# Concur Expense: Expense Payment Manager

# **Setup Guide**

# for Concur Professional/Premium

### Last Revised: April 20, 2024

Applies to these SAP Concur solutions:

#### $\boxtimes$ Expense

- □ Professional/Premium edition
- $\Box$  Standard edition
- 🗆 Travel
  - Professional/Premium edition
     Standard edition
- $\Box$  Invoice
  - Professional/Premium editionStandard edition
- 🗆 Request
  - □ Professional/Premium edition
  - $\hfill\square$  Standard edition

# **Table of Contents**

| Section 1: Permissions                                                                                                    | 4      |
|----------------------------------------------------------------------------------------------------|--------|
| Section 2: Overview                                                                                                    | 4      |
| Payment Manager                                                                                                    | 4      |
| Definitions                                                                                                    | 5      |
| The Payment Manager Pages                                                                                                    | 6      |
| Section 3: Reimbursement Manager Role Procedures                                                                                                    | 7      |
| Accessing Payment Manager                                                                                                    | 7      |
| Managing Card Programs<br>Creating and Editing Card Programs<br>Validating Credit Card Account Numbers12                                                                                                    | 8      |
| Managing Batch Definitions                                                                                                    |        |
| Managing Batches       20         Monitoring Batches       20         Resending Card Batch Remittance File       24         Rescheduling Batches       20         20       24         21       24         22       24         23       24         24       24         25       26 | 0<br>4 |
| Managing Expense Reports on the Reports Payees List                                                                                                    |        |
| Managing Payment Demands                                                                                                    | 1      |
| Section 4: Expense Payment Manager Information and Procedures                                                                                                    | 3      |
| Managing Funding Accounts                                                                                                    |        |
| Creating a Funding Account for Convera                                                                                                    |        |
| Creating a Funding Account for Worldline                                                                                                    |        |
| Editing a Funding Account                                                                                                    |        |
| Setting a Funding Account                                                                                                    |        |
| Replacing a Funding Account                                                                                                    |        |
| Viewing Funding                                                                                                    |        |
| Funding Bank Account Fields by Country                                                                                                    | 5      |
| Section 5: Accounting Activity Reconciliation                                                                                                    | 4      |
| ۰ میں میں میں میں Overview                                                                                                    |        |
| Tracking payments through the process with Provider Convera                                                                                                    | 4      |
| Reconcile Bank Statements with Expense Payment Manager Payments                                                                                                    | 5      |
| Troubleshoot Funding Total not Matching Your Bank Statement Total                                                                                                    | 6      |

| Troubleshoot Reconciliation Discrepancies<br>SAE Discrepancies:<br>Difference between View Funding Total and Current Batch Total<br>Difference between Funding Total and Extracted Total<br>Card Payment Reconciliation | 57<br>57<br>57 |
|----------------------------------------------------------------------------------------------------|----------------|
| Managing Expense Reports on the Reports Payees and Cash Advance Payees<br>Report Payee Status                                                                                                    |                |
| Manually Reimbursing Employees                                                                                                    | 62             |
| Manually Creating a Payment Demand                                                                                                    | 63             |
| Viewing Employee Banking                                                                                                    | 64             |
| Expense User Procedures<br>Payment Status in the Report Payments Window                                                                                                    |                |
| Section 6: Accounting Extract Reconciliation Tools                                                                                                    | 68             |
| Payment Manager                                                                                                    | 68             |
| Funding Accounts                                                                                                    | 69             |
| Card Programs                                                                                                    | 69             |
| Batch Definitions                                                                                                    | 69             |
| Payees Lists                                                                                                    | 70             |
| Batches                                                                                                    | 71             |
| Payment Demands                                                                                                    | 71             |
| Employee Banking Information<br>Methods                                                                                                    |                |
| Administrator Email Notifications<br>Funding Amount Email Notification                                                                                                    |                |
| Extract Reconciliation Tab<br>Access the Extract Reconciliation tab in Payment Manager<br>Extract Activity Reconciliation Process<br>Not Funded Report Payees<br>Correcting Accounting Entries                          | 74<br>74<br>77 |

# **Revision History**

| Date               | Notes / Comments / Changes                                                                                                    |
|--------------------|----------------------------------------------------------------------------------------------------|
| April 20, 2024     | The topic <i>View Funding</i> is updated. The term <b>Global Funding</b> is renamed to <b>Provider Funding Amounts</b> . Updated screenshots throughout the guide. Added a new procedure heading <i>To view payment history for a payment</i> under the topic <i>Managing Expense Reports on the Reports Payees List</i> .                    |
| December 8, 2023   | Updated procedure in topic <i>Resending Card Batch Remittance File</i> under <i>Section 3: Reimbursement Manager Role Procedures</i> . <b>Global Accounts</b> updated to <b>Provider Accounts</b> and <b>Classic Accounts</b> updated to <b>Pay File Accounts</b> throughout the guide. Screenshots updated accordingly to reflect new names. |
| October 13, 2023   | Minor updates throughout the guide                                                                                                    |
| September 16, 2023 | Initial Publication for Concur Expense Payment Manager                                                                                                    |

# **Expense Payment Manager**

**NOTE:** Multiple SAP Concur product versions and UI themes are available, so this content might contain images or procedures that do not precisely match your implementation. For example, when SAP Fiori UI themes are implemented, home page navigation is consolidated under the SAP Concur Home menu.

This document describes the processes around Expense Payment Manager for payment processing transactions.

Typically, clients will only use this guide when they have Expense Payment Manager enabled. Clients who upgraded from Standard edition and who did not purchase Expense Payment Manager may have limited access to a subset of the features listed in this guide. This guide clearly indicates when information is specific to Expense Payment Manager.

**COMPANION GUIDE**: Both the *Concur Expense: Expense Payment Manager User Guide* and the *Concur Expense: Expense Payment Manager Setup Guide* are necessary to manage the Expense Payment Manager service.

### **Section 1: Permissions**

A company administrator may or may not have the correct permissions to use this feature. The administrator may have limited permissions, for example, they can affect only certain groups and/or use only certain options (*view* but not *create* or *edit*).

If a company administrator needs to use this feature and does not have the proper permissions, they should contact the company's Concur Expense administrator.

Also, the administrator should be aware that some of the tasks described in this guide can be completed only by SAP Concur. In this case, the client must initiate a service request with SAP Concur support.

## **Section 2: Overview**

#### **Payment Manager**

The **Payment Manager** page allows you to view and manage batches of expense reports that are ready for reimbursement. Each batch stays open until the closing date configured in the batch definition. Any expenses that are approved for payment will be listed in the currently open batch. You can view the list of all the expenses in the batch from the **Payment Manager** page.

Upgraded clients not using Expense Payment Manager can download a transaction file listing after the batch is closed. The downloaded file facilitates a manual method to handle payments.

Expense Payment Manager clients will have the system automatically execute the process once the batch is sent for payment.

#### Definitions

**Batch**: A collection of payment demands scheduled for payment. One payment demand is created per report. Each payment demand generates a transaction when the batch is processed.

**Batch Close**: The date the batch no longer accepts new payment demands.

**Batch Open**: The date the batch is created and begins accepting payment demands.

**Batch Schedule**: The defined close and send dates for the batch.

**Batch Send**: The date the system sends the payment demands for processing.

**Funding System:** Expense Payment Manager uses two different payment providers who will withdraw or request funds from your corporate account and reimburse your employee or card vendor account:

- Pay file accounts are utilized to generate a payment file and deliver it to a client's Secure File Transfer Protocol (SFTP) site so they can use their own bank partner to facilitate payment executions. This type of account is only available for employee reimbursements for JPY and EUR currency.
  - For JPY (Japanese Yen), this will generate a Zengin file formatted for the banking system in Japan.
  - For EUR (Euro), this will generate a Sepa file formatted for the banking system in Europe. Euro payments can be paid with the more automated provider account option listed above.
  - For more information, refer to the Zengin Pay File Extract Fact Sheet and Expense Pay SEPA Extract Specification.
- Provider accounts are the Concur Expense Payment Manager type of funding account that utilizes a relationship with a payment provider to execute moving funds.
  - For provider Worldline: The onboarding application is right within the funding account user interface in SAP Concur and you will agree to standard set of terms and conditions and a direct debit funding model. This provider only supports USD, CAD, EUR, and GBP currency payments.
  - For provider Convera: You will onboard and contract directly with them by reaching out via the Concur App Center app. You will establish the funding method you will use as a part of your onboarding process based on the options available for the currencies you need.

**Payment Demand**: A payment for a report payee. The payment demand will include all expense entries in the report for the payee. One payment demand is generated for each report in the batch.

**Returned Payments**: Payment demands returned by the banking system. Funds from returned payments are deposited directly back to the client's funding account for direct debit funding accounts.

**Report Payee**: A payee on an expense report. A report payee can be either an employee or a card issuer.

#### **The Payment Manager Pages**

The **Payment Manager** page contains the Expense Payment Manager functionality available in the current Administration interface.

- Monitor Batches page:
  - View Batches tab: Displays the list of open batches, by batch configuration. The Reimbursement Manager can search for historical batches, reschedule open batches, view payment demand details including audit trail, or view report summary information. This tab allows users to search for status and details on batches. This includes views by funding account, batch status or dates, allowing flexibility of monitoring tasks.
  - **View Funding** tab: Displays the details related to each funding account for the transactions processed by Expense Payment Manager for that batch. Only Expense Payment Manager clients use this tab.
  - **Extract Reconciliation** tab: For Expense Payment Manager (only), allows the Reimbursement Manager to view the extract entries associated with Expense Payment Manager payments. The page lists one row for each Standard Accounting Extract job and reimbursement currency combination.
- Monitor Payees page:
  - **Report Payees** tab: Provides an expense report-centered view into expense report reimbursement. The Reimbursement Manager uses this page to see the status of expense reports processed by the system.
  - Cash Advance Payees tab: Provides the cash advance-centered view into Cash advance reimbursement. For Expense Payment Manager (only), the Reimbursement Manager uses this page to see the status of cash advances processed by the system.
  - Employee Banking tab: For Expense Payment Manager (only), displays a list of employee bank accounts with status, and allows the administrator to view account history and failed accounts.
- Configure Batches Page:
  - Funding Accounts tab: Displays the list of bank accounts that Expense Payment Manager will draw funds from to pay employees or card issuers. The Reimbursement Manager uses this page to create funding accounts for payments. For Expense Payment Manager (only), these accounts are associated with payees on the **Batch Definitions** page.
  - **Card Programs** tab: Displays the (list of cards) programs that are currently configured as payees for Expense Payment Manager. The

Reimbursement Manager uses this page to create and manage card programs for payments. For Expense Payment Manager (only), these programs are associated with funding accounts on the **Batch Definitions** page.

- Batch Definitions tab: Displays the full details for each type of batch. The Reimbursement Manager uses this page to create and maintain the batch definitions that control the organization and timing of payment batches.
- For Expense Payment Manager pages and procedures, refer to the *Expense Payment Manager User Guide*.

### Section 3: Reimbursement Manager Role Procedures

A person with the Reimbursement Manager role uses the **Payment Manager** page to process the expense reports ready for payment. The Reimbursement Manager performs the following tasks:

- Creates and maintains employee and card batch definitions, which tie together employee and card payment methods and batch schedules
- Creates and maintains card program definitions
- Confirms the status of payment batches as they are prepared for processing
- Closes payment batches for processing, if necessary
- Views the status of payment batches once they have been processed

#### **Accessing Payment Manager**

A link to the **Payment Manager** page appears on the **Tools** page to employees that have the Reimbursement Manager or Reimbursement Auditor role.

**NOTE:** The Reimbursement Auditor role has a limited subset of the available functionality.

| SAP Concur ⓒ                                                                                                    | Requests Expense Invoice Approvals App Center                                                                                                    |                                                                                                    | Administration    Help Profile |
|----------------------------------------------------------------------------------------------------|----------------------------------------------------------------------------------------------------|----------------------------------------------------------------------------------------------------|--------------------------------|
| Company • Expens                                                                                                    | e Invoice                                                                                                    |                                                                                                    |                                |
| Tools Payment Manager Monitor Batches Monitor Payees Configure Batches TOOIS Company Card Cash Advance Admin Attendee Admin Import/Extract Administrator Extract Configuration File Export Configuration | Payment Manager         Users, and vendors for baproved expense reports and invoices.         Company Card         Manage Company Cards         Extract Configuration         Manage Extract Configuration         Manage Extract Configuration         Manage Extract Configuration | Reporting Configuration Administration<br>Manage Reporting Configuration<br>Cash Advance Admin<br>Manage Cash Advances<br>Import/Extract Administrator<br>Manage imports and extracts<br>File Export Configuration<br>Manage File Export Configuration Format<br>Appearance Admin<br>Manage user interface appearance options |                                |

- To access Payment Manager:
  - 1. Click **Administration** > **Company** > **Tools**. The **Tools** page appears.
  - 2. Click **Payment Manager**. The **Payment Manager** page appears, with the **Monitor Batches** page displayed.

|                                                      | _                                                   |                  |             |                       |                |               |                               | Administration •      | Help 🕶  |
|------------------------------------------------------|-----------------------------------------------------|------------------|-------------|-----------------------|----------------|---------------|-------------------------------|-----------------------|---------|
| SAP C                                                | concur C Requests                                   | Expense          | Invoice     | Approvals             | App Center     |               |                               | Profile 🝷             | 2       |
| Compan                                               | ny • Expense Invoi                                  | Ce               |             |                       |                |               |                               |                       |         |
| Tools                                                | Monitor B                                           | atches           |             |                       |                |               |                               |                       |         |
| Payment Manager<br>Monitor Batches<br>Monitor Payees | View Batches View Fun<br>Advanced Search<br>Status: | ding Bank State  | ments Extra | tct Reconciliation    | unt Name: Bate | ch ID:        | Hide Unused Batches:          |                       |         |
| Configure Batches<br>Tools                           | Open<br>Close Date (From):                          | Any     Close Da | ite (To):   | Any     Send Date (Fi | rom): Sen      | d Date (To):  |                               |                       |         |
| Company Card<br>Cash Advance Admin                   |                                                     |                  |             |                       |                |               | Search                        |                       |         |
| Attendee Admin                                       | Total                                               | Status           | Count       | Close Date            | Send Date      | Available For | Funding Account <sup>18</sup> | Reimbursement Method  | Actions |
| Import/Extract Administrator                         | WUBS USD TE                                         | GT: Employees    | Batch Paid  | By Expense Pay B      | y Concur       |               |                               |                       |         |
| Extract Configuration                                | 0.00 USD                                            | Open             | 0           |                       |                | R&D           | AAA_WUBS USD Account          | Expense Pay - Global  |         |
| File Export Configuration                            | SEK WUD: Emp                                        | loyees Batch F   | Paid By Exp | ense Pay By Conci     | ur 🛛           |               |                               |                       |         |
|                                                      | 0.00 SEK                                            | Open             | 0           |                       |                | "Global       | SEK WUD                       | Expense Pay - Global  |         |
|                                                      | EUR Sepa card:                                      | Card Batch Pa    | aid By Expe | nse Pay By Concu      | r              |               |                               |                       |         |
|                                                      | 0.00 EUR                                            | Open             | 0           |                       |                | *Global       | france Sepa                   | Expense Pay - Classic |         |
|                                                      | employee banki                                      | ng: Employees    | Batch Paid  | By Expense Pay B      | y Concur       |               |                               |                       |         |
|                                                      | 0.00 EUR                                            | Open             | 0           |                       |                | Support       | BELACCT SU129 Bambora         | Expense Pay - Global  |         |

#### **Managing Card Programs**

SAP Concur can generate remittance files for company card issuers, based on the payment batches in Payment Manager. The Reimbursement Manager uses the **Card Programs** page to enter the data required to correctly remit payment to the card issuer. Once the card programs have been entered, the Reimbursement Manager uses the batch definitions to link the card programs with their payment method and batch schedule.

#### **Creating and Editing Card Programs**

- To add a new card program:
  - 1. Click **Configure Batches** (left menu) > **Card Programs**.

| SAP Concur 🖸                      | Requests Expense Invo          | ice Approvals App Center          |          |                                     | Administration •  <br>Profile • | Help • |
|-----------------------------------|--------------------------------|-----------------------------------|----------|-------------------------------------|---------------------------------|--------|
| Company • Expense                 | e Invoice                      |                                   |          |                                     |                                 |        |
| Tools                             | Configure Bato                 | hes                               |          |                                     |                                 |        |
| Payment Manager                   | Funding Accounts Card Programs | Batch Definitions                 |          |                                     |                                 |        |
| Monitor Batches<br>Monitor Payees | New Modify                     |                                   |          |                                     |                                 |        |
| Configure Batches                 | Program Name                   | Program Type                      | Currency | Payment Type                        | Active                          |        |
| 5                                 | JV American Express US         | American Express - US             | USD      | Corporate Card IBCP (offsets not us | No                              |        |
| Tools                             | US Bank VISA CAD               | U.S. Bank - Visa - CA             | CAD      | Corporate Card IBCP (offsets not us | Yes                             |        |
| Company Card                      | asfd                           | American Express - Mexico         | MXN      | AMEX MX                             | No                              |        |
| Cash Advance Admin                | HSBC VISA UK                   | HSBC - Visa - UK                  | GBP      | HSBC VISA UK                        | No                              |        |
| Attendee Admin                    | AMEX MX                        | American Express - Mexico         | MXN      | Corporate Card IBCP (offsets not us | Yes                             |        |
|                                   | AMEX EMEA Germany              | American Express - EMEA - Germany | EUR      | AMEX EMEA Germany                   | No                              |        |
| Import/Extract Administrator      | AMEX EMEA UK                   | American Express - EMEA - UK      | GBP      | AMEX EMEA UK                        | Yes                             |        |
| Extract Configuration             | Iberiabank Visa US             | Retired - Iberiabank - Visa - US  | USD      | Iberiabank Visa US                  | Yes                             |        |
| File Export Configuration         | capital one                    | Capital One - MasterCard - US     | USD      | Capital one                         | Yes                             |        |

| 2. | Click New. | The <b>Add</b> | New | Card | Program | page | appears. |
|----|------------|----------------|-----|------|---------|------|----------|
|----|------------|----------------|-----|------|---------|------|----------|

| Add New Card Program  | n                |   |                   | ×        |
|-----------------------|------------------|---|-------------------|----------|
| Program Name          |                  |   |                   | <b>A</b> |
|                       |                  |   |                   |          |
| Payment Type          |                  |   |                   |          |
|                       |                  | ~ |                   |          |
| Program Type:         |                  |   |                   |          |
| American Express - US |                  | ~ | <u>Verify IIN</u> |          |
| Currency              |                  |   |                   |          |
| USD                   |                  |   |                   |          |
| Active                |                  |   |                   |          |
| Yes                   |                  | ~ |                   |          |
| Classic               | Payment Provider |   |                   | 1        |
|                       | Company ID       |   |                   | •        |
|                       |                  |   | Save              | Cancel   |

3. Enter the necessary information. Since you are using a payment provider with Expense Payment Manager, you would check payment provider on any cards you are setting up. Fields may appear when checking payment provider and may vary depending on the Program Type selected. Common fields include:

| Field        | Definition                                                                           |
|--------------|--------------------------------------------------------------------------------------|
| Program Name | The name for the card program. Appears in Payment Manager as part of the batch name. |

| Field                                                                           | Definition                                                                                                    |
|---------------------------------------------------------------------------------|----------------------------------------------------------------------------------------------------|
| Payment Type                                                                    | The method that the card is billed and paid.<br>Possible options vary based on configuration<br>and may include:                                                                                                    |
|                                                                                 | <b>IBIP</b> : Individual Bill/Individual Paid. The<br>employee receives the bill for the card and<br>must pay the card vendor directly. Expense<br>Payment Manager will reimburse the<br>employee for expense associated with this<br>card program.                                                                       |
|                                                                                 | <b>IBCP</b> : Individual Bill/Company Paid. The<br>employee receives the bill for the card, and<br>the company pays the card vendor directly.<br>The employee must enter their card<br>transactions into an expense report, then<br>Expense Payment Manager will reimburse the<br>card vendor for the submitted expenses. |
|                                                                                 | For more information, refer to the <i>Concur Expense: Payment Types Setup Guide</i> .                                                                                                    |
| Program Type                                                                    | The card issuer and card program information.                                                                                                    |
| Currency                                                                        | The currency of the card program.                                                                                                    |
| Active?                                                                         | Whether the card program is active.                                                                                                    |
| Classic                                                                         | Whether the card program uses the Classic funding system described in the <i>Definitions</i> section of this guide.                                                                                                    |
| Payment Provider                                                                | Whether the card program uses the Provider funding system described in the <i>Definitions</i> section of this guide.                                                                                                    |
| File ID, Corporation Number, Header<br>ID, Agent #, Company ID, Arm ID,<br>Book | This is a required field if you see it on the<br>Concur Expense user interface (UI) for card<br>programs. You will receive the value for your<br>company from your card vendor. For some<br>card programs like Citibank, you will define<br>your own unique File ID.                                                      |
|                                                                                 | <b>IMPORTANT</b> : Entering incorrect data into the field can cause processing failures for batches.                                                                                                    |

- **NOTE:** Custom fields exist for cards that require additional data. For Euro and GBP card programs, these fields may be optional in the UI, but it is cost effective for you to setup your card programs with a value from your card vendor which will keep your payment processing fees per batch instead of per payment.
- **NOTE:** For Citi Cards you will define your own unique File ID value here that Citibank will use to match your remittance file to the payments for card batches. You may need to provide this ID you created to your Citibank representative.

- 4. Click Save.
- > To review or edit an existing card program:
  - 1. In **Payment Manager**, click **Configure Batches > Card Programs**.
  - 2. Select the name of the desired card program.

| Configure Batches                                |                                      |          |                    |        |  |  |  |
|--------------------------------------------------|--------------------------------------|----------|--------------------|--------|--|--|--|
| Funding Accounts Card Programs Batch Definitions |                                      |          |                    |        |  |  |  |
| New Modify                                       |                                      |          |                    |        |  |  |  |
| Program Name                                     | Program Type                         | Currency | Payment Type       | Active |  |  |  |
| AMEX EMEA Germany                                | American Express - EMEA - Germany    | EUR      | AMEX EMEA Germany  | No     |  |  |  |
| AMEX EMEA UK                                     | American Express - EMEA - UK         | GBP      | AMEX EMEA UK       | Yes    |  |  |  |
| Iberiabank Visa US                               | Retired - Iberiabank - Visa - US     | USD      | Iberiabank Visa US | Yes    |  |  |  |
| capital one                                      | Capital One - MasterCard - US        | USD      | Capital one        | Yes    |  |  |  |
| citi singapore                                   | Citi Global - MasterCard - Singapore | SGD      | citi singapore     | Yes    |  |  |  |

3. Click Modify. The Edit Card Program window appears.

| Edit Card Program       |                        |    |           | ×      |
|-------------------------|------------------------|----|-----------|--------|
| Program Name            |                        |    |           |        |
| AMEX EMEA UK            |                        |    |           |        |
| Payment Type            |                        |    |           |        |
| AMEX EMEA UK            |                        |    |           | - 1    |
| Program Type:           |                        |    |           | - 1    |
| American Express - EMEA | - UK                   | Ve | erify IIN |        |
| Currency                |                        |    |           |        |
| GBP                     |                        |    |           | - 1    |
| Active                  |                        |    |           | - 1    |
| Yes                     |                        | ~  |           |        |
| Classic                 | Payment Provider       |    |           |        |
| Corporation Number (Cl  | Corporation Number (Cl |    |           | - 1    |
| 543411                  | 543411                 |    |           | •      |
|                         |                        |    | Save      | Cancel |

4. Make changes to the fields as necessary.

- 5. Click **Save**.
  - **NOTE:** An active card program can use only one payment type at a time. If you need to reuse a payment type on a new card program or reset your card program, you must first inactivate the card program that has the payment type on it, then you can select that payment type when creating a new card program.

#### Validating Credit Card Account Numbers

Administrators can validate their card account number against the card issuer's identification number.

- > To validate credit card account numbers:
  - 1. Create a new card program or click **Modify** for an existing card program.
  - 2. Click the **Verify IIN** link.

| Edit Card Program      |                        |   |            | ×       |
|------------------------|------------------------|---|------------|---------|
| Program Name           |                        |   |            | <b></b> |
| AMEX EMEA UK           |                        |   |            |         |
| Payment Type           |                        |   |            |         |
| AMEX EMEA UK           |                        |   |            |         |
| Program Type:          |                        |   |            |         |
| American Express - EME | A - UK                 |   | Verify IIN |         |
| Currency               |                        |   |            |         |
| GBP                    |                        |   |            |         |
| Active                 |                        |   |            |         |
| Yes                    |                        | ~ |            |         |
| •                      |                        |   |            |         |
| Classic                | Payment Provider       |   |            |         |
|                        |                        |   |            |         |
| Corporation Number (CI | Corporation Number (CI |   |            |         |
| 543411                 |                        |   |            | -       |
|                        |                        |   |            |         |
|                        |                        |   | Save       | Cancel  |

The **Verify Issuer Identification Number** screen displays. This screen contains the valid ranges for the card program.

| /erify Issuer Identifica | tion Number                                                                                    | ×   |
|--------------------------|------------------------------------------------------------------------------------------------|-----|
| 0                        | ins valid IIN ranges for this card program.<br>t Enter to verify that the number is within ran | ge. |
| Start                    | End                                                                                            |     |
| 375391                   | 375392                                                                                         |     |
| 375791                   | 375791                                                                                         |     |
| 374699                   | 374699                                                                                         |     |

3. To verify that the card's number is within the valid range of the card program, enter the 6-digit BIN number (the first six digits of the card number) into the field and press **Enter**.

| Verify Issuer Identification Numb                                                 | ver ×  |
|-----------------------------------------------------------------------------------|--------|
| The following table contains valid IIN<br>Enter a 6-digit IIN and hit Enter to ve |        |
| 375168                                                                            | ×      |
| Start                                                                             | End    |
| 375298                                                                            | 375298 |
| 375168                                                                            | 375168 |
| 374990                                                                            | 374999 |

4. You will receive a success or failure message. Click **OK** to dismiss the message.

**NOTE:** If you confirm with your corporate card provider that your IIN range is correct, but the page does not accept it, please open a case with Client Support to request an update to the IIN, including the IIN range to add.

- 5. Click **X** to return to the **Card Program** page.
- 6. If you are satisfied with your card program, click **Save**.

#### **Managing Batch Definitions**

The Reimbursement Manager creates and updates batch definitions for the various employee and card payment methods. A batch definition consists of the country and currency combination, the groups that the batch definition will pay, the accounting information, the payment method, and the batch schedule. The Reimbursement Manager uses the **Batch Definitions** page of Payment Manager to view and edit existing batch definitions, and to create new definitions.

**NOTE:** The funding accounts portion of the **Batch Definitions** tab is explained further in the *Manage Funding Accounts*.

#### • To review batch definitions:

- 1. Click **Configure Batches**. The **Funding Accounts** tab appears.
- 2. Click the **Batch Definitions** tab. The list of batch definitions appears.

|                             |                             |                  |                  |                      |                     |                  |                           | 0 2                      |
|-----------------------------|-----------------------------|------------------|------------------|----------------------|---------------------|------------------|---------------------------|--------------------------|
| Configure B                 |                             |                  |                  |                      |                     |                  |                           |                          |
| Modify Remove               | Batch Delinitions           |                  |                  |                      | New Employee        | Batch Definition | New Card Batch Definition | New Cash Advance Batch D |
| Definition Name†=           | Account Name                | Bank ID          | Account Number   | Batch Close Schedule | Batch Send Schedule | Currency         | Card Payment Type         | Available For            |
| ⊖ Card Batch Definition     | s (10 Items)                |                  |                  |                      |                     |                  |                           |                          |
| 20211101 SU Release Testing | 20211101 SU Release Verific | Provider Account | Provider Account | On-Demand            | Same as close day   | USD              | IBCP                      | Global                   |
| 20211101 SU Release Testing | USD CP PIE-6187             | 091000019        | ******9012       | On-Demand            | Same as close day   | USD              | IBCP                      | Sales                    |
| AMEX CA                     | wu direct cad               | Provider Account | Provider Account | Daily                | Same as close day   | CAD              | IBCP                      | Global                   |
| AMEX HKD EPM                | 00 HKD                      | Provider Account | Provider Account | On-Demand            | Same as close day   | HKD              | IBCP                      | Global, Marketing, R&D,  |
| Bank of America             | GBP WUD                     | Provider Account | Provider Account | Daily                | Same as close day   | GBP              | IBCP                      | Global                   |
| ISBC Visa GBP HBUK          | WW GBP                      | Provider Account | Provider Account | On-Demand            | Same as close day   | GBP              | IBCP2                     | Global                   |
| R&D Global Pay Amex USD B   | 20220118 SU Release Testing | Provider Account | Provider Account | On-Demand            | Same as close day   | USD              | IBCP                      | Marketing                |
| SGD                         | SGD Account                 | Provider Account | Provider Account | Daily                | Same as close day   | SGD              | IBCP                      | Global                   |
| WUDIRECT AMEX APA AUS       | aus WUD acct                | Provider Account | Provider Account | On-Demand            | Same as close day   | AUD              | IBCP                      | Global                   |
| amex ca 25                  | cadtest                     | Provider Account | Provider Account | Weekly               | Same as close day   | CAD              | IBCP                      | R&D                      |
| Employee Batch Defir        | itions (34 Items)           |                  |                  |                      |                     |                  |                           |                          |
| 01 batch                    | cad                         | Provider Account | Provider Account | Weekly               | Same as close day   | CAD              |                           | Marketing                |
| Agility Inc Egypt           | WW EGP Acct                 | Provider Account | Provider Account | On-Demand            | Same as close day   | EGP              |                           | Global                   |
| CAN Batch                   | CAD - WUDIRECT              | Provider Account | Provider Account | On-Demand            | Same as close day   | CAD              |                           | Sales                    |
| CHF Switz WUD               | CHE Switz WUD               | Provider Account | Provider Account | Daily                | Same as close day   | CHE              |                           | Global                   |
| Chile Division              | WW CLP Acct                 | Provider Account | Provider Account | On-Demand            | Same as close day   | CLP              |                           | Global                   |
| Classic Pay USD Batch       | USD- CP 4.12                | 010000003        | ******9012       | On-Demand            | Same as close day   | USD              |                           | Sales                    |
| OKK WUD                     | DKK WUD                     | Provider Account | Provider Account | Daily                | Same as close day   | DKK              |                           | Global                   |
| GBP WUD                     | GBP WUD                     | Provider Account | Provider Account | Daily                | Same as close day   | GBP              |                           | Global                   |
| SP Euro                     | GP EURO                     | Provider Account | Provider Account | On-Demand            | Same as close day   | EUR              |                           | Marketing, Sales         |
| NR John Test Batch def      | INR John GP                 | Provider Account | Provider Account | On-Demand            | Same as close day   | INR              |                           | Marketing                |
| IXN WUD                     | MXN WUD                     | Provider Account | Provider Account | On-Demand            | Same as close day   | MXN              |                           | Global                   |
| Malaysia Division           | WW MYR Acct                 | Provider Account | Provider Account | On-Demand            | Same as close day   | MYR              |                           | Global                   |
| VOK Wuflex                  | NOK WUFLEX                  | Provider Account | Provider Account | On-Demand            | Same as close day   | NOK              |                           | Global                   |
| VZD WUD                     | NZD WUD                     | Provider Account | Provider Account | Daily                | Same as close day   | NZD              |                           | Global                   |
| Philippines Division        | WW PHP Acct                 | Provider Account | Provider Account | On-Demand            | Same as close day   | PHP              |                           | Global                   |
| Poland Division             | WW PLN Acct                 | Provider Account | Provider Account | On-Demand            | Same as close day   | PLN              |                           | Global                   |
| P&D USD GLobal Pay Batch    | USD Bambora                 | Provider Account | Provider Account | On-Demand            | Same as close day   | USD              |                           | Marketing P&D            |

3. On the **Batch Definitions** tab, you can create a new batch definition, edit an existing one, or delete a batch definition.

#### **Creating and Editing Batch Definitions**

The Reimbursement Manager can create Card or Employee batch definitions. The **Card** batch definition is used to pay company card issuers. The **Employee** batch definition is used to reimburse employees directly. The Reimbursement Manager defines a batch by providing the payment method or funding bank account (for Expense Payment Manager), the Expense Groups that the batch pays, the batch schedule, and the card program to be paid (for Card batch definitions).

Expense Payment Manager also supports the Cash Advance batch definition, which is used to send requested funds directly to the employee's bank accounts.

#### PROCESSES

- To create a new batch definition:
  - 1. On the **Batch Definitions** tab, click **New Employee Batch Definition, New Card Batch Definition**, or **New Cash Advance Batch Definition**.

|                              |                             |                  |                  |                      |                     |                  |                           | 0 8                         |
|------------------------------|-----------------------------|------------------|------------------|----------------------|---------------------|------------------|---------------------------|-----------------------------|
| Configure B                  | atches                      |                  |                  |                      |                     |                  |                           |                             |
| unding Accounts Card Progra  | ms Batch Definitions        |                  |                  |                      |                     |                  |                           |                             |
| Modify Remove                |                             | 1                |                  |                      |                     | Batch Definition | New Card Batch Definition | New Cash Advance Batch Defi |
| Definition Name <sup>†</sup> | Account Name                | Bank ID          | Account Number   | Batch Close Schedule | Batch Send Schedule | Currency         | Card Payment Type         | Available For               |
| O Card Batch Definition      | s (10 Items)                |                  |                  |                      |                     |                  |                           |                             |
| 20211101 SU Release Testing  | 20211101 SU Release Verific | Provider Account | Provider Account | On-Demand            | Same as close day   | USD              | IBCP                      | Global                      |
| 20211206 SU Release Testing  | USD CP PIE-6187             | 091000019        | ******9012       | On-Demand            | Same as close day   | USD              | IBCP                      | Sales                       |
| AMEX CA                      | wu direct cad               | Provider Account | Provider Account | Daily                | Same as close day   | CAD              | IBCP                      | Global                      |
| AMEX HKD EPM                 | 00 HKD                      | Provider Account | Provider Account | On-Demand            | Same as close day   | HKD              | IBCP                      | Global, Marketing, R&D, Sa  |
| Bank of America              | GBP WUD                     | Provider Account | Provider Account | Daily                | Same as close day   | GBP              | IBCP                      | Global                      |
| HSBC Visa GBP HBUK           | WW GBP                      | Provider Account | Provider Account | On-Demand            | Same as close day   | GBP              | IBCP2                     | Global                      |
| R&D Global Pay Amex USD B    | 20220118 SU Release Testing | Provider Account | Provider Account | On-Demand            | Same as close day   | USD              | IBCP                      | Marketing                   |
| SGD                          | SGD Account                 | Provider Account | Provider Account | Daily                | Same as close day   | SGD              | IBCP                      | Global                      |
| WUDIRECT AMEX APA AUS        | aus WUD acct                | Provider Account | Provider Account | On-Demand            | Same as close day   | AUD              | IBCP                      | Global                      |
|                              | cadtest                     | Provider Account | Provider Account | Weekly               | Same as close day   | CAD              | IBCP                      | R&D                         |

2. Fill in the fields.

| Field                                        | Description                                                                                                    |
|----------------------------------------------|----------------------------------------------------------------------------------------------------|
| Batch Name                                   | Type the display name for this batch definition. The display name appears on the <b>View Batches</b> page.                                   |
| Payment/Reimbursement<br>Method              | Select the method you will use to reimburse expenses that are categorized in this batch.                                                     |
| Currency<br>(non-Expense Payment<br>Manager) | Select the currency of the batch definition.                                                                                                 |
| Payment Type<br>(Card Only)                  | Select the payment type for the card program. This determines whether the payment goes to the user or directly to the card company.          |
|                                              | <b>NOTE:</b> This field only appears if you choose to add a Card Program batch definition.                                                   |
|                                              | Refer to <i>Managing Card Programs</i> for details.                                                                                          |
| Available For                                | Select the Expense Groups to which this batch definition applies.                                                                            |
| Schedule                                     | Select the desired schedule for the batch definition.                                                                                        |
|                                              | Refer to <i>Batch Definition Scheduling</i> for details.                                                                                     |
| Card Program<br>(Card Only)                  | Select the card program that this batch represents. All transactions using this payment type will be contained in this batch.                |
|                                              | <b>NOTE:</b> This field only appears if you choose to add a Card Program batch definition. This field may not appear for some card programs. |
|                                              | Refer to <i>Managing Card Programs</i> for details.                                                                                          |

|                                                                                             | Description                                                                                                    |
|---------------------------------------------------------------------------------------------|----------------------------------------------------------------------------------------------------|
| Field                                                                                       | Description                                                                                                    |
| Liability Account Code                                                                      | This is the accounting code that will appear in the Expense Payment Manager Accounting Extract or Standard Accounting Extract <b>Liability Account Code</b> field for payment made with this batch definition.                                   |
| Cash Account Code                                                                           | This is the accounting code that will appear in the Expense Payment Manager Accounting Extract or Standard Accounting Extract <b>Cash Account Code</b> field for payments made with this batch definition.                                       |
| Expense Pay Fields                                                                          |                                                                                                    |
| Funding Account<br>(Expense Payment<br>Manager only)                                        | This section provides the ability to select the live funding account for this batch. Funding accounts can be created, modified, and assigned as the live account for the batch.                                                                  |
| Allow Employee to<br>Modify their Bank<br>Information<br>(Employee or Cash<br>Advance only) | Select (enable) this check box to allow employees in the selected group to modify their bank account information. The <b>Bank Information</b> page will appear in <b>Profile</b> , allowing the user to enter and update their bank information. |
|                                                                                             | Best Practice for Employee Bank Information:                                                                                                    |
|                                                                                             | It is recommended that you let your employees maintain<br>their own banking information and select <b>Allow</b><br><b>Employee</b> to allow them to modify their information.                                                                    |
| Allow Employee Import<br>to Modify Bank<br>Information                                      | Select (enable) this check box to allow the employee import process to update the bank account information for the selected group.                                                                                                    |
| (Employee or Cash                                                                           | NOTES:                                                                                                    |
| Advance only)                                                                               | <ul> <li>You can enable this check box and the Allow<br/>Employee to Modify their Bank Information<br/>check box together. The employee will still be able to<br/>update their bank information.</li> </ul>                                      |
|                                                                                             | • If you have not previously set up the employee bank account import, contact SAP Concur Support to begin the setup process.                                                                                                    |
|                                                                                             | Refer to the Shared: Employee Import Specification guide.                                                                                                    |
| Send Date<br>(Expense Payment<br>Manager only)                                              | This is the number of calendar days after the batch closes before it is processed.                                                                                                    |

#### 3. Click Save.

#### • To modify a batch definition:

1. In **Payment Manager**, click **Configure Batches**. The **Funding Accounts** tab appears.

- 2. Click the **Batch Definitions** tab. The list of batch definitions appears.
- 3. Select the desired batch definition:
  - **Employee** for batches that will pay reimbursements to employees
  - Card for batches that will pay personal or company credit cards
  - **Cash Advance** for batches to pay cash advances to employees.

**NOTE:** SAP Concur <u>only</u> pays cash advances to employees that are in <u>both</u> a Cash Advance batch and an Employee batch (cash batch).

- 4. Click Modify.
- 5. Make the necessary changes, including updating the batch to use a different funding account.

| unding Accounts                                                                                | Card Programs                                            | Batch Definitions |                                                                                                    |                                                                                                    |                                             |                                                                    |                                           |
|------------------------------------------------------------------------------------------------|----------------------------------------------------------|-------------------|----------------------------------------------------------------------------------------------------|----------------------------------------------------------------------------------------------------|---------------------------------------------|--------------------------------------------------------------------|-------------------------------------------|
| Add Em                                                                                         | oloyee B                                                 | atch Defir        | nition                                                                                                    |                                                                                                    |                                             |                                                                    |                                           |
| Batch Name                                                                                     |                                                          |                   | Reimbursement Method                                                                                                    |                                                                                                    | Availab                                     | ole For                                                            |                                           |
|                                                                                                |                                                          |                   | Expense Pay By Concur                                                                                                    | ~                                                                                                    | L.                                          |                                                                    |                                           |
| Live Funding                                                                                   | Account                                                  |                   |                                                                                                    |                                                                                                    |                                             |                                                                    |                                           |
| Live Funding                                                                                   |                                                          |                   | Bank ID                                                                                                    | Account Number                                                                                                    | Currency                                    | Status                                                             | Active                                    |
| Account                                                                                        | Name<br>nding Accounts                                   |                   | Bank ID<br>Bank ID                                                                                                    | Account Number                                                                                                    | Currency                                    | Status                                                             | Active                                    |
| Account<br>Available Fu                                                                        | Name<br>nding Accounts<br>Name†≞                         | 5                 |                                                                                                    |                                                                                                    |                                             |                                                                    |                                           |
| Account<br>Available Fu<br>Account                                                             | Name<br>nding Accounts<br>Nameț≞<br>Acct                 | 5                 | Bank ID<br>Provider Account                                                                                                    | Account Number                                                                                                    | Currency                                    | Status                                                             | Active                                    |
| Account<br>Available Fu<br>Account                                                             | Name<br>nding Accounts<br>Nameț≞<br>Acct                 | 5                 | Bank ID<br>Provider Account<br>Provider Account                                                                                 | Account Number<br>Provider Account                                                                                 | Currency                                    | Status<br>Accepted                                                 | Active<br>Yes                             |
| Account Available Fu Account WW CLP WW EGP                                                     | Name<br>nding Accounts<br>Nameț≞<br>Acct<br>Acct         | 5                 | Bank ID<br>Provider Account<br>Provider Account<br>Provider Account                                                             | Account Number<br>Provider Account<br>Provider Account                                                             | Currency<br>CLP<br>EGP                      | Status<br>Accepted<br>Accepted                                     | Active<br>Yes<br>Yes                      |
| Account Available Fu Account WW CLP WW EGP WW GBP                                              | Name<br>nding Accounts<br>Nameț≛<br>Acct<br>Acct<br>Acct | 5                 | Bank ID<br>Provider Account<br>Provider Account<br>Provider Account<br>Provider Account                                         | Account Number<br>Provider Account<br>Provider Account<br>Provider Account                                         | Currency<br>CLP<br>EGP<br>GBP               | Status<br>Accepted<br>Accepted<br>Accepted                         | Active<br>Yes<br>Yes<br>Yes               |
| Account<br>Available Fu<br>Account<br>WW CLP<br>WW EGP<br>WW GBP<br>WW KRW<br>WW MYR<br>WW MYR | Name nding Accounts Name†= Acct Acct Acct Acct Acct Acct | 5                 | Bank ID<br>Provider Account<br>Provider Account<br>Provider Account<br>Provider Account                                         | Account Number<br>Provider Account<br>Provider Account<br>Provider Account<br>Provider Account<br>Provider Account | Currency<br>CLP<br>EGP<br>GBP<br>KRW        | Status<br>Accepted<br>Accepted<br>Accepted<br>Accepted             | Active<br>Yes<br>Yes<br>Yes<br>Yes        |
| Account Available Fu Account WW CLP WW EGP WW GBP WW KRW WW MYR                                | Name nding Accounts Name†= Acct Acct Acct Acct Acct Acct | 5                 | Bank ID<br>Provider Account<br>Provider Account<br>Provider Account<br>Provider Account<br>Provider Account<br>Provider Account | Account Number<br>Provider Account<br>Provider Account<br>Provider Account<br>Provider Account<br>Provider Account | Currency<br>CLP<br>EGP<br>GBP<br>KRW<br>MYR | Status<br>Accepted<br>Accepted<br>Accepted<br>Accepted<br>Accepted | Active<br>Yes<br>Yes<br>Yes<br>Yes<br>Yes |

6. Click **Save**. The change will be applied to the next batch once the current batch closes.

#### **DELETING A BATCH DEFINITION**

There are limited reasons to delete a batch definition and the best practice is to modify the existing batch definition when possible. When a batch definition is deleted, the existing payment demands will be processed using the old batch definition. When the system opens a new batch, provided you create a new batch definition, it will use the new batch definition to open this batch. This means you must create a new batch definition before the existing open batch closes; otherwise, the system will no longer create payment demands for the groups previously handled by the old batch definition.

#### • To remove a batch definition:

- 1. In **Payment Manager**, click **Configure Batches**. The **Funding Accounts** tab appears.
- 2. Click the **Batch Definitions** tab. The list of batch definitions appears.
- 3. Select the desired batch definition.
- 4. Click **Remove**.

#### **BATCH DEFINITION SCHEDULING**

Batch definition scheduling sets the dates that a payment batch will close (preventing any new demands from being entered) and begin processing.

If you change the schedule once there is an open batch, the system waits until the current batch is completed (using the old schedule), then opens a new batch using the new schedule. Any reports that reach the *Pending Payment* status go into the current open batch. The possible schedules are:

| Schedule                        | Description                                                                                                    |
|---------------------------------|----------------------------------------------------------------------------------------------------|
| On-Demand                       | The batch will remain open until you manually close it in Payment Manager.                                                                                                    |
|                                 | <b>NOTE</b> : Expense Payment Manager Japan clients can set the Value Date for On-Demand batches. For more information, refer to the <i>Expense Pay: Value Date Setting</i> section of this guide.                                                                                                    |
| Daily                           | The batch closes daily at the end of the day.                                                                                                    |
| Weekly                          | The batch closes at the end of the day on the selected day(s) of the week.                                                                                                    |
| Every other week                | The batch closes at the end of the day on the selected day of the week, every other week. The administrator selects the weekday, and the batch closes on the second occurrence of that day.                                                                                                    |
|                                 | Example: On Monday, the administrator chooses <b>Every other</b><br><b>week schedule</b> and selects Thursday as the weekday. The next<br>Thursday (3 days later) is the first occurrence of the weekday and<br>marks the end of the first week. The Thursday after that is when<br>the batch closes for the first time. |
| Semi-Monthly – Days<br>of Month | The batch closes at the end of the day on the two selected days of the month.                                                                                                    |

| Schedule | Description                                                                                                    |
|----------|----------------------------------------------------------------------------------------------------|
| Monthly  | The batch closes at the end of the day on the selected day of the month.                                                                                                    |
|          | <b>NOTE</b> : You can account for banking holidays by setting the<br><b>Monthly</b> option to six calendar days prior to your payment due<br>date. These six calendar days will account for three banking days<br>for processing plus three non-banking days for the weekend plus a<br>bank holiday. If you set the day of the month six calendar days out,<br>you may pay your card prior to the due date. If you choose this<br>option, you will avoid the need to modify the batch close date<br>around bank holidays. |

#### **EXPENSE PAYMENT MANAGER: IMPACT OF BATCH SEND DATE SETTINGS**

The Batch **Send Date** field specifies the number of calendar days after the batch closes before Expense Payment Manager sends the batch to the bank. This time interval provides time for the Reimbursement Manager to review the closed batch, determine the amount of funds required to pay the batch, and move funds into the funding bank account for this batch before the bank processes payment demands.

This setting also allows the Reimbursement Manager to review payment demands and set them to **Place On Hold**, **Client Pay**, or **Assign to Next Batch**. Because the batch is closed and sent during the overnight processing period (ONP), clients that wish to use the **On Hold**, **Client Pay**, or **Assign to Next Batch** functionality must either:

- Review their batches prior to the beginning of the ONP period on the day the batch is scheduled to close and send, or
- Set the Send Date to be at least one day after the close date for the batch.

Clients who want to synchronize the schedules for their Standard Accounting Extract (SAE) job and their batch schedules will want to make the send date the same as the close date, so the extract contains the report payees, and their associated payment demands sent for payment that day. This option makes reconciliation easiest.

The Reimbursement Manager must select either *Same as Close Date*, to send the batch as soon as it closes, or *1-5 Calendar Days*, to delay the batch send by the specified number of days.

**NOTE:** By adding a delay between the close and send date, the Reimbursement Manager can view the closed batch amount prior to receiving the Daily Funding Amount email. However, adding a day between batch close and send does not change the Daily Funding Amount email schedule. This notice goes out when the batch is communicated to the payment processor, generally the day before the funding is drawn down, but this can vary by currency.

### **Managing Batches**

#### **Monitoring Batches**

The Reimbursement Manager uses the **Monitor Batches** page of **Payment Manager** to review batch status and payment demand details for all batches. The batches are grouped by batch definition. By default, the page displays the current batches for each definition. The Reimbursement Manager can search for a specific batch.

Based on configuration, the closed batches can generate an export file that can be downloaded from Payment Manager.

#### **•** To review payment batch status:

1. In **Payment Manager**, click **Monitor Batches** > **View Batches**. The page displays the current open batches.

| /lonito         | r Batch        | nes           |                  |                      |        |             |              |          |                       |         |
|-----------------|----------------|---------------|------------------|----------------------|--------|-------------|--------------|----------|-----------------------|---------|
| View Batches    | View Funding E | Bank Statemen | ts Extract Recor | nciliation           |        |             |              |          |                       |         |
| Advanced Searc  | :h             |               |                  |                      |        |             |              |          |                       |         |
| Status:         |                | Type:         |                  | Funding Account Name | ə:     | Batch ID:   |              | Hide Unu | used Batches:         |         |
| Open            | ~              | Any           | ~                | Any                  | ~      |             |              |          |                       |         |
| Close Date (Fro |                | Close Date (1 |                  | Send Date (From):    |        | Send Date ( |              |          | _                     |         |
|                 |                |               |                  |                      |        |             |              | Search   |                       |         |
| Total           | Status         | Count         | Close Date       | Send Date            | Ava    | lable For   | Funding Acco | unt†≞    | Reimbursement Method  | Actions |
| e us no pay     | / cash adv: Ca | ash Advance   | e Batch Paid B   | y Expense Pay By (   | Concur |             |              |          |                       |         |
| 0.00 USD        | Open           | 0             | 06/09/2023       | 06/09/2023           | *Glo   | bal         | us fund      |          | Expense Pay - Classic |         |
| Phillipines     | s: Employees   | Batch Paid    | By Expense Pa    | ay By Concur         |        |             |              |          |                       |         |
| 0.00 PHP        | Open           | 0             | 06/09/2023       | 06/09/2023           | *Glo   | bal         | Phillipines  |          | Expense Pay - Classic |         |

NOTE: When applicable, the View Batches tab of the Monitor Batches page displays the column, Warnings, and the message Incomplete Banking Profile in the Actions column to help prevent delays in successful processing of payments. 2. (Optional) Use the search fields to locate a particular batch. The search results display below:

| Ionitor         | Batche         | S            |                      |                |               |                              |                      |
|-----------------|----------------|--------------|----------------------|----------------|---------------|------------------------------|----------------------|
| w Batches View  | Funding Bank S | Statements E | dract Reconciliation |                |               |                              |                      |
| Advanced Search |                |              |                      |                |               |                              |                      |
| Status:         | Type:          |              | Funding Accou        | nt Name: Batch | ID:           | Hide Unused Batches:         |                      |
| Sent            | ✓ Any          |              | V WUDIRECT H         | IKD 🗸          |               |                              |                      |
| Open            |                |              |                      |                |               |                              |                      |
| Closed          | Close          | e Date (To): | Send Date (Fro       | om): Send I    | Date (To):    |                              |                      |
| Sent            |                |              |                      |                |               | Search                       |                      |
| Any             |                |              |                      |                |               |                              |                      |
| Total           | Status         | Count        | Close Date           | Send Date      | Available For | Funding Account <sup>*</sup> | Reimbursement Method |
|                 |                |              | d By Expense Pay By  |                |               |                              |                      |
| 0.00 HKD        | Sent           | 0            | 08/27/2021           | 08/27/2021     | *Global       | WUDIRECT HKD                 | Expense Pay - Global |
| 0.00 HKD        | Sent           | 0            | 08/27/2021           | 08/27/2021     | *Global       | WUDIRECT HKD                 | Expense Pay - Global |
| 12.00 HKD       | Sent           | 1            | 08/27/2021           | 08/27/2021     | *Global       | WUDIRECT HKD                 | Expense Pay - Global |

The **Status** column indicates whether a Reimbursement Manager can add more payment demands to the batch and other status information.

| Status     | Description                                                                                                    |
|------------|----------------------------------------------------------------------------------------------------|
| Open       | Any expenses that are approved for payment will be added to the batch.                                                                           |
| Closed     | The batch no longer accepts approved expenses.                                                                                                   |
|            | <b>Expense Payment Manager</b> : Using the Report Payees List, the Reimbursement Manager can remove report payees from the batch.                |
| Sent       | The system successfully sent the batch to the payer's bank. The Reimbursement Manager can no longer add or remove report payees from this batch. |
| Processing | The batch is closed, but an error prevented it from sending. Click <b>Close Now</b> again to resend the batch.                                   |

#### > To view the payment demands in a batch:

On the **View Batches** tab after you search to find batches with payments in it, click the value in the **Count** column for the desired batch. The **Payment Demands for Batch** tab displays, listing the payment demands in the batch.

| Monitor Bate              | ches                         |                   |              |           |                 |                      |            |        |                 |
|---------------------------|------------------------------|-------------------|--------------|-----------|-----------------|----------------------|------------|--------|-----------------|
| View Batches View Funding | Bank Statements Extract      | Reconciliation    |              |           |                 |                      |            |        |                 |
| Advanced Search Payment   | Demands For Batch Total: 12. | .00 HKD ×         |              |           |                 |                      |            |        |                 |
| Search Field:             | Search Value:                | Status:           | Paid Date (F | From):    | Paid Date (To): | Search               |            |        |                 |
|                           |                              |                   |              |           | se Pay By C     |                      | -f505-7    | 7997-4 | 4fcc-           |
| 9f09-e1ba1                |                              | c, cco Duc        |              | - Lopen   |                 |                      |            |        |                 |
| Report Namet=             | Report ID                    | Payment Demand ID | Payee Name   | Amount    | Payee Bank ID   | Payee Account Number | Paid Date  | Status | Reference ID    |
| WUDIRECT HKD 2            | FF31AA17FD564C65B83          | 237               | User, HKD    | 12.00 HKD | 676078          | XXXXX9898            | 08/30/2021 | Paid   | 3_0_8589_237    |
|                           |                              |                   |              |           |                 |                      |            |        |                 |
|                           |                              |                   |              |           |                 |                      |            |        | ν <u>ς</u><br>• |
| Send to Excel View Ba     | tch Data                     |                   |              |           |                 |                      |            |        |                 |

**NOTE:** You can export the list of payments in the batch using the **Send to Excel** link at the bottom of the page.

#### > To export the batch list to an Excel spreadsheet:

1. On the Monitor Batches page, select the View Batches tab.

| Vonito           | or Ba        | atch      | es            |           |               |               |                   |                                |
|------------------|--------------|-----------|---------------|-----------|---------------|---------------|-------------------|--------------------------------|
| View Batches     | View Funding | Bank Stat | tements       |           |               |               |                   |                                |
| Advanced Searc   | :h           |           | · ·           |           |               |               |                   |                                |
| Status:          |              | Туре:     |               |           | Funding Acco  | ount Name:    | Batch ID:         | Hide Unused Batches:           |
| Open             | ~            | Any       |               | ~         | Any           | ~             |                   |                                |
| Close Date (From | m):          | Close Da  | ate (To):     |           | Send Date (Fr | rom):         | Send Date (To):   | Search                         |
| Total            | Status       | Count     | Close Date    | S         | end Date      | Available For | Funding Account * | Reimbul Actions                |
| AMEX: Ca         | ard Batch Pa | aid By Ex | pense Pay By  | y Con     | cur           |               |                   |                                |
| 0.00 USD         | Open         | 0         |               |           |               | Global        | US Funding        | Expense                        |
| US Expen         | ses: Emplo   | yees Bate | ch Paid By Ex | pense     | e Pay By Co   | oncur         |                   |                                |
| 0.00 USD         | Open         | 0         | 10/08/2014    | 10        | 0/08/2014     | Global        | US Funding        | Expense                        |
| US Expen         | ses - Syste  | m: Confir | mation Batch  | Paid      | By Expense    | Pay By Concu  | ır                |                                |
| 0.01 USD         | Open         | 1         | 01/13/2015    | 0         | 1/13/2015     | Global        | US Funding        | Expense                        |
| K <   P          | age 1 of     | f1  >     | ) I Ø (S      | iend to E | Excel         |               |                   | Displaying accounts 1 - 3 of 3 |

- 2. Click **Send to Excel**. This opens an Excel spreadsheet containing the columns and data on the **View Batches** tab.
- > To close an on-demand batch:
  - 1. On the **View Batches** tab, find the desired batch.

| Nonit            | or Ba        | atch       | es            |          |              |               |                   |            |                   |
|------------------|--------------|------------|---------------|----------|--------------|---------------|-------------------|------------|-------------------|
| iew Batches      | View Funding | Bank Sta   | tements       |          |              |               |                   |            |                   |
| Advanced Searc   | :h           |            |               |          |              |               |                   |            |                   |
| Status:          |              | Туре:      |               |          | Funding Acc  | ount Name:    | Batch ID:         | Hic        | le Unused Batches |
| Open             | ~            | Any        |               | ~        | Any          | ~             |                   |            |                   |
| Close Date (From | n):          | Close D    | ate (To):     |          | Send Date (I | From):        | Send Date (To):   |            | Search            |
| Total            | Status       | Count      | Close Date    | S        | end Date     | Available For | Funding Account 4 | Reimbui    | Actions           |
| AMEX: Ca         | ard Batch P  | aid By Ex  | pense Pay By  | / Con    | cur          |               |                   |            |                   |
| 0.00 USD         | Open         | 0          |               |          |              | Global        | US Funding        | Expense    |                   |
| US Expen         | ses: Emplo   | yees Bat   | ch Paid By Ex | pense    | e Pay By C   | oncur         |                   |            |                   |
| 0.00 USD         | Open         | 0          | 10/08/2014    | 1        | 0/08/2014    | Global        | US Funding        | Expense    |                   |
| OUSD: Emp        | loyees Bat   | ich Paid E | y Expense Pa  | ау Ву    | Concur       |               |                   |            |                   |
| 0.00 USD         | Open         | 1          |               |          |              | Global        | US Funding        | Expense    | close now         |
|                  |              |            |               |          |              |               |                   |            |                   |
| K <   P          | age 1 o      | f1   >     | ×∣¢ s         | end to I | Excel        |               |                   | Displaying | accounts 1 - 3 of |

- 2. Click **close now**. The batch closes and generates the export file. A new batch for that payment type is opened.
- > To download the export file for a batch:

**NOTE:** This functionality may not be available, based on configuration.

1. On the **View Batches** tab, search for the desired batch. The export file will be available once the batch has closed.

2. Click **download file** to download the export file.

|                 | View Funding        | Bank Sta  | tements                     |       |                          |               |                          |                    |                   |
|-----------------|---------------------|-----------|-----------------------------|-------|--------------------------|---------------|--------------------------|--------------------|-------------------|
| dvanced Sear    | ch                  |           |                             |       |                          |               |                          |                    |                   |
| Status:         |                     | Туре:     |                             |       | Funding Acc              | ount Name:    | Batch ID:                |                    | Hide Unused Batch |
| Open            | ~                   | Any       |                             | ~     | Any                      | ~             |                          |                    |                   |
| Close Date (Fro | om):                | Close Da  | ate (To):                   |       | Send Date (F             | irom):        | Send Date (To):          |                    | Search            |
| Total           | Status              | Count     | Close Date                  | _     | end Date                 | Available For | Funding Account          | Reimbui            | Actions           |
| AMEX: C         |                     | aid By Ex | pense Pay By                | Con   | cur                      |               |                          |                    |                   |
|                 |                     | 0         |                             |       |                          | Global        | US Funding               | Expense            |                   |
| 0.00 USD        | Open                | •         |                             |       |                          |               |                          |                    |                   |
| _               |                     | -         | ch Paid By Ex               | pense | e Pay By C               | oncur         |                          |                    |                   |
| _               |                     | -         | ch Paid By Ex<br>10/08/2014 |       | e Pay By Co<br>0/08/2014 | ONCUL         | US Funding               | Expense            |                   |
| US Exper        | nses: Emplo<br>Open | oyees Bat |                             | 1(    | 0/08/2014                |               | US Funding               | Expense            |                   |
| US Exper        | nses: Emplo<br>Open | oyees Bat | 10/08/2014                  | 1(    | 0/08/2014                |               | US Funding<br>US Funding | Expense<br>Expense | close now         |

#### **Resending Card Batch Remittance File**

Client admins can resend a card batch remittance/allocation file to the card company.

Corporate card banks (for example, Citi, Amex, or Bank of America) can request that remittance/allocation details be re-sent for a received payment. With the resend button, the client can do this themselves when needed.

This feature is only available for some card companies. It is available for both Worldline and Convera payment providers when the card program supports it.

• To resend remittance/allocation details to a requesting card bank:

1. Go to **Payment Manager > Monitor Batches**.

2. On the **Monitor Batches** page, search and open the affected card batch.

| Search Field     Search Value:     Status:     Paid Date (From):     Paid Date (To)       Employee Last Name     Any     Imployee Date (To)     Imployee Date (To)       MXN: Employees Batch Paid By Expense Pay By Concur (77f8b80f-0780-49c4-9fe1-e74aeb388fd4)       Report ID     Payment Demand ID     Payee Name     Amount     Payee Bank ID     Payee Account Number     Paid Date     Status     Referent | Search Field       Search Value:       Status:       Paid Date (From):       Paid Date (To):         Employee Last Name       Any       Image: Concurrent of the status of the status of | Search Field       Search Value:       Paid Date (From):       Paid Date (To)         Employee Last Name       Any       Image: Concurrent of the search value:       Search Value:         MXN:       Employees Batch Paid By Expense Pay By Concur (77f8b80f-0780-49c4-9fe1-e74aeb388fd4)         Report Name       Report ID       Payment Demand ID       Payee Name       Amount       Payee Bank ID       Payee Account Number       Paid Date       Status       Referent | View Batches View Fur               |                     | t Reconciliation  |            |           |               |                      |            |      |           |
|----------------------------------------------------------------------------------------------------|----------------------------------------------------------------------------------------------------|----------------------------------------------------------------------------------------------------|-------------------------------------|---------------------|-------------------|------------|-----------|---------------|----------------------|------------|------|-----------|
| 9fe1-e74aeb388fd4) Report ID Payment Demand ID Payee Name Amount Payee Bank ID Payee Account Number Paid Date Status Referen                                                                                                    | 9fe1-e74aeb388fd4) Report Name Report ID Payment Demand ID Payee Name Amount Payee Bank ID Payee Account Number Paid Date Status Reference                                                                                                    | 9fe1-e74aeb388fd4) Report Name Report ID Payment Demand ID Payee Name Amount Payee Bank ID Payee Account Number Paid Date Status Referen                                                                                                    | Search Field:<br>Employee Last Name | Search Value:       | Status:           | ~          |           |               |                      | 10-1       |      |           |
|                                                                                                    |                                                                                                    |                                                                                                    | 9fe1-e74<br>Report Name +           | aeb388fd4)          | Payment Demand ID | Payee Name | Amount    | Payee Bank ID | Payee Account Number | Paid Date  |      | Reference |
|                                                                                                    |                                                                                                    |                                                                                                    | MXN Direct Test                     | 781B12EA9D0741DB809 | 240               | test, john | 10.00 MXN | AZTKMXMMEKT   | XXXXXX5679           | 30/08/2021 | Paid | 3_0_85    |
|                                                                                                    |                                                                                                    |                                                                                                    |                                     |                     |                   |            |           |               |                      |            |      |           |

3. Click View Batch Data.

**NOTE:** If the admin receives a message stating no batch data is available, this indicates there is no separate remittance file for their card program configuration.

4. On the **Batch Data** tab, in the **File Name** section, click the remittance transmission link.

|                                                                                                    | SAP Concur 🖸 Requests Expense Invoice Approvals App Center                                                                                                    | Administration ✓   Help ▼<br>Profile ▼ |
|----------------------------------------------------------------------------------------------------|----------------------------------------------------------------------------------------------------|----------------------------------------|
| Tools                                                                                                    | Company - Expense Invoice<br>A<br>Monitor Batches                                                                                                    |                                        |
| Payment Manager<br>Monitor Batches<br>Configure Batches                                                                                                    | Vew Backes         Www Funding         Bank Statements         Extract Reconciliation           Advanced Search         Payment Demands For Batch Total: 54:10 HotD x         Batch Data x           Remittance Files |                                        |
| Tools<br>Company Card<br>Card Integration Admin<br>Cash Advance Admin<br>ImportExtract Monitor<br>File Export Configuration<br>E-Bunsho TimeStamp<br>Digitalised Receipt Search | File Name A itemittance/AMEX_APA.KR1051_s1001000yaui_2023113_500000007_P_56_tat.oup                                                                                                    | Sent Date Resen                        |

**NOTE:** On the **Batch Data** tab, the remittance transmission link may appear on the bottom half of the page, depending on which payment provider the batch is using. 5. Click the **Resend** button or click the **Resend** button on the **File Contents** window.

**NOTE:** The **Resend** button is only available if the card vendor allows it.

| File Contents                                                                     | ×      |
|-----------------------------------------------------------------------------------|--------|
| 00666666 20231113 11<br>10-00000005410###############1030<br>99.00000005410000001 |        |
|                                                                                   | Resend |

Clicking the **Resend** link displays the **Resend Action** confirmation dialog.

| ⊕<br>Rese | end Action                                                                                                    | ×  |
|-----------|----------------------------------------------------------------------------------------------------|----|
| ?         | This will resend the remittance details for this batch to the corporate card provider. This should only be done when the provider requests it. |    |
|           | Continue Canc                                                                                                    | el |

The file has now been resent to the card company and the payment will be allocated to the card holders' accounts (provided that the third-party payment provider has completed the payment).

**NOTE:** Due to the timing of when the client sends the funds to the payment provider and when the card company receives them, the card company may request the allocation details be resent.

#### **Rescheduling Batches**

In some circumstances, the Reimbursement Manager may need to close or send a particular batch earlier or later than its regular schedule. For example, to ensure Expense Payment Manager generates payments to employees before a banking holiday, the Reimbursement Manager may choose to pay the batch earlier than scheduled.

The Reimbursement Manager can use the **Reschedule Batch** link on the **View Batches** tab of Payment Manager to close and send the batch sooner or later than scheduled. In some cases, administrators may want to have some payment demands in the batch paid on an earlier schedule, and some paid on the original schedule.

#### To reschedule a batch:

1. On the **View Batches** tab of the **Monitor Batches** page, search for the desired batch.

| Monito           | or Ba        | tch        | es             |               |                 |                 |                          |
|------------------|--------------|------------|----------------|---------------|-----------------|-----------------|--------------------------|
| View Batches     | /iew Funding | Bank Stat  | ements         |               |                 |                 |                          |
| Advanced Search  | h            |            |                |               |                 |                 |                          |
| Status:          |              | Туре:      |                | Funding Ac    | count Name:     | Batch ID:       | Hide Unused Batches:     |
| Open             | ~            | Any        |                | ~ Any         | ~               |                 |                          |
| Close Date (From | ı):          | Close Da   |                | Send Date     | (From):         | Send Date (To): | Search                   |
| Total            | Status       | Count      | Close Date     | Send Date     | Available For   | Funding Account | Reimbul Actions          |
| AMEX: Ca         | rd Batch Pa  | aid By Exp | oense Pay By   | Concur        |                 |                 |                          |
| 0.00 USD         | Open         | 1          |                |               | Global          | US Funding      | Expense close now        |
| OUS Expense      | ses: Employ  | yees Bato  | h Paid By Exp  | ense Pay By ( | Concur          |                 |                          |
| 0.00 USD         | Open         | 0          | 10/08/2014     | 10/08/2014    | Global          | US Funding      | Expense                  |
| OUS Expense      | ses - Syste  | m: Confin  | mation Batch F | aid By Expens | se Pay By Concu | r               |                          |
| 0.01 USD         | Open         | <u>1</u>   | 01/13/2015     | 01/13/2015    | Global          | US Funding      | Expense reschedule batch |

2. Click **reschedule batch**. The **Reschedule Batch Id** window appears.

| Reschedule Batch Id: *<br>55a002b1-5624-4f91-934f-<br>57e9648251c5 |
|--------------------------------------------------------------------|
| Batch ID: 55a002b1-5624-4f91-934f-57e9648251c5                     |
| Name: US Funding                                                   |
| Open Date: 02/03/2015                                              |
| Close Date:                                                        |
|                                                                    |
|                                                                    |
| Reschedule Cancel                                                  |

3. Set a new **Close Date** and **Send Date** (Expense Payment Manager only) for the batch.

#### 4. Click Reschedule.

**NOTE:** If you close a batch early, the following batch is shorter in duration. For example, if a batch is scheduled to close on Tuesday, the system always looks for the next Tuesday to close. If a batch is opened on Tuesday, it will close the following Tuesday (seven days later). If the batch is opened on Wednesday, it will close the following Tuesday (six days later). If the batch is opened on Monday, it will close on Tuesday (one day later).

#### **RESCHEDULING A SUBSET OF PAYMENT DEMANDS IN A BATCH**

If a subset of payment demands in a batch need to be rescheduled, the administrator must remove the payment demands that will be paid on the original schedule, reschedule the batch, then re-add the held payment demands to the new open batch.

- > To reschedule the payment demands:
  - 1. Click Monitor Batches. The View Batches page displays.
  - 2. Select **Monitor Payees** and select *Assigned* in the **Status** field and any additional search criteria.
  - 3. Click **Search**.
  - 4. Select the payment demands you wish to exclude from the current payment schedule.
  - 5. Click **Place on Hold**. The selected payment demands are now removed from the batch.
  - 6. Reschedule the batch using the instructions in the *To reschedule a batch* procedure above.
- > To add the held payment demands to the new batch:

**NOTE:** This step can be completed once the rescheduled batch has closed and the open batch now reflects the new schedule.

- 1. Select **Monitor Payees** > **Report Payees**. The **Report Payees** page displays.
- 2. Select *On Hold* in the **Status** field and click **Search**.
- 3. Select the payment demands to move into the new open batch.
- 4. Click **Change Batch** > **Assign to Next Batch**. The subset of the payment demands is now in the desired batch schedule.

#### Managing Expense Reports on the Reports Payees List

A report payee and cash advance payee are a payee on an expense report. Report payees can be either employees or company card issuers. A payment demand consists of one or more report entries for the same payee. A payment demand for a card program will contain the total remittance amount for all card transactions for that card program included in the batch. A payment batch consists of one or more payment demands.

**NOTE:** The Reimbursement Auditor user role cannot view the Employee Banking Status.

The Reimbursement Manager uses the **Reports Payees** list to investigate the payment status of a specific expense report or report payee and perform the following tasks:

- **Place report payees on hold**: Sometimes a Reimbursement Manager needs to remove a payee from a payment demand. By placing a payee on hold, the Reimbursement Manager removes the payee from its payment demand and its batch. The payee is not processed until the Reimbursement Manager reassigns the payee to an open batch.
- **Assign report payees to an open batch**: If a payee is in an *Aborted* or *On Hold* status, and the issue leading to this status has been resolved, the Reimbursement Manager can assign the payee to an open batch. The system adds the report payee to an existing payment demand for that payee or creates a new payment demand in the open batch.

#### • To locate reports in Payment Manager:

1. Click Monitor Payees. The Report Payees page displays.

| Report Payees Cash Ad                                                                                                    | vance Payees Employee Banking                                                                                                    | 3                                                                                                   |                                                                                                    |                                                                                                    |                                                                                                    |                                                                                                    |                                                                                                    |                                                                                                 |                                                                                                    |             |
|----------------------------------------------------------------------------------------------------|----------------------------------------------------------------------------------------------------|----------------------------------------------------------------------------------------------------|----------------------------------------------------------------------------------------------------|----------------------------------------------------------------------------------------------------|----------------------------------------------------------------------------------------------------|----------------------------------------------------------------------------------------------------|----------------------------------------------------------------------------------------------------|-------------------------------------------------------------------------------------------------|----------------------------------------------------------------------------------------------------|-------------|
|                                                                                                    |                                                                                                    |                                                                                                    |                                                                                                    |                                                                                                    |                                                                                                    |                                                                                                    |                                                                                                    |                                                                                                 |                                                                                                    |             |
| Find report payees where                                                                                                    |                                                                                                    |                                                                                                    |                                                                                                    |                                                                                                    |                                                                                                    |                                                                                                    |                                                                                                    |                                                                                                 |                                                                                                    |             |
| Employee Last Name                                                                                                    | Contains 🗸                                                                                                    |                                                                                                    |                                                                                                    |                                                                                                    |                                                                                                    |                                                                                                    |                                                                                                    |                                                                                                 |                                                                                                    |             |
|                                                                                                    |                                                                                                    |                                                                                                    | J                                                                                                    |                                                                                                    |                                                                                                    |                                                                                                    |                                                                                                    |                                                                                                 |                                                                                                    |             |
| Status                                                                                                    | Payee Type                                                                                                    | Currency                                                                                            | Reimbursemen                                                                                                    | t Method                                                                                                    |                                                                                                    |                                                                                                    |                                                                                                    |                                                                                                 |                                                                                                    |             |
| Unassigned V                                                                                                    | Any 🗸                                                                                                    | Any 🗸                                                                                               | Any                                                                                                    | ~                                                                                                    |                                                                                                    |                                                                                                    |                                                                                                    |                                                                                                 |                                                                                                    |             |
|                                                                                                    |                                                                                                    |                                                                                                    |                                                                                                    |                                                                                                    |                                                                                                    |                                                                                                    |                                                                                                    |                                                                                                 |                                                                                                    |             |
| Approve Date (From)                                                                                                    | Approve Date (To)                                                                                                    |                                                                                                    |                                                                                                    |                                                                                                    |                                                                                                    |                                                                                                    |                                                                                                    |                                                                                                 |                                                                                                    |             |
|                                                                                                    | 8 8                                                                                                    | Search                                                                                              |                                                                                                    |                                                                                                    |                                                                                                    |                                                                                                    |                                                                                                    |                                                                                                 |                                                                                                    |             |
|                                                                                                    |                                                                                                    |                                                                                                    |                                                                                                    |                                                                                                    |                                                                                                    |                                                                                                    |                                                                                                    |                                                                                                 |                                                                                                    |             |
| Create                                                                                                    | hange Batch 🗢 Client Pay                                                                                                    | Place On Hold Reverse                                                                               | e Client Paid Vi                                                                                                    | ew Payment History                                                                                                    |                                                                                                    |                                                                                                    |                                                                                                    |                                                                                                 |                                                                                                    |             |
| Report Name†≞                                                                                                    | Report ID                                                                                                    | Payment Demand ID                                                                                   | Approved Date                                                                                                    | Payee Name                                                                                                    | Amount Cur                                                                                                    | en Reimbursement Method                                                                                                    | Payee Type                                                                                                    | Status                                                                                          | Batch ID                                                                                                    | Trace Numbe |
|                                                                                                    |                                                                                                    |                                                                                                    |                                                                                                    |                                                                                                    |                                                                                                    |                                                                                                    |                                                                                                    |                                                                                                 |                                                                                                    |             |
| CHF Test Report                                                                                                    | FA31C913313B4085AEC4                                                                                                    | <u>2126</u>                                                                                         | 08/18/2021                                                                                                    | User, CHF                                                                                                    | 9.00 CHF                                                                                                    | Expense Pay By Concur                                                                                                    | Employee                                                                                                    | On Hold                                                                                         | 0ee3d1a9-de1e-400f-87db-f4bad40005c0                                                                                                    |             |
|                                                                                                    | FA31C913313B4085AEC4<br>03F9EA473B2249BABF64                                                                                                    | <u>2126</u><br><u>4593</u>                                                                          | 08/18/2021<br>10/06/2023                                                                                                    | User, CHF<br>PLN, Poland                                                                                                    | 9.00 CHF<br>75.00 PLN                                                                                                    | Expense Pay By Concur<br>Expense Pay By Concur                                                                                                    | Employee<br>Employee                                                                                             | On Hold<br>Aborted                                                                              | 0ee3d1a9-de1e-400f-87db-f4bad40005c0<br>02b9d9ec-49bb-4416-8423-fe43ecee144e                                                                                                    |             |
| Conference expenses                                                                                                    |                                                                                                    |                                                                                                    |                                                                                                    |                                                                                                    |                                                                                                    |                                                                                                    |                                                                                                    |                                                                                                 |                                                                                                    |             |
| onference expenses<br>latt Test 3                                                                                                    | 03F9EA473B2249BABF64                                                                                                    | 4593                                                                                                | 10/06/2023                                                                                                    | PLN, Poland                                                                                                    | 75.00 PLN                                                                                                    | Expense Pay By Concur                                                                                                    | Employee                                                                                                    | Aborted                                                                                         | 02b9d9ec-49bb-4416-8423-fe43ecee144e                                                                                                    |             |
| Conference expenses<br>Matt Test 3<br>Matt Test 4                                                                                                    | 03F9EA473B2249BABF64<br>381B58670F2A4FD1BEF0                                                                                                    | 4593<br>4456                                                                                        | 10/06/2023<br>02/17/2023                                                                                                    | PLN, Poland<br>inrgp, inrgp                                                                                                    | 75.00 PLN<br>19.45 INR                                                                                                    | Expense Pay By Concur<br>Expense Pay By Concur                                                                                                    | Employee<br>Employee                                                                                             | Aborted<br>Aborted                                                                              | 02b9d9ec-49bb-4416-8423-fe43ecee144e<br>052aa08a-0d3d-4271-8fd1-dd161e867ee6                                                                                                    |             |
| Conference expenses<br>Matt Test 3<br>Matt Test 4<br>October Expenses Par                                                                                                    | 03F9EA473B2249BABF64<br>381B58670F2A4FD1BEF0<br>8CCEF591C65B4DB38C35                                                                                                    | 4593<br>4456<br>4457                                                                                | 10/06/2023<br>02/17/2023<br>02/18/2023                                                                                                   | PLN, Poland<br>inrgp, inrgp<br>inrgp, inrgp                                                                                                  | 75.00 PLN<br>19.45 INR<br>22.50 INR                                                                                           | Expense Pay By Concur<br>Expense Pay By Concur<br>Expense Pay By Concur                                                                                                    | Employee<br>Employee<br>Employee                                                                                 | Aborted<br>Aborted<br>Aborted                                                                   | 02b9d9ec-49bb-4416-8423-fe43ecee144e<br>052aa08a-0d3d-4271-8fd1-dd161e867ee6<br>052aa08a-0d3d-4271-8fd1-dd161e867ee6                                                                                                    |             |
| Conference expenses<br>Matt Test 3<br>Matt Test 4<br>October Expenses Par<br>sd                                                                                                    | 03F9EA473B2249BABF64<br>381B58670F2A4FD1BEF0<br>8CCEF591C65B4DB38C35<br>7C230F3964EC4C80ADC3                                                                                                    | 4593<br>4456<br>4457<br>4592                                                                        | 10/06/2023<br>02/17/2023<br>02/18/2023<br>10/06/2023                                                                                     | PLN, Poland<br>Inrgp, Inrgp<br>Inrgp, Inrgp<br>PLN, Poland                                                                                   | 75.00 PLN<br>19.45 INR<br>22.50 INR<br>355.00 PLN                                                                             | Expense Pay By Concur<br>Expense Pay By Concur<br>Expense Pay By Concur<br>Expense Pay By Concur                                                                                                    | Employee<br>Employee<br>Employee<br>Employee                                                                     | Aborted<br>Aborted<br>Aborted<br>Aborted                                                        | 02b9d9ec-49bb-4416-8423-fe43ecee144e<br>052aa08a-0d3d-4271-8fd1-dd161e867ee6<br>052aa08a-0d3d-4271-8fd1-dd161e867ee6<br>02b9d9ec-49bb-4416-8423-fe43ecee144e<br>081df039-dc09-ddf-b12f-95e028c35688                                                                                                    | C000014TX0  |
| Conference expenses<br>Matt Test 3<br>Matt Test 4<br>October Expenses Par<br>ssd<br>card trNS2                                                                                                    | 03F9EA473B2249BABF64<br>381B58670F2A4FD1BEF0<br>8CCEF591C65B4DB38C35<br>7C230F3964EC4C80ADC3<br>536433CD7D9F421795DD                                                                                                    | 4593<br>4456<br>4457<br>4592<br>2219                                                                | 10/06/2023<br>02/17/2023<br>02/18/2023<br>10/06/2023<br>02/03/2022                                                                       | PLN, Poland<br>Inrgp, Inrgp<br>Inrgp, Inrgp<br>PLN, Poland<br>USD, US                                                                        | 75.00 PLN<br>19.45 INR<br>22.50 INR<br>355.00 PLN<br>5.00 USE                                                                 | Expense Pay By Concur<br>Expense Pay By Concur<br>Expense Pay By Concur<br>Expense Pay By Concur<br>Expense Pay By Concur<br>Expense Pay By Concur                                                                                                    | Employee<br>Employee<br>Employee<br>Employee<br>Employee                                                         | Aborted<br>Aborted<br>Aborted<br>Aborted<br>On Hold                                             | 02b9d9ec-49bb-4416-8423-fe43ecee144e<br>052aa08a-0d3d-4271-8fd1-dd161e867ee6<br>052aa08a-0d3d-4271-8fd1-dd161e867ee6<br>02b9d9ec-49bb-4416-8423-fe43ecee144e<br>081df039-dc09-ddf-b12f-95e028c35688                                                                                                    | C000014TX0  |
| Conference expenses<br>Aatt Test 3<br>Aatt Test 4<br>October Expenses Par-<br>Isd<br>ard trNS2<br>ash report1                                                                                                    | 03F9EA473B2249BABF64<br>381B58670F2A4FD1BEF0<br>8CCEF591C65B4DB38C35<br>7C230F3964EC4C80ADC3<br>536433CD7D9F421795DD<br>96CD261739F0427D8404                                                                                                    | 4455<br>4455<br>4457<br>4592<br>2219<br>2231                                                        | 10/06/2023<br>02/17/2023<br>02/18/2023<br>10/06/2023<br>02/03/2022<br>03/10/2022                                                         | PLN, Poland<br>inrgp, inrgp<br>inrgp, inrgp<br>PLN, Poland<br>USD, US<br>IBCP                                                                | 75.00 PLN<br>19.45 INR<br>22.50 INR<br>355.00 PLN<br>5.00 USE<br>56.10 USE                                                    | Expense Pay By Concur<br>Expense Pay By Concur<br>Expense Pay By Concur<br>Expense Pay By Concur<br>Expense Pay By Concur<br>Expense Pay By Concur                                                                                                    | Employee<br>Employee<br>Employee<br>Employee<br>Employee<br>Card                                                 | Aborted<br>Aborted<br>Aborted<br>Aborted<br>On Hold<br>Aborted                                  | 02b9d9ec-49bb-4416-8423-fe43ecee144e<br>052aa08a-0d3d-4271-8fd1-dd161e867ee6<br>052aa08a-0d3d-4271-8fd1-dd161e867ee6<br>02b9d9ec-49bb-4416-8423-fe43ece144e<br>081df039-cd99-4d16-b12+96202e3568<br>e07a0854-6176-44be-8831-12700863ae3e                                                                                                    | C000014TX0  |
| onference expenses<br>latt Test 3<br>latt Test 4<br>lectober Expenses Par<br>sd<br>ard trNS2<br>ash report1<br>2st                                                                                               | 03F9EA473B2249BABF64<br>381B58670F2A4FD1BEF0<br>8CCEF591C65B40B38C35<br>7C230F3964EC4C80ADC3<br>536433C07B9424795DD<br>96CD261739F0427D8404<br>7DA31909EB4240A79DAA                                                                                      | 4593<br>4455<br>4457<br>4592<br>2219<br>2231<br>2232                                                | 10/06/2023<br>02/17/2023<br>02/18/2023<br>10/06/2023<br>02/03/2022<br>03/10/2022<br>03/10/2022                                           | PLN, Poland<br>Inrgp, Inrgp<br>Inrgp, Inrgp<br>PLN, Poland<br>USD, US<br>IBCP<br>USD, US                                                     | 75.00 PLN<br>19.45 INR<br>22.50 INR<br>355.00 PLN<br>5.00 USE<br>56.10 USE<br>12.00 USE                                       | Expense Pay By Concur<br>Expense Pay By Concur<br>Expense Pay By Concur<br>Expense Pay By Concur<br>Expense Pay By Concur<br>Expense Pay By Concur<br>Expense Pay By Concur                                                                                                    | Employee<br>Employee<br>Employee<br>Employee<br>Card<br>Employee                                                 | Aborted<br>Aborted<br>Aborted<br>Aborted<br>On Hold<br>Aborted<br>On Hold                       | 0209d9ec-49bb-4418-84234e43ece144e<br>052a008-0334-271-881-d0118e87ee6<br>052a008-0334-271-881-d0118e87ee6<br>0209d9ec-49bb-4418-84234e43ece144e<br>081d039-c059-4414-11245ec028-5588<br>0720054-6176-4408-8331-12700e8as2e<br>757116a7-e115-4992-8805452b2ee2e3                                                                                                    | C000014TX0  |
| Conference expenses<br>Aatt Test 3<br>Aatt Test 4<br>October Expenses Par<br>and trNS2<br>aash report1<br>est<br>est                                                                                             | 03F9EA473B2249BABF64<br>381B58570F2A4F01BEF0<br>8CCEF59165B40B38C35<br>7C230F3944EC4C80A0C3<br>536433C07D9F4217950D<br>96CD261739F0427D8404<br>7DA31999EB4240A739DAA<br>089D4BEB1EF94F2FBB4C                                                             | 4593<br>4456<br>4457<br>4592<br>2219<br>2231<br>2231<br>2232<br>3254                                | 10/06/2023<br>02/17/2023<br>02/18/2023<br>10/06/2023<br>02/03/2022<br>03/10/2022<br>03/10/2022<br>05/28/2022                             | PLN, Poland<br>Inrgp, Inrgp<br>PLN, Poland<br>USD, US<br>IBCP<br>USD, US<br>euro, euro                                                       | 75.00 PLN<br>19.45 INR<br>22.50 INR<br>355.00 PLN<br>5.00 USE<br>56.10 USE<br>12.00 USE<br>11.39 EUF                          | Expense Pay By Concur<br>Expense Pay By Concur<br>Expense Pay By Concur<br>Expense Pay By Concur<br>Expense Pay By Concur<br>Expense Pay By Concur<br>Expense Pay By Concur                                                                                                    | Employee<br>Employee<br>Employee<br>Employee<br>Card<br>Employee<br>Employee<br>Employee                         | Aborted<br>Aborted<br>Aborted<br>On Hold<br>Aborted<br>On Hold<br>On Hold                       | 02b9d9ec-49bb-4416-8423-fe43ece144e<br>052aa08a-0d30-4271-8fd1-dd1Ele867ee6<br>052aa08a-0d30-4271-8fd1-dd1Ele867ee6<br>02b9d9ec-49bb-416-8423-fe43ece144e<br>081df039-dc09-4df4-b12f-95e028c35688<br>e07a065-6176-44be-8331-127008-3as9<br>7571fa87-r015-992-08b6-35220ee2e34<br>4bcebf5b-c091-4306-adb3-0760be211202                                                                                                    | C000014TX0  |
| Conference expenses<br>Matt Test 3<br>Matt Test 4<br>October Expenses Par<br>sed<br>and trNS2<br>ash report1<br>est<br>est<br>est                                                                                | 03F9EA473B2249BABF64<br>381B5870F2A4F01BEF0<br>80CEF591C5840B38C35<br>7C236F394EC4C80A0C3<br>536433C07D9F421795DD<br>980C282139F042708404<br>7DA31909EB4260A79DAA<br>0980D48EB1EP4ZFB84C<br>F299D3C469D84659AE34                                         | 4593<br>4456<br>4457<br>4592<br>2219<br>2231<br>2231<br>2232<br>3254<br>3255                        | 10/06/2023<br>02/17/2023<br>02/18/2023<br>10/06/2023<br>02/03/2022<br>03/10/2022<br>03/10/2022<br>05/28/2022<br>05/28/2022               | PLN, Poland<br>Inrgp, Inrgp<br>PLN, Poland<br>USD, US<br>IBCP<br>USD, US<br>euro, euro<br>euro, euro                                         | 75.00 PLN<br>19.45 INR<br>22.50 INR<br>355.00 PLN<br>5.00 USE<br>56.10 USE<br>12.00 USE<br>11.39 EUF<br>10.47 EUF             | Expense Pay By Concur<br>Expense Pay By Concur<br>Expense Pay By Concur<br>Expense Pay By Concur<br>Expense Pay By Concur<br>Expense Pay By Concur<br>Expense Pay By Concur<br>Expense Pay By Concur                                                                            | Employee<br>Employee<br>Employee<br>Employee<br>Employee<br>Card<br>Employee<br>Employee<br>Employee             | Aborted<br>Aborted<br>Aborted<br>Aborted<br>On Hold<br>On Hold<br>On Hold<br>On Hold            | 020hd9ec-49bb-4416-8423-443acce144e<br>052a08a-0d54-4271-8611-0d154857e6<br>022ba08a-0d54-2721-8611-0d154857e6<br>022bd9ec-49bb-4416-8423-443acce144e<br>081d039-ex09-4d4-b121-956208-3584e<br>77708a-5417-448-8831-127008-8834e<br>77708a-5417-4715-4992-8b8-615-0228e282<br>4bcebf5b-c081-4306-ab8-37670bc211202                                                                                                    |             |
| Conference expenses<br>Matt Test.3<br>Matt Test.4<br>October Expenses Par.<br>sed<br>eard trNS2<br>eash report1<br>est<br>est<br>est<br>est<br>est bad char                                                      | 05958A473822498A8564<br>33185850752A4FD318EF0<br>8CCEF5910584D383C35<br>2C2230F3944EC4C80ADC3<br>534433CD7D9F421785D0<br>96CD281379422D8404<br>7DA31909EB4260A79DAA<br>99SD4BE31EF94F2F8B4C<br>F295022649045698E4<br>5DA04DE93287472C32CA                | 4593<br>4455<br>4455<br>4552<br>2219<br>2231<br>2232<br>2252<br>2255<br>2255<br>2256                | 10/06/2023<br>02/17/2023<br>02/18/2023<br>10/06/2023<br>03/10/2022<br>03/10/2022<br>05/28/2022<br>05/28/2022<br>05/29/2022               | PLN, Poland<br>Inrgp, Inrgp<br>PLN, Poland<br>USD, US<br>IBCP<br>USD, US<br>euro, euro<br>euro, euro<br>euro, euro                           | 75.00 PLN<br>19.45 INR<br>22.50 INR<br>355.00 PLN<br>5.00 USE<br>56.10 USE<br>12.00 USE<br>11.39 EUF<br>10.47 EUF<br>6.27 EUF | Expense Pay By Concur<br>Expense Pay By Concur<br>Expense Pay By Concur<br>Expense Pay By Concur<br>Expense Pay By Concur<br>Expense Pay By Concur<br>Expense Pay By Concur<br>Expense Pay By Concur<br>Expense Pay By Concur<br>Expense Pay By Concur                          | Employee<br>Employee<br>Employee<br>Employee<br>Card<br>Employee<br>Employee<br>Employee<br>Employee             | Aborted<br>Aborted<br>Aborted<br>Aborted<br>On Hold<br>On Hold<br>On Hold<br>On Hold<br>On Hold | 022906-480-415-622443ece146<br>052a08-0054-271-811-40154051697e6<br>025908-480-410-6227-811-40151697e6<br>025908-480-410-6427-843ace146<br>0514039-400-4415195902245568<br>0704854176-440-89312700698262<br>40ce455-003-4306-463-07606211202<br>40ce455-003-4306-463-07606211202<br>40ce455-003-4306-463-07606211202                                                                                                    |             |
| CHF Test Report<br>Conference expenses<br>Matt Test 3<br>Matt Test 4<br>October Expenses Par<br>and<br>card trNS2<br>cash report1<br>test<br>test<br>test<br>test<br>test<br>test hold<br>test hold<br>test hold | 0359EA473B2249BABF64<br>381B58/07EA4F73BEF0<br>8CCEF593C65H038C35<br>7022073964EC4C68A0C3<br>556433C0709742175500<br>95CD2617397642775800<br>95050E8EEF427EB40<br>70930E8EEF427EB40<br>70930E8EEF427EB40<br>72930E69267472C32C4<br>22A1535C0D31049F68B53 | 4593<br>4456<br>4457<br>4592<br>2219<br>2219<br>2222<br>2222<br>2222<br>2222<br>2225<br>2255<br>225 | 10/06/2023<br>02/17/2023<br>02/18/2023<br>10/06/2023<br>03/10/2022<br>03/10/2022<br>05/29/2022<br>05/29/2022<br>05/29/2022<br>05/30/2022 | PLN, Poland<br>Imgp, Imgp<br>Imgp, Imgp<br>PLN, Poland<br>USD, US<br>IBCP<br>USD, US<br>euro, euro<br>euro, euro<br>euro, euro<br>test, john | 75.00 PLN<br>19.45 INR<br>22.50 INR<br>355.00 PLN<br>5.00 USE<br>12.00 USE<br>11.39 EUF<br>10.47 EUF<br>6.27 EUF<br>9.31 INR  | Expense Pay By Concur<br>Expense Pay By Concur<br>Expense Pay By Concur<br>Expense Pay By Concur<br>Expense Pay By Concur<br>Expense Pay By Concur<br>Expense Pay By Concur<br>Expense Pay By Concur<br>Expense Pay By Concur<br>Expense Pay By Concur<br>Expense Pay By Concur | Employee<br>Employee<br>Employee<br>Employee<br>Card<br>Employee<br>Employee<br>Employee<br>Employee<br>Employee | Aborted<br>Aborted<br>Aborted<br>On Hold<br>On Hold<br>On Hold<br>On Hold<br>On Hold<br>Aborted | 02b9d9c-49bb-416-8423443ecce144e<br>(52a08a-0354-477-861-04161667ce6<br>02b9d9c-49bb-416-84234-843ecce144e<br>02b9d9c-49bb-416-9459-463ecce144e<br>02b9d9c-49bb-416-9549cce253588<br>e07a054-6176-44bb-8031-127008-28588<br>e07a054-6176-44bb-8031-127008-28588<br>e07a054-6176-44bb-8031-127008-28588<br>e07a054-6176-44bb-8031-05202622<br>e0cbet65-0504-4030-6305-07050ec11202<br>4bcet655-061-4030-6305-07050ec11202<br>4bcet655-061-4306-63b3-07050ec11202<br>4bcet655-061-4306-63b3-07050ec1102<br>4bcet655-061-4306-63b3-07050ec1102<br>4bcet655-061-4306-63b3-07050ec1102<br>4bcet655-061-4306-63b3-07050ec1102<br>4bcet655-061-4306-63b-07050ec1102<br>4bcet655-061-4306-63b-07050ec1102<br>4bcet655-061-4306-63b-07050ec1102<br>4bcet655-061-4306-63b-07050ec105-630-605-630<br>4bcet655-061-4306-630-67050-630-630-67050-630-605-630-605-630-605-605-605-605-605-605-605-605-605-60 | C000014TX0  |

- 2. To search for a specific expense report within the group, use the following fields:
  - Find report payees where

- Status
- Payee Type
- Currency
- Reimbursement Method

**NOTE:** The **Status** column always defaults to **Unassigned**.

#### **•** To place a report payee on hold:

- 1. Click **Monitor Payees**. The **Report Payees** page displays.
- 2. Select the desired expense report.

**NOTE:** Only report payees associated to batches that are not sent can be set to **Place On Hold**.

- 3. Click **Place On Hold**. The report payee status changes to **On Hold**.
- To assign a report to an open batch:
  - 1. Click Monitor Payees.
  - 2. Select the desired expense report.
  - 3. Click **Change Batch** > **Assign to Next Batch**. The report payee status changes to **Assigned**.
- For information on Expense Payment Manager specific procedures, refer to the *Expense Payment Manager Information and Procedures* section of this guide.
- To view payment history for a payment:
  - 1. Click Monitor Payees. The Report Payees tab displays.
  - 2. Select a payment and click **View Payment History**. The Payment Status Timeline dialog displays, and it contains the timeline for a payment, including their batches and the various statuses as the payment progressed.

#### **Report Payee Status**

The **Status** column displays information about a report that guides what a Reimbursement Manager can do with a specific report.

| Status  | Description                                                     |
|---------|-----------------------------------------------------------------|
| Aborted | The payment demand has been returned by the Expense Pay Engine. |

| Status                                                      | Description                                                                                                    |
|-------------------------------------------------------------|----------------------------------------------------------------------------------------------------|
| Any                                                         | This selects for any status.                                                                                                    |
| Assigned                                                    | The payment demand is assigned to an open or closed batch that has not yet been sent for processing. Reports with a status of <i>Assigned</i> can be assigned to the next batch (if the batch it currently belongs to is closed), placed on hold, or marked as Client Pay. |
| Not Sent/Not<br>Completed<br>(only used in<br>Search field) | This status includes all payment demands with a status of <b>Aborted</b> , <b>Assigned</b> , or <b>On Hold</b> .                                                                                                    |
| On Hold                                                     | The Reimbursement Manager put this report payee on hold. No payment demand is associated with a report payee that is on hold. Reports in a <b>Hold</b> status can be assigned to the next batch or marked as Client Pay.                                                   |
| Sent/Completed                                              | The payment demand is in a batch sent for processing.                                                                                                    |
| Unassigned<br>(only used in<br>Search field)                | This status includes all payment demands with status of <b>On Hold</b> , <b>Aborted</b> , and <b>Client Pay</b> .                                                                                                    |
| Unpaid (only<br>used in Search<br>field)                    | This status includes all payment demands without a status code and those set to <b>Not Paid</b> .                                                                                                    |

For information on Expense Payment Manager specific report statuses, refer to the Expense Payment Manager Information and Procedures section of this quide.

#### **Managing Payment Demands**

The Reimbursement Manager manages payment demands through the **Payment Demands** tab of the **Monitor Batches** page. This page displays the payment demands contained for the specified batch. The Reimbursement Manager selects the batch on the View Batches tab of the Monitor Batches page of Payment Manager, which opens the **Payment Demands** tab.

From the **Payment Demands** tab, you can open the **Payment Demand Audit Trail** window, where you can troubleshoot or audit a payment demand. You can also open the **Report Summary** window, where you can view the summary for the report associated with the payment demand.

Refer to the *Managing Batches* section of this guide for more information.

#### **PAYMENT DEMAND TYPES**

There are two kinds of payment demands, Cash and Card. A Cash payment demand contains one report payee, an employee. A Card payment demand contains one payee, a card issuer. These payment demands result from expense report submissions.

- > To review payment demands contained in a batch:
  - 1. On the **View Batches** tab of the **Monitor Batches** page, click the amount in the **Count** column of the desired batch. The **Payment Demands for Batch** tab appears.

| ew Batches         | View Funding | Bank Statements                                                                                                    | Extract Recond | ciliation                     |           |                |               |        |                       |
|--------------------|--------------|----------------------------------------------------------------------------------------------------|----------------|-------------------------------|-----------|----------------|---------------|--------|-----------------------|
| Advanced Se        | arch         |                                                                                                    |                |                               |           |                |               |        |                       |
| Status:            |              | Туре:                                                                                                    | 1              | Funding Account 1             | Name:     | Batch ID:      |               | Hide U | Inused Batches:       |
| Sent               | ~            | Any                                                                                                    | ~              | WUDIRECT HKD                  |           |                |               |        |                       |
|                    |              |                                                                                                    |                |                               |           |                |               |        |                       |
| Close Date (       | From):       | Close Date (To                                                                                                    |                | Send Date (From)              |           | Send Date (To) |               | Sear   | rch                   |
| Close Date ( Total |              | Close Date (To)                                                                                                    |                |                               |           |                |               | Sear   |                       |
| Total              | Sta          | tus Cour                                                                                                    |                | Date                          | Send Date |                |               | Sear   | ch<br>Funding Account |
| Total              | Sta          | tus Country Country Co | nt Close       | Date<br>nse Pay By Co         | Send Date |                |               | Sear   |                       |
| Total              | ECT HKD: En  | nployees Batch                                                                                                    | nt Close       | Date<br>nse Pay By Co<br>2021 | Send Date |                | Available For | Sear   | Funding Account       |

- 2. Review the information for the desired demands.
- 3. Click **X** to close the tab.
- > To view the payment demand audit trail:
  - 1. On the **Payment Demands for Batch** tab, click the **Payment Demand ID**. The **Audit Trail for Payment Demand** window appears:

| 01/13/2015 01:07 PM M | liller, Chris | Creation | Payment demand created. |  |
|-----------------------|---------------|----------|-------------------------|--|
|                       |               |          |                         |  |
|                       |               |          |                         |  |
|                       |               |          |                         |  |
|                       |               |          |                         |  |

2. Click **OK**.

#### > To review the report summary for a payment demand:

On the **Payment Demands** tab, click the name in the **Report Name** column for the desired payment. The **Expense Report Summary** window appears:

| Expense Report Summary             | ×  |
|------------------------------------|----|
| Report Name: Client Meeting        |    |
| Report ID: DEB94FADD3C643759FCF    |    |
| Report Total: 208.04 USD           |    |
| Approved Amount: 208.04 USD        |    |
| Amount Due Employee: 208.04 USD    |    |
| Amount Due Card Issuer: 0.00 USD   |    |
| Approved Date: 02/03/2015 11:23 AM |    |
| Payment Status: Processing Payment |    |
|                                    | ОК |

### Section 4: Expense Payment Manager Information and Procedures

#### **Managing Funding Accounts**

Funding accounts are the accounts from which Expense Payment Manager Providers draws funds to provide payments to employees or card programs. The best practice is for the Reimbursement Manager to define these accounts on the **Batch Definitions** tab of the **Configure Batches** page of Payment Manager, within a specific batch. Alternatively, the Reimbursement Manager can utilize the **Funding Accounts** tab to create, view, and modify funding accounts.

For Convera accounts, you can contract and onboard directly with Convera to establish a funding mechanism. After onboarding, you must enter the **Provider Account ID** that is provided to you by Convera, directly in the SAP Concur funding account page.

For Worldline accounts, click through the onboarding and contracting process within the SAP Concur funding account page.

#### **Debit Authorization Process**

Each country has a unique process for authorizing a debit to a funding account. SAP Concur's providers must complete the debit authorization before you can begin making payments using your funding account in Payment Manager.

For more information, refer to the *Expense Payment Manager User Guide*.

#### Creating a Funding Account for Convera

- To create a new funding account:
  - 1. Click **New Provider Account**. The **Funding Account** window appears. Fill in the required fields for the selected country/currency combination.

| Account Informat                                                                                                    |                                                             |                           |        |
|----------------------------------------------------------------------------------------------------|-------------------------------------------------------------|---------------------------|--------|
|                                                                                                    | A                                                           |                           |        |
| Reimbursement Currency:<br>Select Account Currency                                                                               | Account Country/Region:                                     | ~                         |        |
|                                                                                                    |                                                             |                           |        |
| Account Display Name:                                                                                                    | Available For:                                              | Active:                   |        |
| Enter a name                                                                                                    |                                                             | ✓ No                      | ~      |
| Contact information : Enter the contact wh                                                                                       | o can resolve funding issues.                               |                           |        |
| Primary Contact Name:                                                                                                    | Primary Contact Email:                                      | Primary Contact Phone Num | ber:   |
|                                                                                                    |                                                             |                           |        |
| Secondary Contact Name:                                                                                                    | Secondary Contact Email:                                    | Secondary Contact Phone N | umber: |
|                                                                                                    |                                                             |                           |        |
|                                                                                                    |                                                             |                           |        |
| Payment Provider Details                                                                                                    |                                                             |                           |        |
| Payment Provider Details                                                                                                    | r                                                           |                           |        |
| Payment Provider Details<br>Client ID: p0008822xthk Datacenter: INT                                                              | T<br>alues to your payment provider if requested during the | onboarding process.       |        |
| Payment Provider Details<br>Client ID: p0008822xthk Datacenter: INT<br>Provide your "Client ID" and "Datacenter" va              |                                                             | onboarding process.       |        |
| Payment Provider Details<br>Client ID: p0008822xthk Datacenter: INT<br>Provide your "Client ID" and "Datacenter" va              |                                                             | onboarding process.       |        |
| Payment Provider Details<br>Client ID: p0008822xthk Datacenter: INT<br>Provide your "Client ID" and "Datacenter" va<br>Provider: | alues to your payment provider if requested during the      | onboarding process.       | Next   |

2. Complete the following fields:

| Field                     | Description                                                                 |
|---------------------------|-----------------------------------------------------------------------------|
| Account Country           | The country where the bank account is located.                              |
| Reimbursement<br>Currency | The available currency or currencies based on the selected Account Country. |
|                           | <b>NOTE:</b> UK funding accounts can use either GBP or Euro.                |

| Field                           | Description                                                                                                    |
|---------------------------------|----------------------------------------------------------------------------------------------------|
| Account Display Name            | The name that will appear for the funding account on the <b>Create/Edit Batch Definitions</b> page and on the <b>Monitor Batches</b> > <b>View Funding</b> page.                                                                                                    |
|                                 | <b>NOTE:</b> The Reimbursement Auditor user role can view the funding account name but not the details. The funding account name should be clear and descriptive.                                                                                                    |
| Available For                   | The group whose Reimbursement Managers will be able to access the funding account.                                                                                                    |
| Active                          | The status of the account, either active or inactive.                                                                                                    |
| Receive Daily Funding<br>Email  | The feature that sends a funding email out daily for this funding account. Selected to receive the email or cleared to not receive the email. This setting is only used to stop sending daily funding emails when the daily funding amount is equal to 0 (currency). |
|                                 | <b>NOTE</b> : The funding account email is not group aware. The emails for all funding accounts will go to all users who have the Reimbursement Manager user role, regardless of group.                                                                              |
| Primary Contact Name            | The name of the primary contact who can resolve funding issues.                                                                                                    |
| Primary Contact email           | The email of the primary contact who can resolve funding issues.                                                                                                    |
| Primary Contact<br>phone number | The phone of the primary contact who can resolve funding issues.                                                                                                    |
| Secondary Contact<br>Name       | The name of a secondary contact who can resolve funding issues.                                                                                                    |
| Secondary Contact<br>email      | The email of the secondary contact who can resolve funding issues.                                                                                                    |
| Secondary Contact phone number  | The phone of the secondary contact who can resolve funding issues.                                                                                                    |
| Provider                        | The provider for this funding account.                                                                                                    |

## 3. Select **Convera** as the **Provider**.

| Hong Kong, Dotter     Hong Kong, Dotter     Available For:   Active:   HKD acct     Global     No     Receive Daily Funding Email   Contact Information : Enter the contact who can resolve funding issues.   Primary Contact Information : Enter the contact who can resolve funding issues.   Primary Contact Information : Enter the contact who can resolve funding issues.   Primary Contact Information : Enter the contact who can resolve funding issues.   Primary Contact Information : Enter the contact who can resolve funding issues.   Primary Contact Name:   John   John@Ulc.com   222-333-4444   secondary Contact Name:   Bob@Ulc.com   Bob@Ulc.com   Bob@Ulc.com   Payment Provider Details   Secondary Contact ID:   Provide your "Client ID" and "Datacenter" values to your payment provider if requested during the onboarding process.   Provider Account ID:   Payment Provider Dise                                                                                                    | Account Information                                                                                                    |                                                    |                                |   |
|----------------------------------------------------------------------------------------------------|----------------------------------------------------------------------------------------------------|----------------------------------------------------|--------------------------------|---|
| Account Display Name: Available For: Active:<br>HKD acct Global No O<br>Receive Daily Funding Email<br>Contact Information : Enter the contact who can resolve funding issues.<br>Primary Contact Information : Enter the contact who can resolve funding issues.<br>Primary Contact Name: Primary Contact Email: Primary Contact Phone Number:<br>John John@ULc.com 222:333-4444<br>Secondary Contact Name: Beol@ULc.com 233-444-5555<br>Payment Provider Details<br>Client ID: p1001088yaui Datacenter: INT<br>Provide your "Client ID" and "Datacenter" values to your payment provider if requested during the onboarding process.<br>Provider Account ID:<br>ProcessingPartnerToken: Enter 7 digit<br>numeric Account ID:<br>ProcessingPartnerToken: Enter 7 digit<br>numeric Account ID:<br>ProcessingPartnerToken: Enter 7 digit                                                                                                    | Reimbursement Currency:                                                                                                    | Account Country/Region:                            |                                |   |
| HKD acct       Global       No         PReceive Daily Funding Email         contact Information : Enter the contact who can resolve funding issues.         Primary Contact Name:       Primary Contact Email:         John       John@llc.com       222-333-4444         Secondary Contact Name:       Secondary Contact Email:       Secondary Contact Phone Number:         Bob       Bob@llc.com       333-444-5555         Payment Provider Details       Secondary Contact Email:       Secondary Contact Phone Number:         Bob       Bob@llc.com       333-444-5555         Payment Provider Details       Secondary Contact Information process.         Provider your "Client ID" and "Datacenter: INT       Provider Journant Provider I frequested during the onboarding process.         Provider Account ID:       Validate         Provider Account ID:       Validate         ProcessingPartmeToken: Enter 7 digit mumeric Account ID:       Validate                                                                                                    |                                                                                                    | ₩ HONG KONG                                        | $\sim$                         |   |
|                                                                                                    | Account Display Name:                                                                                                    | Available For:                                     | Active:                        |   |
| Contact Information : Enter the contact who can resolve funding issues.  Primary Contact Name: John John@ltc.com 222-333-4444 Secondary Contact Name: Bob Bob@ltc.com 333-444-5555 Payment Provider Details  Client ID: p1001088yaui Datacenter: INT Provide your "Client ID" and "Datacenter" values to your payment provider if requested during the onboarding process. Provider: Converta - Piex Provider John Values ID: Provider John Values ID: Provide                                                                                                    | HKD acct                                                                                                    | Global                                             | ✓ No                           | ~ |
| Secondary Contact Name:<br>Bob<br>Bob@ltc.com<br>Bob@ltc.com<br>B |                                                                                                    |                                                    | Primary Contact Phone Number:  |   |
| Secondary Contact Name: Secondary Contact Email: Secondary Contact Phone Number:<br>Bob Bol@ltc.com 333-444-5555 Payment Provider Details Client ID: p1001088yaui Datacenter: INT Provide your "Client ID" and "Datacenter" values to your payment provider if requested during the onboarding process. Provider: Convera - Plex Provider Account ID: p1001088yaui Validate ProcessingPartnerToken: Enter 7 digit numeric Account ID issue from your                                                                                                    |                                                                                                    |                                                    |                                |   |
| Bob       Bob@utc.com       333-444-5555         Payment Provider Details       State of the state of the state of t                                                                                                    |                                                                                                    |                                                    |                                |   |
| Payment Provider Details         Ctlent ID: p1001088yaui Datacenter: INT         Provide your "Client ID" and "Datacenter" values to your payment provider if requested during the onboarding process.         Provider:         Conversa - Flex         Provider Account ID:         p1001088yaui-         Validate         ProcessingPartnerToken: Enter 7 digit numeric Account ID is process.                                                                                                    |                                                                                                    |                                                    |                                |   |
| Client ID: p1001088yaui Datacenter: INT Provide your "Client ID" and "Datacenter" values to your payment provider if requested during the onboarding process. Provider:  Convers - Flex  Provider Account ID: p1001088yaui- Vatidate ProcessingPartnerToken: Enter 7 digit numeric Account ID issued from your                                                                                                    | Bob                                                                                                    | Bob@llc.com                                        | 333-444-5555                   |   |
| Provider:<br>Convers - Flex<br>Provider Account ID:<br>p1001088yaui-<br>S ProcessingPartnerToken: Enter 7 digit<br>numeric Account ID issued from your                                                                                                    | Bob                                                                                                    | Bob@llc.com                                        | 333-444-5555                   |   |
| Convera - Flex  Provider Account ID:  ProcessingPartnerToken: Enter 7 digit numeric Account ID issued from your                                                                                                    | Client ID: p1001088yaui Datacenter                                                                                                    |                                                    |                                |   |
| Provider Account ID:<br>p1001088yaui-<br>Validate<br>ProcessingPartnerToken: Enter 7 digit<br>numeric Account ID issued from your                                                                                                    | Client ID: p1001088yaui Datacenter                                                                                                    |                                                    | during the onboarding process. |   |
| Validate     Validate     Validate     ProcessingPartnerToken: Enter 7 digit     numeric Account ID issued from your                                                                                                    | Provide your "Client ID" and "Datacer                                                                                                    |                                                    | during the onboarding process. |   |
| ProcessingPartnerToken: Enter 7 digit     numeric Account ID issued from your                                                                                                    | Client ID: p1001088yaui Datacenter<br>Provide your "Client ID" and "Datacen                                                                                                    |                                                    | during the onboarding process. |   |
| numeric Account ID issued from your                                                                                                    | Client ID: p1001088yaui Datacenter<br>Provide your "Client ID" and "Datacen<br>Provider:<br>Convera - Piex                                                                                                    |                                                    | during the onboarding process. |   |
|                                                                                                    | Client ID: p1001088yaui Datacenter<br>Provide your "Client ID" and "Datacen<br>Provider:<br>Convera - Piex<br>Provider Account ID:                                                                                                 | nter" values to your payment provider if requested | during the onboarding process. |   |
| Sav                                                                                                    | Client ID: p1001088yaui Datacenter<br>Provide your "Client ID" and "Datacenter<br>Provider:<br>Commen - Prex<br>Provider Account ID:<br>p1001088yaui-<br>@ ProcessingPartnerToken: Enter 7 co<br>numeric Account ID issued from yi | nter" values to your payment provider if requested | during the onboarding process. |   |

4. Click **Next**. The **Provider Account ID** field displays.

- 5. Enter the seven-digit numeric **Provider Account ID** that Convera provides you after you onboard with them. To begin the onboarding process with Convera, navigate to the Convera page on the Concur App Center and click **Request Information**.
- 6. Click Validate to verify the Provider Account ID.

| Vimary Contact Name:                              | Primary Contact Email:                       | Primary    | Contact Phone Numb | er:   |
|---------------------------------------------------|----------------------------------------------|------------|--------------------|-------|
| m                                                 | m@m.com                                      | m          |                    |       |
| econdary Contact Name:<br>m                       | Success                                      |            | ×                  | mber. |
| yment Provider Details<br>wider:<br>onvera - Flas | reimbursement currency on this account befor | re saving. | ox.                |       |
| rovider Account ID:<br>1001088yaul- 5512345       | Valcare                                      |            |                    |       |

 If the validation is successful, click OK. The Provider Account Name displays on the screen after a successful validation. You must verify if the Provider Account Name and currency returned is correct for the reimbursement currency on the funding account before you save it.

**NOTE:** After every modification, the **Provider Account ID** requires verification before it can be saved.

8. Click **Save** if the information is verified. You are now ready to create your employee and card batches and will be able to select this funding account during those steps.

#### Creating a Funding Account for Worldline

**NOTE:** For a comprehensive view of funding accounts, refer to the **Batch Definitions** tab.

#### • To create a new funding account:

1. Click **New Provider Account**. The **Funding Account** window appears. Fill in the required fields for the selected country/currency combination.

| Account Information                  |                                                  |                                |   |
|--------------------------------------|--------------------------------------------------|--------------------------------|---|
|                                      |                                                  |                                |   |
| eimbursement Currency:               | Account Country/Region:                          |                                |   |
| Select Account Currency              | ✓ Select a Country/Region                        | <u> </u>                       |   |
| ccount Display Name:                 | Available For:                                   | Active:                        |   |
| Enter a name                         | 1                                                | ✓ No                           | ~ |
| Receive Daily Funding Email          |                                                  |                                |   |
| receive bary running crime           |                                                  |                                |   |
| ontact Information : Enter the co    | ntact who can resolve funding issues.            |                                |   |
| ontact mormation . Enter the co      | maet who carresolve funding issues.              |                                |   |
| imary Contact Name:                  | Primary Contact Email:                           | Primary Contact Phone Number:  |   |
|                                      |                                                  |                                |   |
|                                      |                                                  | •                              |   |
| econdary Contact Name:               | Secondary Contact Email:                         | Secondary Contact Phone Number | : |
|                                      |                                                  |                                |   |
| 2                                    |                                                  |                                |   |
| Payment Provider Details             |                                                  |                                |   |
|                                      |                                                  |                                |   |
| lient ID: p1001088yaui Datacenter:   | INT                                              |                                |   |
| ovide your "Client ID" and "Datacent | er" values to your payment provider if requested | during the onboarding process. |   |
| ovider:                              |                                                  |                                |   |
| o moon.                              |                                                  |                                |   |

2. Complete the following fields:

| Field                           | Description                                                                                                    |
|---------------------------------|----------------------------------------------------------------------------------------------------|
|                                 |                                                                                                    |
| Account Country                 | The country where the bank account is located.                                                                                                    |
| Reimbursement<br>Currency       | The available currency or currencies based on the selected Account Country.                                                                                                    |
|                                 | <b>NOTE:</b> UK funding accounts can use either GBP or Euro.                                                                                                    |
| Account Display Name            | The name that will appear for the funding account on the <b>Create/Edit Batch Definitions</b> page and on the <b>Monitor Batches</b> > <b>View Funding</b> page.                                                                                                    |
|                                 | <b>NOTE:</b> The Reimbursement Auditor user role can view the funding account name but not the details. The funding account name should be clear and descriptive.                                                                                                    |
| Available For                   | The group whose Reimbursement Managers will be able to access the funding account.                                                                                                    |
| Active                          | The status of the account, either active or inactive.                                                                                                    |
| Receive Daily Funding<br>Email  | The feature that sends a funding email out daily for this funding account. Selected to receive the email or cleared to not receive the email. This setting is only used to stop sending daily funding emails when the daily funding amount is equal to 0 (currency). |
|                                 | <b>NOTE</b> : The funding account email is not group aware. The emails for all funding accounts will go to all users who have the Reimbursement Manager user role, regardless of group.                                                                              |
| Primary Contact Name            | The name of the primary contact who can resolve funding issues.                                                                                                    |
| Primary Contact email           | The email of the primary contact who can resolve funding issues.                                                                                                    |
| Primary Contact<br>phone number | The phone of the primary contact who can resolve funding issues.                                                                                                    |
| Secondary Contact<br>Name       | The name of a secondary contact who can resolve funding issues.                                                                                                    |
| Secondary Contact<br>email      | The email of the secondary contact who can resolve funding issues.                                                                                                    |
| Secondary Contact phone number  | The phone of the secondary contact who can resolve funding issues.                                                                                                    |
| Provider                        | The provider for this funding account.                                                                                                    |

- 3. Select **Worldline** as the provider.
- 4. Click Next. The Provider Onboarding Application tab displays.
- 5. On the **Provider Onboarding Application** tab, fill in the field required by the provider.

▲ **IMPORTANT:** Not all SAP Concur clients will use the same providers. Please refer to the *Funding Bank Account Fields by Country* section for onboarding requirements per currency and provider.

- 6. Click **Close**. The status of the new account will be set to **Unconfirmed** while Worldline verifies the account details.
  - For field details, refer to the *Funding Bank Account Fields by Country* section of this guide.

| Configure Batches                        | S         |                      |                    |         |               |                     |
|------------------------------------------|-----------|----------------------|--------------------|---------|---------------|---------------------|
| Batch Name                               |           | rsement Method       |                    |         | Available For |                     |
| US Emp<br>Funding Account                |           | se Pay By Concur     | ~                  |         | Global        | ~                   |
| New Provider Account New Pay Fik         | Bank ID   | Reconfirm            | Replace Funding A  | Status  | Active        | Account Type        |
| US Funding                               | 103102863 | *****9292            | Direct Debit       | PENDING | Yes           | Classic             |
| AVAILABLE FUNDING ACCOUNTS Account Name  | Bank ID   | Account Number       | Funding Type       | Status  | Active        | Account Type        |
| Allow Employee to Modify their Bank Info |           | Employee Import to I | Modify Bank Inform | ation   |               | Displaying 1 3 of 3 |

The newly created funding account appears in the available funding accounts section where the account can be selected as the live batch account or left as a possible future account.

The possible statuses for Provider funding accounts are:

- **In Progress** The client has started, but not finished entering funding account information.
- **In Review** The client has finished entering funding account information and submitted it for verification to the provider.
- **Reopened** The provider has reviewed the application and has requested additional information. The information is displayed on the top of the application form and can be viewed by clicking **View All**. Copy the information requested into a Word document, and provide answers, then upload this document along with any other documents that might have

been requested into the **Additional Relevant Documentation** field. And then submit the application again.

• **Accepted** – The provider has verified and accepted the account information.

## Verifying a Worldline Funding Account (€, £, \$, or C\$)

The debit test allows clients to confirm that the payment processer (Worldline) can debit their funding account and that the funding account is ready to be used to pay employees and company cards.

For Expense Payment Manager clients whose funding accounts use Worldline as the provider, it is possible to manually initiate a debit test (commonly known as a penny test) transaction for **Accepted** (status) Worldline funding accounts.

The test will debit the amount of 0.01 in funding account currency (Euro  $\in$ , British Pound £, United States Dollar \$, or Canadian Dollar \$) from the funding account and credit it back to the funding account.

To use the new debit test button, the funding account must meet the following requirements:

- The provider must be Worldline.
- The funding account status must be **Accepted**.
- A funding account must not already be on a temporary hold due to a funding failure with Worldline.

- > Debit Test a Funding Account (Worldline)
  - 1. From the (Modify) Funding Account page, click Initiate Debit Test.

| Funding Account                               |        |                          |   |                                 | ×    |
|-----------------------------------------------|--------|--------------------------|---|---------------------------------|------|
| Account Information                           |        |                          |   |                                 |      |
| Reimbursement Currency:                       |        | Account Country/Region:  |   |                                 |      |
| US, Dollar                                    | ~      | UNITED STATES            | ~ |                                 |      |
| Account Display Name:                         |        | Available For:           |   | Active:                         |      |
|                                               |        |                          | - | No                              |      |
| Receive Daily Funding Email                   |        |                          |   |                                 |      |
| Contact Information : Enter the contact who e | can re | solve funding issues.    |   |                                 |      |
| Primary Contact Name:                         |        | Primary Contact Email:   |   | Primary Contact Phone Number:   |      |
| Secondary Contact Name:                       |        | Secondary Contact Email: |   | Secondary Contact Phone Number: |      |
| Contract Contract Contract                    |        | and the second second    |   |                                 |      |
| Payment Provider Details                      |        |                          |   |                                 |      |
| Provider:                                     |        |                          |   |                                 |      |
| Select Payment Provider                       | ~      |                          |   |                                 |      |
|                                               |        |                          |   | Initiate Debit Test             | ave  |
|                                               |        |                          |   | c                               | lose |

The test will debit the amount of 0.01 in funding account currency ( $\in$ ,  $\pounds$ , \$, or C\$) from the funding account and credit it back to the funding account.

- 2. Review your bank statement with your bank and confirm a debit for 0.01 from Worldline.
- 3. After the debit test is complete, it is appropriate to assign a new funding account to an employee or card batch.

## Editing a Funding Account

- To edit an existing funding account:
  - From within a batch in the **Batch Definitions** tab (new or existing), select the desired account and click **Modify**. The **Funding Account** window appears.

| Account Information   Reimbusement Currency:   Account Country/Region:   Singapore, Dollar   Image: Singapore, Dollar   Available For:   Active:   SGD Account   Global   Image: Singapore, Dollar   Image: Singapore, Dollar <t< th=""><th></th><th></th><th></th><th></th><th></th><th>×</th></t<> |                                                                          |   |                          |   |                                 | × |
|----------------------------------------------------------------------------------------------------|--------------------------------------------------------------------------|---|--------------------------|---|---------------------------------|---|
| Singapore, Dollar SINGAPORE   Account Display Name: Available For:   Global Yes     SGD Account Global   Global Yes     Receive Daily Funding Email   Contact Information : Enter the contact who can resolve funding issues.   Primary Contact Name: Primary Contact Email:   Vetri R Vetri@vetri.com   Secondary Contact Name: Secondary Contact Email:   Rama@Rama.com 24923499   Provider Details   Provider Details   Provider Account ID:                                                                                                    | Account Information                                                      |   |                          |   |                                 |   |
| Account Display Name: Available For: Active:   SGD Account Global Yes <b>?</b> Receive Daily Funding Email   Contact Information : Enter the contact who can resolve funding issues.   Primary Contact Name: Primary Contact Email:   Yetri R vetri@vetri.com   Secondary Contact Name: Secondary Contact Email:   Secondary Contact Name: Secondary Contact Email:   Rama@Rama.com 24923499    Provider:  Convera  Provider Details  Provider Account ID:                                                                                                    | Reimbursement Currency:                                                  |   | Account Country/Region:  |   |                                 |   |
| SGD Account Global     Yes     Receive Daily Funding Email   Contact Information : Enter the contact who can resolve funding issues.   Primary Contact Name:   Primary Contact Email:   Primary Contact Name:   Vetri R   Vetri R   Secondary Contact Email:   Secondary Contact Name:   Secondary Contact Email:   Rama V   Rama@Rama.com   Provider: Convera    Provider Account ID:                                                                                                    | Singapore, Dollar                                                        | ~ | SINGAPORE                | ~ |                                 |   |
| Receive Daily Funding Email         Contact Information : Enter the contact who can resolve funding issues.         Primary Contact Name:       Primary Contact Email:         Vetri R       vetri@vetri.com         Secondary Contact Name:       Secondary Contact Email:         Rama V       Rama@Rama.com         Payment Provider Details         Provider:         Convera                                                                                                    | Account Display Name:                                                    |   | Available For:           |   | Active:                         |   |
| Contact Information : Enter the contact who can resolve funding issues.         Primary Contact Name:       Primary Contact Email:       Primary Contact Phone Number:         Vetri R       vetri@vetri.com       92032004         Secondary Contact Name:       Secondary Contact Email:       Secondary Contact Phone Number:         Rama V       Rama@Rama.com       24923499         Payment Provider Details       Provider:                                                                                                    | SGD Account                                                              |   | Global                   | ~ | Yes 🗸                           |   |
| Secondary Contact Name: Secondary Contact Email: Secondary Contact Phone Number:   Rama V Rama@Rama.com    Payment Provider Details  Provider: Convera  Provider Account ID:                                                                                                    | Primary Contact Name:                                                    |   | Primary Contact Email:   |   | Primary Contact Phone Number:   |   |
| Vetri R       vetri@vetri.com       92032004         Secondary Contact Name:       Secondary Contact Email:       Secondary Contact Phone Number.         Rama V       Rama@Rama.com       24923499         Payment Provider Details       Provider.         Convera       v                                                                                                    |                                                                          |   |                          |   |                                 |   |
| Secondary Contact Name: Secondary Contact Email: Secondary Contact Phone Number:   Rama V Rama@Rama.com    Payment Provider Details  Provider: Convera  Provider Account ID:                                                                                                    |                                                                          |   |                          |   |                                 |   |
| Rama V     Rama@Rama.com     24923499       Payment Provider Details       Provider:       Convera       Provider Account ID:                                                                                                    | Vetri R                                                                  |   | vetri@vetri.com          |   | 92032004                        |   |
| Payment Provider Details Provider: Convera Provider Account ID:                                                                                                    | Secondary Contact Name:                                                  |   | Secondary Contact Email: |   | Secondary Contact Phone Number: |   |
| Provider:<br>Convera                                                                                                    | Dema M                                                                   |   | Rama@Rama.com            |   | 24923499                        |   |
| Provider Account ID:                                                                                                    | Rama v                                                                   |   |                          |   |                                 |   |
|                                                                                                    | Payment Provider Details                                                 |   |                          |   |                                 |   |
| 678976                                                                                                    | Payment Provider Details<br>Provider:                                    | ~ |                          |   |                                 |   |
|                                                                                                    | Payment Provider Details<br>Provider:<br>Convera<br>Provider Account ID: | ~ |                          |   |                                 |   |

2. Make the necessary changes in the available fields.

**NOTE:** It is not possible to modify a funding account Provider Account ID after it is saved. If the funding Account Provider ID changes, create a new funding account in SAP Concur and replace it on the related batches.

3. Click Save and Exit.

## Setting a Funding Account

Each batch must have a funding account assigned as the live account, for a new batch, choose the desired available account and click **Set Funding Account**.

## **Replacing a Funding Account**

If you need to replace a funding account, then follow this process:

**NOTE:** Expense Payment Manager account confirmation must complete with the payment provider before replacing the funding account. If you replace a funding account with an account that is not fully verified and live, there will be a delay in employee payments. SAP Concur suggested best practice is to complete all necessary setup, including verification, prior to replacing a funding account.

- 1. Create the new funding account or choose an existing funding account.
  - Refer to the *Creating and Editing Funding Accounts* section of this guide for details.
- 2. Set the new funding account to *Live* on the **Batch Definitions** tab of the **Configure Batches** page in Payment Manager.

## **Deleting a Funding Account**

It is not possible to delete a funding account; however, it can be set to inactive.

#### Viewing Funding

The **View Funding** page displays the **Provider Funding Amounts** tab. This tab allows a Payment Manager to view accounts that are used for Expense Payment Manager transactions that are processed by Concur Expense Payment Manager providers. This tab displays a daily summary of account activity for all providers' funding accounts.

• To view the View Funding page:

Click Monitor Batches > View Funding > Provider Funding Amounts.

|                                                                                                    | stration ~                                                                                                    | 0           | 8            |
|----------------------------------------------------------------------------------------------------|----------------------------------------------------------------------------------------------------|-------------|--------------|
| Tools                                                                                                    | Monitor Batches                                                                                                    |             |              |
| Payment Manager<br>Monitor Batches<br>Monitor Payees<br>Corfigure Batches<br>Company Card<br>Card Integration Admin<br>Cash Advance Admin<br>ImportExtract Monitor<br>File Export Configuration<br>E-Bursho TimeStamp<br>Digitalised Receipt Search | Vere Bachts     Vere Funding     Extract Reconciliation       Proder Funding Acount     Funding Acount     Currency:     Intil Date (Tip):       ANY     AIY     0.329/2024     End Date (Tip):       Funding Acount     Process Date     Cash Amount       Card Amount     Total Amount     Returned Amount | Details     |              |
|                                                                                                    | K <   Page 1 of 1   > >    ☎                                                                                                    | No accounts | to display 🖕 |

#### **NOTE:** Cash Advance Funding Details may display with several blank columns. For additional payment details, click **View Batches > details**.

| Column               | Description                                                                                                    |
|----------------------|----------------------------------------------------------------------------------------------------|
| Funding Account Name | Funding account name.                                                                                                   |
| Process Date         | The date the batch was processed, or the return was processed                                                           |
| Cash Amount          | The funding amount of all Cash Programs for this funding account.                                                       |
|                      | <b>NOTE:</b> The amount in this column may vary from the amount on the batch list page due to rejected payment demands. |
| Card Amount          | The funding amount of all Card Programs for this funding account.                                                       |
| Total Amount         | The sum of cash, and card amounts.                                                                                      |
| Returned Amount      | The sum of returned payments received.                                                                                  |
| Status               | The status of each funding transaction.                                                                                 |
| Trace Number         | A unique identifier that is sent on the debit into the banking system.                                                  |
| Details              |                                                                                                    |

#### The page displays the following columns:

- To search for a specific funding account on the Provider Funding Amounts tab:
  - 1. On the **View Funding > Provider Funding Amounts** tab, select the desired account from the **Funding Account Name** list.

| iew Batches View Funding | Extract Reconciliation |              |       |   |                 |          |                        |                 |        |              |     |
|--------------------------|------------------------|--------------|-------|---|-----------------|----------|------------------------|-----------------|--------|--------------|-----|
|                          |                        |              |       |   |                 |          |                        |                 |        |              |     |
| Provider Funding Amounts |                        |              |       |   |                 |          |                        |                 |        |              |     |
|                          |                        |              |       |   |                 |          |                        |                 |        |              |     |
| Funding Account Name:    | Currency:              | Init Date (F | rom): |   | Init Date (To): |          |                        |                 |        |              |     |
| Funding Account Name:    | ANY                    | ✓ 04/04/20:  |       | ÷ | Init Date (To): | e (      | Search                 |                 |        |              |     |
|                          |                        | ✓ 04/04/20:  | 124   |   | Init Date (To): | <b>•</b> | Search<br>Total Amount | Returned Amount | Status | Trace Number | Det |
| ANY 🗸                    | ANY<br>Process Date    | ♥ 04/04/202  | 124   |   |                 | <b>•</b> |                        | Returned Amount | Status | Trace Number | Det |

2. Click **Search**. The search results display.

## • To search for funding account activity by date:

1. In the date fields, select the desired dates. The view retains 90 days-worth of account activity.

| Company V Expense                                                                                                    | istration 🗸                      |          |                                |                 |                 |        |              | 0       | 8 |
|----------------------------------------------------------------------------------------------------|----------------------------------|----------|--------------------------------|-----------------|-----------------|--------|--------------|---------|---|
| Tools                                                                                                    | Monitor Bate                     | ches     |                                |                 |                 |        |              |         |   |
| Payment Manager<br>Monitor Batches<br>Monitor Payees<br>Configure Batches                                                                                                    |                                  | wriency: | Ink Date (From):<br>03/29/2024 | Init Date (Toj: | Search          |        |              |         |   |
| Tools<br>Company Card<br>Card Integration Admin<br>Cash Advance Admin<br>ImportExtract Monitor<br>File Export Configuration<br>E-Bursho TimeStamp<br>Distributed Deposits Search | ANY A<br>Funding Account Process |          |                                | Total Amount    | Returned Amount | Status | Trace Number | Details |   |

2. Click **Search**. The search results display.

## **Funding Bank Account Fields by Country**

The onboarding fields vary by country/currency and by provider requirements.

## Worldline

\_

| CANADA                            |                                                                                   |
|-----------------------------------|-----------------------------------------------------------------------------------|
| Canada Bank Account Fields        |                                                                                   |
| Field                             | Description                                                                       |
| Account Owner Name                | Name of the account owner as shown on the bank statement of this funding account. |
| Transit Number                    | The account transit number.                                                       |
| Institution Number                | The account institution number.                                                   |
| Account Number                    | The account number.                                                               |
| Provide the estimated sale volume | The estimated sale volume.                                                        |
| Company Name                      | The company name.                                                                 |
| Business Entity Type              | The business entity type.                                                         |
| Company Website URL               | The company Web Site URL.                                                         |
| Legal Business Name               | The legal business name of the company.                                           |
| Business Start Date               | The company's first day of business.                                              |
| Business Registration Number      | The business registration number.                                                 |
| Doing Business As                 | The company "DBA" or doing business as name.                                      |
| Address Line 1                    | The physical address of the company.                                              |

#### Expense Payment Manager Setup Guide for Professional/Premium Last Revised: April 20, 2024 © 2004 - 2024 SAP Concur All rights reserved.

### Section 4: Expense Payment Manager Information and Procedures

| Canada Bank Account Fields                                       |                                                                       |
|------------------------------------------------------------------|-----------------------------------------------------------------------|
| Field                                                            | Description                                                           |
| Address Line 2                                                   | (Optional) The physical address of the company.                       |
| City                                                             | The physical city of the company.                                     |
| Postcode                                                         | The physical postcode of the company.                                 |
| Province                                                         | The physical province of the company.                                 |
| Country                                                          | The physical country of the company.                                  |
| (Director #) First Name                                          | The director's first name.                                            |
| (Director #) Last Name                                           | The director's last name.                                             |
| (Director #) Date of Birth                                       | The director's birthday.                                              |
| (Director #) % for Company                                       | The ownership percent in the company held by this director.           |
| (Director #) Date Current<br>Ownership Started                   | The date current ownership began.                                     |
| (Director #) Address Line 1                                      | The physical address of the director.                                 |
| (Director #) Address Line 2                                      | (Optional) The physical address of the director.                      |
| (Director #) City                                                | The physical city of the director.                                    |
| (Director #) Postcode                                            | The physical postcode of the director.                                |
| (Director #) Province                                            | The physical province of the company.                                 |
| (Director #) Country                                             | The physical country of the director.                                 |
| How often do you submit your<br>batches?                         | The frequency of batches you have submitted in the past.              |
| What is the average amount of each batch?                        | The average amount of your batches.                                   |
| What do you expect the<br>maximum amount of each<br>batch to be? | The maximum amount that you expect for each batch.                    |
| First Name of Person<br>Accepting                                | The first name of the person accepting these terms and conditions.    |
| Last Name of Person<br>Accepting                                 | The last name of the person accepting these terms and conditions.     |
| Email of Person Accepting                                        | The email address of the person accepting these terms and conditions. |
| Phone Number of Person<br>Accepting                              | The phone number of the person accepting these terms and conditions.  |

| EUROZONE              |                                                                                                    |  |  |  |  |  |  |
|-----------------------|----------------------------------------------------------------------------------------------------|--|--|--|--|--|--|
| Eurozone Bank Account | Fields                                                                                                    |  |  |  |  |  |  |
| Field Description     |                                                                                                    |  |  |  |  |  |  |
| Bank Name             | The name of the bank.                                                                                                    |  |  |  |  |  |  |
| Account Owner Name    | Name of the account owner as shown on the bank statement of this funding account. Pre-populated with the company's entity name.                                                                                                    |  |  |  |  |  |  |
|                       | <b>NOTE:</b> SAP Concur customer support can change this value to match the sub-entity that holds the account (necessary in some cases).                                                                                                    |  |  |  |  |  |  |
| Swift Code            | Also known as SWIFT-BIC, BIC code and SWIFT ID, a SWIFT code is a standard format of Bank Identifier Codes. It is the unique identification code of a particular bank.                                                                                                    |  |  |  |  |  |  |
|                       | The SWIFT code is 8 or 11 characters, made up of:                                                                                                    |  |  |  |  |  |  |
|                       | <ul> <li>4 characters - bank code (only letters)</li> <li>2 characters - country code (only letters)</li> <li>2 characters - location code (letters and digits)</li> <li>3 characters - branch code, optional ('XXX' for primary office)<br/>(letters and digits)</li> </ul> |  |  |  |  |  |  |

#### EUROZONE

| Eurozone Bank Account Fiel        | ds                                                                                                    |  |  |  |  |  |
|-----------------------------------|----------------------------------------------------------------------------------------------------|--|--|--|--|--|
| Field                             | Description                                                                                                    |  |  |  |  |  |
| IBAN                              | The two-character country code, followed by two check digits<br>then the bank identifier and account number, typically derived<br>from the domestic account number. |  |  |  |  |  |
|                                   | Format:<br>Austria: AT2!n5!n11!n<br>Length: 20                                                                                                    |  |  |  |  |  |
|                                   | Belgium: BE2!n3!n7!n2!n<br>Length: 16                                                                                                    |  |  |  |  |  |
|                                   | Denmark: DK2!n4!n9!n1!n<br>Length: 18                                                                                                    |  |  |  |  |  |
|                                   | Finland: FI2!n6!n7!n1!n<br>Length: 18                                                                                                    |  |  |  |  |  |
|                                   | France: FR2!n5!n5!n11!c2!n<br>Length: 27                                                                                                    |  |  |  |  |  |
|                                   | Germany: DE2!n8!n10!n<br>Length: 22                                                                                                    |  |  |  |  |  |
|                                   | Greece: GR2!n3!n4!n16!c<br>Length: 27                                                                                                    |  |  |  |  |  |
|                                   | Ireland: IE2!n4!a6!n8!n<br>Length: 22                                                                                                    |  |  |  |  |  |
|                                   | Italy: IT2!n1!a5!n5!n12!c<br>Length: 27                                                                                                    |  |  |  |  |  |
|                                   | Luxembourg: LU2!n3!n13!c<br>Length: 20                                                                                                    |  |  |  |  |  |
|                                   | Netherlands: NL2!n4!a10!n<br>Length: 18                                                                                                    |  |  |  |  |  |
|                                   | Portugal: PT2!n4!n11!n2!n<br>Length: 25                                                                                                    |  |  |  |  |  |
|                                   | Spain: ES2!n4!n4!n1!n1!n10!n<br>Length: 24                                                                                                    |  |  |  |  |  |
|                                   | Sweden: SE2!n3!n16!n1!n<br>Length: 24                                                                                                    |  |  |  |  |  |
|                                   | Switzerland: CH2!n5!n12!c<br>Length: 21                                                                                                    |  |  |  |  |  |
|                                   | United Kingdom: GB2!n4!a6!n8!n<br>Length: 22                                                                                                    |  |  |  |  |  |
|                                   | ! = characters, a = alphabetic, c = alphanumeric, n = numeric.                                                                                                    |  |  |  |  |  |
| Provide the estimated sale volume | The estimated sale volume.                                                                                                    |  |  |  |  |  |
| Company Name                      | The company name.                                                                                                    |  |  |  |  |  |
| Business Entity Type              | The business entity type.                                                                                                    |  |  |  |  |  |
| Company Website URL               | The company Web Site URL.                                                                                                    |  |  |  |  |  |
| Legal Business Name               | The legal business name of the company.                                                                                                    |  |  |  |  |  |
| Business Start Date               | The company's first day of business.                                                                                                    |  |  |  |  |  |

| Eurozone Bank Account Fiel                                       | ds                                                                    |
|------------------------------------------------------------------|-----------------------------------------------------------------------|
| Field                                                            | Description                                                           |
| Business Registration Number                                     | The business registration number.                                     |
| Doing Business As                                                | The company "DBA" or doing business as name.                          |
| Address Line 1                                                   | The physical address of the company.                                  |
| Address Line 2                                                   | (Optional) The physical address of the company.                       |
| City                                                             | The physical city of the company.                                     |
| Postcode                                                         | The physical postcode of the company.                                 |
| Country                                                          | The physical country of the company.                                  |
| (Director #) First Name                                          | The director's first name.                                            |
| (Director #) Last Name                                           | The director's last name.                                             |
| (Director #) Date of Birth                                       | The director's birthday.                                              |
| (Director #) % for Company                                       | The ownership percent in the company held by this director.           |
| (Director #) Date Current<br>Ownership Started                   | The date current ownership began.                                     |
| (Director #) Address Line 1                                      | The physical address of the director.                                 |
| (Director #) Address Line 2                                      | (Optional) The physical address of the director.                      |
| (Director #) City                                                | The physical city of the director.                                    |
| (Director #) Postcode                                            | The physical postcode of the director.                                |
| (Director #) country                                             | The physical country of the director.                                 |
| How often do you submit your batches?                            | The frequency of batches you have submitted in the past.              |
| What is the average amount of each batch?                        | The average amount of your batches.                                   |
| What do you expect the<br>maximum amount of each<br>batch to be? | The maximum amount that you expect for each batch.                    |
| First Name of Person<br>Accepting                                | The first name of the person accepting these terms and conditions.    |
| Last Name of Person<br>Accepting                                 | The last name of the person accepting these terms and conditions.     |
| Email of Person Accepting                                        | The email address of the person accepting these terms and conditions. |
| Phone Number of Person<br>Accepting                              | The phone number of the person accepting these terms and conditions.  |

| UNITED KINGDOM                                 |                                                                                                    |  |  |  |  |  |  |  |
|------------------------------------------------|----------------------------------------------------------------------------------------------------|--|--|--|--|--|--|--|
| United Kingdom Bank Account Fields             |                                                                                                    |  |  |  |  |  |  |  |
| Field                                          | Description                                                                                                    |  |  |  |  |  |  |  |
| Bank Name                                      | The name of the bank.                                                                                                    |  |  |  |  |  |  |  |
| Account Owner Name                             | Name of the account owner as shown on the bank statement of<br>this funding account. Pre-populated with the company's entity<br>name.<br><b>NOTE:</b> SAP Concur customer support can change this value to<br>match the sub-entity that holds the account (necessary in some<br>cases). |  |  |  |  |  |  |  |
| Sort Code                                      | The sort code.                                                                                                    |  |  |  |  |  |  |  |
| Account Number                                 | The account number.                                                                                                    |  |  |  |  |  |  |  |
| Provide the estimated sale volume              | The estimated sale volume.                                                                                                    |  |  |  |  |  |  |  |
| Company Name                                   | The company name.                                                                                                    |  |  |  |  |  |  |  |
| Business Entity Type                           | The business entity type.                                                                                                    |  |  |  |  |  |  |  |
| Company Website URL                            | The company Web Site URL.                                                                                                    |  |  |  |  |  |  |  |
| Legal Business Name                            | The legal business name of the company.                                                                                                    |  |  |  |  |  |  |  |
| Business Start Date                            | The company's first day of business.                                                                                                    |  |  |  |  |  |  |  |
| Business Registration Number                   | The business registration number.                                                                                                    |  |  |  |  |  |  |  |
| Doing Business As                              | The company "DBA" or doing business as name.                                                                                                    |  |  |  |  |  |  |  |
| Address Line 1                                 | The physical address of the company.                                                                                                    |  |  |  |  |  |  |  |
| Address Line 2                                 | (Optional) The physical address of the company.                                                                                                    |  |  |  |  |  |  |  |
| City                                           | The physical city of the company.                                                                                                    |  |  |  |  |  |  |  |
| Postcode                                       | The physical postcode of the company.                                                                                                    |  |  |  |  |  |  |  |
| Country                                        | The physical country of the company.                                                                                                    |  |  |  |  |  |  |  |
| (Director #) First Name                        | The director's first name.                                                                                                    |  |  |  |  |  |  |  |
| (Director #) Last Name                         | The director's last name.                                                                                                    |  |  |  |  |  |  |  |
| (Director #) Date of Birth                     | The director's birthday.                                                                                                    |  |  |  |  |  |  |  |
| (Director #) % for Company                     | The ownership percent in the company held by this director.                                                                                                    |  |  |  |  |  |  |  |
| (Director #) Date Current<br>Ownership Started | The date current ownership began.                                                                                                    |  |  |  |  |  |  |  |
| (Director #) Address Line 1                    | The physical address of the director.                                                                                                    |  |  |  |  |  |  |  |
| (Director #) Address Line 2                    | (Optional) The physical address of the director.                                                                                                    |  |  |  |  |  |  |  |
| (Director #) City                              | The physical city of the director.                                                                                                    |  |  |  |  |  |  |  |
| (Director #) Postcode                          | The physical postcode of the director.                                                                                                    |  |  |  |  |  |  |  |

| United Kingdom Bank Accou                                  | United Kingdom Bank Account Fields                                    |  |  |  |  |  |  |  |
|------------------------------------------------------------|-----------------------------------------------------------------------|--|--|--|--|--|--|--|
| Field                                                      | Description                                                           |  |  |  |  |  |  |  |
| (Director #) country                                       | The physical country of the director.                                 |  |  |  |  |  |  |  |
| How often do you submit your batches?                      | The frequency of batches you have submitted in the past.              |  |  |  |  |  |  |  |
| What is the average amount of each batch?                  | The average amount of your batches.                                   |  |  |  |  |  |  |  |
| What do you expect the maximum amount of each batch to be? | The maximum amount that you expect for each batch.                    |  |  |  |  |  |  |  |
| First Name of Person<br>Accepting                          | The first name of the person accepting these terms and conditions.    |  |  |  |  |  |  |  |
| Last Name of Person<br>Accepting                           | The last name of the person accepting these terms and conditions.     |  |  |  |  |  |  |  |
| Email of Person Accepting                                  | The email address of the person accepting these terms and conditions. |  |  |  |  |  |  |  |
| Phone Number of Person<br>Accepting                        | The phone number of the person accepting these terms and conditions.  |  |  |  |  |  |  |  |

## **UNITED STATES**

| United States Bank Account Fields |                                                                                   |  |  |  |  |  |
|-----------------------------------|-----------------------------------------------------------------------------------|--|--|--|--|--|
| Field                             | Description                                                                       |  |  |  |  |  |
| Bank Name                         | The name of the bank.                                                             |  |  |  |  |  |
| Account Owner Name                | Name of the account owner as shown on the bank statement of this funding account. |  |  |  |  |  |
| Routing Number                    | The account routing number.                                                       |  |  |  |  |  |
| Account Number                    | The account number.                                                               |  |  |  |  |  |
| Provide the estimated sale volume | The estimated sale volume.                                                        |  |  |  |  |  |
| Company Name                      | The company name.                                                                 |  |  |  |  |  |
| Business Entity Type              | The business entity type.                                                         |  |  |  |  |  |
| Company Website URL               | The company Web Site URL.                                                         |  |  |  |  |  |
| Legal Business Name               | The legal business name of the company.                                           |  |  |  |  |  |
| Business Start Date               | The company's first day of business.                                              |  |  |  |  |  |
| Business Registration Number      | The business registration number.                                                 |  |  |  |  |  |
| Doing Business As                 | The company "DBA" or doing business as name.                                      |  |  |  |  |  |
| Address Line 1                    | The physical address of the company.                                              |  |  |  |  |  |
| Address Line 2                    | (Optional) The physical address of the company.                                   |  |  |  |  |  |

## Section 4: Expense Payment Manager Information and Procedures

| United States Bank Account Fields                          |                                                                       |  |  |  |  |  |  |
|------------------------------------------------------------|-----------------------------------------------------------------------|--|--|--|--|--|--|
| Field                                                      | Description                                                           |  |  |  |  |  |  |
| City                                                       | The physical city of the company.                                     |  |  |  |  |  |  |
| ZIP Code                                                   | The physical postal code of the company.                              |  |  |  |  |  |  |
| Country                                                    | The physical country of the company.                                  |  |  |  |  |  |  |
| (Director #) First Name                                    | The director's first name.                                            |  |  |  |  |  |  |
| (Director #) Last Name                                     | The director's last name.                                             |  |  |  |  |  |  |
| (Director #) Date of Birth                                 | The director's birthday.                                              |  |  |  |  |  |  |
| (Director #) % for Company                                 | The ownership percent in the company held by this director.           |  |  |  |  |  |  |
| (Director #) Date Current<br>Ownership Started             | The date current ownership began.                                     |  |  |  |  |  |  |
| (Director #) Address Line 1                                | The physical address of the director.                                 |  |  |  |  |  |  |
| (Director #) Address Line 2                                | (Optional) The physical address of the director.                      |  |  |  |  |  |  |
| (Director #) City                                          | The physical city of the director.                                    |  |  |  |  |  |  |
| (Director #) ZIP Code                                      | The physical postal code of the director.                             |  |  |  |  |  |  |
| (Director #) country                                       | The physical country of the director.                                 |  |  |  |  |  |  |
| How often do you submit your batches?                      | The frequency of batches you have submitted in the past.              |  |  |  |  |  |  |
| What is the average amount of each batch?                  | The average amount of your batches.                                   |  |  |  |  |  |  |
| What do you expect the maximum amount of each batch to be? | The maximum amount that you expect for each batch.                    |  |  |  |  |  |  |
| First Name of Person<br>Accepting                          | The first name of the person accepting these terms and conditions.    |  |  |  |  |  |  |
| Last Name of Person<br>Accepting                           | The last name of the person accepting these terms and conditions.     |  |  |  |  |  |  |
| Email of Person Accepting                                  | The email address of the person accepting these terms and conditions. |  |  |  |  |  |  |
| Phone Number of Person<br>Accepting                        | The phone number of the person accepting these terms and conditions.  |  |  |  |  |  |  |

**EXAMPLE FORM - WORLDLINE** 

| Funding Account                                                             |               | ×                     |
|-----------------------------------------------------------------------------|---------------|-----------------------|
| Account Information Partner Onboarding Application                          |               |                       |
| Account Bank information                                                    |               |                       |
| Account Owner Name:<br>NOTE: you will need to provide a copy of bank statem |               | Account Number:       |
| Provide the estimated sale volume:<br>USD \$<br>Company Website URL:        | Company Name: | Business Entity Type: |
| Eg. http://www.anysite.com                                                  |               |                       |

## Convera

For this provider, you will onboard, provide necessary information, and contract directly with them. To start the onboarding process, visit the SAP Concur App Center page for Convera, and click the **Request Information** button. You will directly enter the **Provider Account ID** provided by Convera during onboarding within the SAP Concur application.

The specific information requested by Convera is based on regulatory requirements for the contracted country and currencies you want to set up with them.

# Section 5: Accounting Activity Reconciliation

## Overview

The Reimbursement Manager tool and Payment Manager tool each provides information that can be used to reconcile accounting extract information and funding account activity with Expense Payment Manager payments.

For more information on the Reimbursement Manager tool, refer to the *Accounting Extract Reconciliation Tools* section of this guide.

The **View Funding** page of Payment Manager is the reconciliation tool for the Bank Statement Centric process. The page:

- Makes it easy to ensure funded amounts have been extracted.
- Lists funded and returned amounts.
- Displays one row per funding account for each banking day.
- Includes these columns:
  - Funding Account Identification
  - Total Funding Amount
  - Returned Amount
  - Trace Number

#### Tracking payments through the process with Provider Convera

Your funding arrangement and the time it takes to fund your batches will vary based on the funding arrangement for each country. Convera can provide more information about this during onboarding. The following is a general timeframe for the payment to deposit into the employee's account after the funding is received for a payment batch:

- How long before a payment funded state occurs will vary based on your funding mechanism with Convera.
- 1-2 days for payments to deposit in the beneficiary's bank account after funding is received.

## Tracking payments through the process with Provider Worldline

The Reimbursement Managers and the employees can track where a payment demand is in the payment process using the **Payment Manager** page and the **Report Payments** page.

The following is a description of how the payment process displays:

#### Day 1-2:

• **Payment Manager**: The payment demand audit trail shows that the payment demand was created.

Refer to the *Managing Payment Demands* section of this guide for more information on viewing the payment demand audit trail.

• Report Payments page: The Status displays Processing.

#### Day 3:

- **Payment Manager**: The payment demand audit trail shows that the payment demand was paid.
- Report Payments page: The Status displays Processed.

## **Reconcile Bank Statements with Expense Payment Manager Payments**

Using the example of a funding amount of \$78.15 USD, withdrawn 8/8/2012, the following procedure describes reconciling a bank statement amount with Expense Payment Manager payments.

# • To reconcile a bank statement amount with Expense Payment Manager payments:

- 1. On the bank statement for the desired funding account, identify a withdrawal (for a funding amount) or deposit (for a returned amount) initiated by the provider. The transaction description will include the name of the provider.
- 2. In Payment Manager, click **View Funding** > **Provider Funding**.
- 3. To select date for the bank statement that you want to search for, set your date range by selecting the **Process Date (From)** and **Process Date (To)**.
- 4. Click Search.
- 5. Identify the funding account row and process date that corresponds to the desired funding or returned amount.

6. Verify the **Total Amount** in the row matches the amount on the bank statement.

| Monitor Ba              | atches               |                        |             |                        |                 |          |              |              |  |
|-------------------------|----------------------|------------------------|-------------|------------------------|-----------------|----------|--------------|--------------|--|
| View Batches View Fund  | ding Bank Statements | Extract Reconciliation |             |                        |                 |          |              |              |  |
| Direct Debit Pre Fund   | Global Funding       |                        |             |                        |                 |          |              |              |  |
| Funding Account Name:   | Currency:            | Init Date (            |             | Date (To):             | Search          |          |              |              |  |
| Funding Account<br>Name | Process Date         | Cash Amount            | Card Amount | Total Amount           | Returned Amount | Status   | Trace Number | Details      |  |
| Global Operating        | Acct 03/31/2022-119  | 20                     |             |                        |                 |          |              |              |  |
| . operating             | 7100100/01/2022.00   | 30                     |             |                        |                 |          |              |              |  |
| Global I                | 03/31/2022           | 36,693.56              | 0.00        | 36,693.56              | 0.00            | COMPLETE |              | View Details |  |
|                         |                      |                        | 0.00        | 36,693.56<br>36,693.56 | 0.00            | COMPLETE |              | View Details |  |

## Troubleshoot Funding Total not Matching Your Bank Statement Total

- To troubleshoot funding total not matching your bank statement total:
  - 1. In Payment Manager, click **View Funding** > **Global Funding**.
  - 2. To select date for the bank statement that you want to search for, set your date range by selecting the **Process Date (From)** and **Process Date (To)**.
  - 3. Click Search.
  - 4. Identify the funding account row and process date that corresponds to the desired funding or returned amount.
  - 5. Verify the **Total Amount** in the row matches the amount on the bank statement.
  - 6. Click **View Details** link and on the funding amounts and see if any payments are not paid yet. One reason for this is if the employee payment is going through a sanctions review with provider Convera. They will request/debit less than the batch total and hold the sanctioned payment amounts until they get cleared and then will request/debit the remainder just for the sanctioned amount that was cleared.
    - **NOTE:** To view the details of the selected funding account and date, click the + sign to expand the view. For accounts where the provider is Convera, you will see the **View Receipt** link next to **View Details** that will show the line-item detail confirmation document from Convera. On this document, you can retrieve the Convera NTR number which should be referenced on any debit from Convera to your account.
  - 7. To ensure that the amount extracted to your financial system through the Standard Accounting Extract matches the amount on the bank statement,

click the **Trace Number** link and verify that the **Extracted Amount** matches the **Total Amount** or **Returned Amount**. If these match, your reconciliation is complete. You know that the amount on the bank statement matches the amount extracted in your financial system. If these do not match, there are two possible courses of action:

- If the batch schedule runs more frequently than the SAE schedule, this is expected on the days preceding the SAE. Revisit the **View Funding** page after the SAE job runs. The two amounts should then match.
- If the SAE job that should have included these report payees has run and the report payee is still not extracted, follow the troubleshooting process below.

## **Troubleshoot Reconciliation Discrepancies**

## SAE Discrepancies:

Funded amounts appearing on bank statements may not have their associated report payees extracted in the Standard Accounting Extract for a few reasons:

- The SAE Job has yet to run
- The SAE Job has a filter that is excluding the report from extract

The differences are usually from payments that were originally processed on previous batches, returned, and re-processed on this batch.

The other scenario is typically payments that were returned from this batch after it was Funded/Processed/Extracted, and then reprocessed on a later batch.

## Difference between View Funding Total and Current Batch Total

This scenario can happen when payments from this batch were returned after this batch was Funded, Processed, and Extracted and then sent out later in other batches. Once returned, you can view return activity on your funding account for these payments in the returned amount column of the view funding screen. Each payment's individual amount is likely returned as they can happen on different days.

Then,

- Run the extract reconciliation for the day of the batch and send to excel.
- Sort by batch ID and add up all the payment that were processed on other batches.
- The other batches total will be included in the funding total for the day.

## Difference between Funding Total and Extracted Total

This is due to reports in the batch that were extracted on other days. Typical scenario is they were originally processed in past batches and extracted at that time and later were returned and ended up getting reprocessed on this batch.

- Export the batch report
- Export Extract reconciliation for the date of batch.
- Compare the Batch report ID's with the Extract report IDs
- Find the list of batch Report IDs that were not extracted that day.
- This total will account for the difference you see on funding total versus extracted.

## **Card Payment Reconciliation**

- Once a card batch is paid and funding has been delivered to the payment provider, you can check **Tools > Company Card > Manage Transactions** to see if the card company has credited the cardholder's account.
- Search for a cardholder from the processed card batch and you should see the credit for the amount that was sent on the card batch.

**NOTE:** Not all cards have the credit feed here.

## Managing Expense Reports on the Reports Payees and Cash Advance Payees Lists

A report payee and cash advance payee are a payee on an expense report. Report payees can be either employees or company card issuers. Cash advance payees can only be employees. A payment demand consists of one or more report entries for the same payee. A payment demand for a card program will contain the total remittance amount for all card transactions for that card program included in the batch. A payment batch consists of one or more payment demands.

The Reimbursement Manager uses the **Reports Payees** and/or **Cash Advance Payees** lists to investigate the payment status of a specific expense report or report payee and perform the following tasks:

- Place both report and/or cash advance payees on hold: Sometimes a Reimbursement Manager needs to remove a payee from a payment demand. By placing a payee on hold, the Reimbursement Manager removes the payee from its payment demand and its batch. The payee is not processed until the Reimbursement Manager reassigns the payee to an open batch.
- Assign both report and/or cash advance payees to an open batch: If a payee is in an Aborted or On Hold status, and the issue leading to this status has been resolved, the Reimbursement Manager can assign the payee to an open batch. The system adds the report payee to an existing payment demand for that payee or creates a new payment demand in the open batch.
- **Manually create a payment demand**: Under certain circumstances, the administrator may need to create a payment demand for payee.
  - For more information, refer to the *Manually Creating a Payment Demand* section of this guide.

- Designate a particular report and/or cash advance payee to be client paid: The Reimbursement Manager can designate a payee to be "client paid," meaning that the client arranges to generate payment to the payee through their financial system instead of through Expense Payment Manager. This action removes the payee from its payment demand and batch. It also sets the reimbursement method to Manual and the status to Client Pay.
  - For more information, refer to the *When the employee needs to be manually reimbursed* section of this guide.
- Move a previously client paid report and/or cash advance payee to an open batch: The Reimbursement Manager can move a payee that was originally marked Client Pay to the current open batch. This functionality should be used when a payee was mistakenly marked Client Pay and the Reimbursement Manager has confirmed that the payee should be reimbursed using Expense Payment Manager instead.

#### **To locate reports in Payment Manager:**

1. Click Monitor Payees. The Report Payees page displays.

| Monitor F                | Paye         | es             |          |                |               |                     |        |          |                       |            |         |          |
|--------------------------|--------------|----------------|----------|----------------|---------------|---------------------|--------|----------|-----------------------|------------|---------|----------|
| Report Payees Cash Ad    | Ivance Payee | s Employee Bar | ung      |                |               |                     |        |          |                       |            |         |          |
| Find report payees where |              |                |          |                |               |                     |        |          |                       |            |         | ~        |
| Employee Last Name 👻     | Conta        | ins 🗸          |          |                | 1             |                     |        |          |                       |            |         |          |
| Statue                   | Payee 1      | lype           | Currency | ,              | Reimburseme   | nt Method           |        |          |                       |            |         |          |
| Unassigned               | Any          | ~              | Any      | ~              | Any           | ~                   |        |          |                       |            |         |          |
| Approve Date (From)      | Approv       | e Date (15)    |          |                |               |                     |        |          |                       |            |         |          |
|                          | 8            |                | B Searc  | n j            |               |                     |        |          |                       |            |         |          |
| Create                   | hange Batch  | Client Pay     | Place On | Hold Revenue   | Client Paid   | few Payment History |        |          |                       |            |         |          |
| Report Name              | Report I     | 0              | Paym     | nent Demand ID | Approved Dat. | Payee Name          | Amount | Currency | Reimbursement Method  | Payee Type | Status  | Batch ID |
| Conference expenses.     | 03F9EA4      | 73822498A8F64  | 4593     |                | 10/06/2023    | PLN, Poland         | 75.00  | PLN      | Expense Pay By Concur | Employee   | Aborted | 02b9d -  |
| October Expenses Par.    | 7C230F3      | 964EC4C80ADC3  | 4592     | (              | 10/06/2023    | PLN, Poland         | 355.00 | PLN      | Expense Pay By Concur | Employee   | Aborted | 02b9d    |

- 2. To search for a specific expense report within the group, use the following fields:
  - Find report payees where
  - Status
  - Payee Type
  - Currency
  - Reimbursement Method

**NOTE:** The **Status** column always defaults to **Unassigned**.

- To locate cash advance reports in Payment Manager:
  - 1. Click Monitor Payees. The Report Payees page displays. Click the Cash Advance Payees tab.

| Monitor Payees                                                                                                    |   |
|----------------------------------------------------------------------------------------------------|---|
| Report Payees Cash Advance Payees Employee Banking                                                                                                    |   |
| Find cash advance payees where       Employee Last Name       Contains                                                                                                    | * |
| Status     Currency       Unassigned     V       ANY     V                                                                                                    |   |
| Create Change Batch • Client Pay Place On Hold Reverse Client Paid                                                                                                    |   |
| Cash Advance Name -         Payment Demand ID         Issued Date         Payee Name         Amount         Curren         Reimbursement Method         Payee Type         Status | E |
|                                                                                                    |   |

- 2. To search for a specific expense report within the group, use the following fields:
  - Find cash advance payees where
  - Status
  - Currency

NOTE: The Status column always defaults to Unassigned.

- To mark a report payee as Client Paid:
  - 1. Click Monitor Payees.
  - 2. Select the desired expense report.

**NOTE:** Only report payees associated to batches that have not been sent can be set to *Client Paid*.

- 3. Click **Client Pay**. The report payee status changes to **Client Pay**.
- To move a report marked Client Pay to an open batch:
  - 1. Click Monitor Payees.
  - 2. Select the desired reports.
  - 3. Click Reverse Client Paid for each report.

This puts the payment demand on hold and moves the report into the open batch. The payment demand is then assigned to the next batch, which creates a new payment demand number in the current open batch. You cannot use **Reverse Client Paid** on reports after the accounting extract ran for it.

#### **Report Payee Status**

The **Status** column displays information about a report that guides what a Reimbursement Manager can do with a specific report.

| Status                                                      | Description                                                                                                    |
|-------------------------------------------------------------|----------------------------------------------------------------------------------------------------|
| Any                                                         | This selects for any status.                                                                                                    |
| Assigned                                                    | The payment demand is assigned to an open or closed batch that has not yet been sent for processing. Reports with a status of <b>Assigned</b> can be assigned to the next batch (if the batch it currently belongs to is closed), placed on hold, or marked as Client Pay.                                                                                                    |
| Not Sent/Not<br>Completed<br>(only used in<br>Search field) | This status includes all payment demands with a status of <b>Aborted</b> , <b>Assigned</b> , or <b>On Hold</b> .                                                                                                    |
| On Hold                                                     | The Reimbursement Manager put this report payee on hold. No payment demand is associated with a report payee that is on hold. Reports in a <b>Hold</b> status can be assigned to the next batch or marked as Client Pay.                                                                                                    |
| Sent/Completed                                              | The payment demand is in a batch sent for processing.                                                                                                    |
| Unassigned<br>(only used in<br>Search field)                | This status includes all payment demands with status of <b>On Hold</b> , <b>Aborted</b> , and <b>Client Pay</b> .                                                                                                    |
| Unpaid (only<br>used in Search<br>field)                    | This status includes all payment demands without a status code and those set to <b>Not Paid</b> .                                                                                                    |
| Expense Pay Sp                                              | ecific Statuses                                                                                                    |
| Aborted                                                     | The payment demand was in a batch sent to the payer's bank for<br>payment. The EPE designated that the bank was unable to pay the<br>payment demand. In most cases, the Reimbursement Manager does not<br>need to act for aborted payment demands. When a payment demand<br>with an employee payee is aborted, that employee's bank account is<br>marked as <b>Failed</b> and an email notification is sent to them. Once the<br>employee updates their bank account information, the system will move<br>any aborted payment demands for that employee into the next available<br>batch. |
|                                                             | The system will only automatically assign the report to the next batch if<br>the user continues to update their bank information. If the user does not<br>update their bank information, the Reimbursement Manager will need to<br>manually assign the report to the open batch once the bank account has<br>been updated.                                                                                                    |
|                                                             | <b>NOTE:</b> If necessary, reports with a status of <b>Aborted</b> can be assigned to the next batch, placed on hold, or marked as Client Pay.                                                                                                    |
| Accepted                                                    | The payment demand has been accepted by the payment engine or provider. This is a normal step in the process that may be followed by funded and then paid or possibly aborted if the payment is returned.                                                                                                    |
| Client Pay                                                  | The Reimbursement Manager changed the reimbursement method from Expense Payment Manager (EFT) to Client Pay (AP).                                                                                                    |

| Status               | Description                                                                                                    |
|----------------------|----------------------------------------------------------------------------------------------------|
| Paid                 | The payment demand is in a batch sent to the payer's bank for payment.<br>The EPE indicated that the payee's bank accepted the payment demand<br>and payment should occur within a few banking days. Note that the<br>payee's bank may subsequently reject the payment demand. If this<br>occurs, then the EPE will change the status to <b>Aborted</b> . |
| Payment<br>Confirmed | <ul> <li>The report has reached the Payment Confirmed workflow step and is considered paid.</li> <li>For more information, refer to <i>Report Payment Confirmed Status</i> below.</li> </ul>                                                                                                    |
| Payment<br>Funded    | Funding has been initiated and the funding dates for the payment demand have been set.                                                                                                    |
| Failed Account       | <ul> <li>The employee's bank account associated with this report payee has a status of <i>Failed</i>. The payment demand will remain in the status until the employee updates their bank account information.</li> <li>For more information, refer to <i>Failed Account Statuses</i> below.</li> </ul>                                                    |

## **EXPENSE PAYMENT MANAGER: REPORT PAYMENT CONFIRMED STATUS**

Expense Payment Manager will only change the report payment status to **Payment Confirmed** if the **Payment Confirmation** step is activated in the workflow. This feature is optional as it has an impact on reporting. Expense reports can only have one payment status; however, reports with both cash and card expenses can have two different payees- the employee and the card program. Once the payment engine has sent the **Payment Confirmed** status for either the cash or card payee, the report payment status is updated to **Payment Confirmed**. To begin using this workflow step, contact SAP Concur Support.

## **Manually Reimbursing Employees**

There are some occasions when an employee that is normally reimbursed through Expense Payment Manager needs to be reimbursed manually. This can be done to any report payee and cash advance payee, up until the point when the payment demand associated with that payee has been sent to the payment engine for processing.

When paying an employee manually, you can do the following:

• Mark the report payee as Client Pay in Payment Manager: The Reimbursement Manager searches for the report payee on the **Report Payees** page or the cash advance payee on the **Cash Advance Payees** page. Once they find the report, they select it and click **Client Pay**. Expense Payment Manager will not reimburse the report. IMPORTANT NOTE: If this process is done before the Standard Accounting Extract job runs, the report will have a blank value in column 128 (the Report Payment Reimbursement Type field), indicating that it was not paid using Expense Payment Manager. If this process is done after the Standard Accounting Extract job runs, the report will have a "1" value in the Report Payment Reimbursement Type field. This indicates that it was paid by Expense Payment Manager, as at the time the extract was run this was the scheduled method of payment.

## **Manually Creating a Payment Demand**

On rare occasions, certain payment demands are not created for payees. The most typical case is when a user did not have banking entered at the time their report was approved. The administrator can use the **Create Payment Demand** feature to retroactively trigger a payment demand. The administrator can create payment demands for the reports that meet the following criteria:

- Reports that do not have a payment demand for cash or card payee or both types of payment demand.
- The report must have one of the following payment statuses:
  - Processing Payment
  - Paid
  - Payment Confirmed
- The reports can be pre-extract or already extracted in the Standard Accounting Extract.
- For Cash payment demands, the user must have an active bank account in the system.

You can only create a payment demand if there is a valid batch definition (cash or card) for creating this payment demand.

#### To manually create a payment demand

- 1. Click Monitor Payees.
- 2. Click **Create**. The **Create Payment Demand** window appears.
- 3. Fill out the search fields with the report information.

#### 4. Click **Search**.

| Employee Last N | ame         | ✓ Begins With | <b>~</b> ]    |               |             | Search      |               |        |  |
|-----------------|-------------|---------------|---------------|---------------|-------------|-------------|---------------|--------|--|
| Report Name     | Report ID   | Approved Date | Employee      | Status        | Has Cash De | Has Non-Cas | Has Active Ba |        |  |
| Demo 2          | 08C1D1E412A | 07/25/2014    | Gato, Bailey  | Paid          | N           | N           | N             | Create |  |
| Office Supplies | 8328BAAFED0 | 09/16/2014    | Peterson, Sue | Paid          | N           | N           | Ν             | Create |  |
| Business Trip   | A5568C667BE | 09/15/2014    | Peterson, Sue | Paid          | N           | Υ           | Ν             |        |  |
| lisc Expenses   | BD939DFEF9F | 09/16/2014    | Peterson, Sue | Paid          | N           | Υ           | Ν             | Create |  |
| Sales Support   | A88C537426E | 10/07/2014    | Brown, Terry  | Paid          | N           | N           | Y             | Create |  |
| Client Meeting  | 4FE9969AC36 | 01/13/2015    | Miller, Chris | Processing Pa | N           | N           | Y             | Create |  |
| Client Meeting  | 78842B9631E | 01/13/2015    | Miller, Chris | Processing Pa | N           | N           | Y             | Create |  |
| lanuary Expen   | EB4B34C30F2 | 02/03/2015    | Brown, Terry  | Processing Pa | N           | N           | Υ             | Create |  |
|                 |             |               |               |               |             |             |               |        |  |
|                 |             |               |               |               |             |             |               |        |  |

- 5. Click **Create** for the desired payment demand(s). The report disappears from the list and appears in the **Report Payees** list.
- 6. When finished, click **Done**.

## **Viewing Employee Banking**

The **Employee Banking** page allows the administrator to view employee bank account information, including historical information.

**NOTE:** The Reimbursement Auditor user role cannot view the Employee Banking Status.

In cases where there is incorrect banking, information the employee should correct the bank number, bank account number, or account type. There is no way for the Reimbursement Manager to enter employee bank account information.

#### • To access the Employee Banking page:

In Payment Manager, click **Monitor Payees** > **Employee Banking**.

| Monitor Payee                           | es                                  |              |                     |                      |                            |                     |
|-----------------------------------------|-------------------------------------|--------------|---------------------|----------------------|----------------------------|---------------------|
| Report Payees Cash Advance Pa           | yees Employee Banking               |              |                     |                      |                            |                     |
| Find Employee Where<br>Employee Last Na | Contains V<br>Status<br>Failed V Se | harch        |                     |                      |                            |                     |
|                                         |                                     |              |                     |                      |                            |                     |
| Employee Name                           | Account Number                      | Account Type | Account Status Acti | ive Status Date Coun | try Reimbursement Currency | Bank Currency       |
|                                         |                                     |              |                     |                      |                            |                     |
| < <   Page 1 of 1                       | > >   🧳 Send to Excel               |              |                     |                      |                            | No accounts to disp |

#### **•** To search for an employee's bank information:

To search for a specific employee's bank information, use the **Find Employee Where** *or* **Status** fields in the search area.

| Monit         | tor Paye          | ees                           |                     |             |                |
|---------------|-------------------|-------------------------------|---------------------|-------------|----------------|
| Report Payees | Cash Advance Paye | ees Employee Banking          |                     |             |                |
| Find Employee | t Nar 🗸           | Contains Status Failed Failed | <ul><li>✓</li></ul> | b<br>Search |                |
| Reconfirm     | View History      | Unconfirmed                   |                     |             |                |
| Employee Nar  | ne                | No Bank Account               | Гуре                |             | Account Status |
|               |                   | All                           |                     |             |                |

- > To view an employee's bank account history:
  - 1. Use the **Find Employee Where** *or* **Status** fields in the Search area to locate the employee.
  - 2. Select the employee.
  - 3. Click View History.

**NOTE:** If Expense Payment Manager is terminated, previous data is maintained, and reporting is still available. Additionally, Concur Expense users will see their banking information as read only information in their profile.

- > To inactivate an employee's bank account:
  - 1. Use the **Find Employee Where** *or* **Status** fields in the Search area to locate the desired employee.
  - 2. Select the desired employee.
  - 3. Click Inactivate.

## **Expense User Procedures**

Expense users must have valid bank account information on the **Profile** > **Profile Settings** > **Bank Information** page before they can be reimbursed using Expense Payment Manager.

#### Payment Status in the Report Payments Window

Users can view the status of payments made by Expense Payment Manager in the **Report Payments** window.

- > To access the Report Payments window:
  - 1. Click **Expense**.
  - 2. Click the name of the desired report. The **Expense List** appears.
  - 3. Select **Report Details > Payments**.
  - 4. Review the information in the **Report Payments** window.

| timated Pay | Status    | Description                                                                                                    | Payment To | Amount   |
|-------------|-----------|----------------------------------------------------------------------------------------------------|------------|----------|
| /15/2015    | Processed | The payment has been sent to the banking system for payment. The Estimated<br>Payment Date indicates the expected date the payment will be posted to the<br>payee's bank account. Provided the payment isn't returned by the banking<br>system, the payment should be in the payee's account no later than this date. | IBCP       | \$112.20 |
|             |           |                                                                                                    |            |          |
|             |           |                                                                                                    |            |          |
|             |           |                                                                                                    |            |          |
|             |           |                                                                                                    |            |          |
|             |           |                                                                                                    |            |          |
|             |           |                                                                                                    |            |          |

The possible statuses are:

| Status               | Description                                                                                                    |
|----------------------|----------------------------------------------------------------------------------------------------|
| Initiated            | The payment was initiated but has yet to be released by your organization for processing. The <b>Estimated Payment Date</b> indicates three weekdays after the date your organization is scheduled to release the payment for processing.                                                                            |
| Processing           | Your organization has released the payment for processing, but it has yet to be sent to the banking system for payment. The <b>Estimated Payment Date</b> indicates the approximate date the payment will be posted to the payee's bank account.                                                                     |
| Processed            | The payment has been sent to the banking system for payment. The <b>Estimated Payment Date</b> indicates the expected date the payment will be posted to the payee's bank account. Provided the payment is not returned by the banking system, the payment should be in the payee's account no later than this date. |
| Failed               | The banking system has returned this payment. Before payment can be made you must update your bank account information in <b>Profile</b> > <b>Profile Settings</b> > <b>Bank Information</b> and the system must confirm this information.                                                                           |
| Failed<br>Account    | The payment has not been initiated because your bank account has invalid information. Before payment can be initiated you must update your bank account information in <b>Profile &gt; Profile Settings &gt; Bank Information</b> and the system must confirm this information.                                      |
| On Hold              | The payment was initiated but has yet to be released by your organization for processing. The <b>Estimated Payment Date</b> is blank because your organization has not scheduled a release date yet. Contact the person who administers Concur Expense for your organization.                                        |
| Organization<br>Paid | SAP Concur will not reimburse this amount due. Instead, your organization will arrange payment for this amount due. Contact the person who administers Concur Expense for your organization for details on this payment.                                                                                             |

## Section 6: Accounting Extract Reconciliation Tools

This section describes tools that a Reimbursement Manager may use.

#### **Payment Manager**

A link to the **Payment Manager** page appears on the **Tools** page to employees that have the Reimbursement Manager or Reimbursement Auditor role.

**NOTE:** The Reimbursement Auditor role has a limited subset of the available functionality.

- To access Payment Manager:
  - 1. Click Administration > Company > Tools. The Tools page appears.

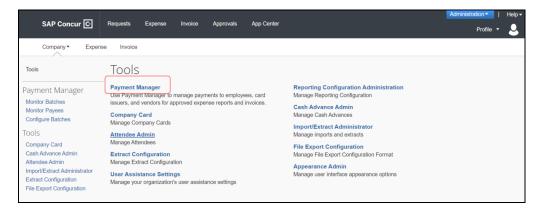

 Click Payment Manager. The Payment Manager page appears, with the Monitor Batches page displays.

| Tools                                              | Monitor          | Batc        | hes           |                 |                     |        |             |                   |          |                         |         |
|----------------------------------------------------|------------------|-------------|---------------|-----------------|---------------------|--------|-------------|-------------------|----------|-------------------------|---------|
| Payment Manager                                    | View Batches Vie | w Funding   | Bank Statemer | ts Extract Reco | nciliation          |        |             |                   |          |                         |         |
| Monitor Batches<br>Monitor Payees                  | Advanced Search  |             |               |                 |                     |        |             |                   |          |                         |         |
| Configure Batches                                  | Status:          |             | Type:         |                 | Funding Account Nam | e:     | Batch ID:   |                   | Hide Unu | used Batches:           |         |
| Tools                                              | Open             | ~           | Any           | ~               | Any                 | ~      |             |                   |          |                         |         |
| Company Card                                       | Close Date (From | ):          | Close Date (  | To):            | Send Date (From):   |        | Send Date ( | (To):             |          |                         |         |
| Cash Advance Admin                                 |                  |             |               |                 |                     |        |             |                   | Search   | 1                       |         |
| Attendee Admin<br>Import/Extract Administrator     | Total            | Status      | Count         | Close Date      | Send Date           | Availa | able For    | Funding Account   |          | Reimbursement<br>Method | Actions |
| Extract Configuration<br>File Export Configuration | us no pay c      | ash adv: Ca | ash Advanc    | e Batch Paid B  | y Expense Pay By    | Concur |             |                   |          |                         |         |
| File Export Conliguration                          | 0.00 USD         | Open        | 0             | 06/09/2023      | 06/09/2023          | *Glob  | al          | us fund           |          | Expense Pay - Classic   |         |
|                                                    | Phillipines:     | Employees   | Batch Paid    | By Expense P    | ay By Concur        |        |             |                   |          |                         |         |
|                                                    | 0.00 PHP         | Open        | 0             | 06/09/2023      | 06/09/2023          | *Glob  | al          | Phillipines       |          | Expense Pay - Classic   |         |
|                                                    | Intel Citibar    | nk Malaysia | : Employee    | s Batch Paid B  | y Expense Pay By    | Concur |             |                   |          |                         |         |
|                                                    | 0.00 MYR         | Open        | 0             | 06/09/2023      | 06/09/2023          | "Glob  | al          | Intel Electronica | SDN      | Expense Pay - Classic   |         |

3. Click the **Configure Batches** link.

## **Funding Accounts**

Funding accounts are the bank accounts that Concur Expense Payment Manager draws funds from to fund payments to employees or card programs. The Reimbursement Manager defines these bank accounts on the **Funding Accounts** tab of the **Configure Batches** page of Payment Manager.

| Configure Bate                 | ches                    |                |          |           |              |          |               |      |         |        |                |
|--------------------------------|-------------------------|----------------|----------|-----------|--------------|----------|---------------|------|---------|--------|----------------|
| Funding Accounts Card Programs | Batch Definitions       |                |          |           |              |          |               |      |         |        |                |
| New Provider Account New I     | Pay File Account Modify |                |          |           |              |          |               |      |         |        |                |
| Account Name .                 | Bank ID                 | Account Number | Currency | Pay Cycle | Funding Type | Status   | Available For | Test | On Hold | Active | Active Date    |
| WW CLP Acct                    | Global Account          | Global Account | CLP      | Standard  | Direct Debit | Accepted | Global        |      | No      | Yes    | Global Account |
| WW EGP Acct                    | Global Account          | Global Account | EGP      | Standard  | Direct Debit | Accepted | Global        |      | No      | Yes    | Global Account |
| WW KRW Acct                    | Global Account          | Global Account | KRW      | Standard  | Direct Debit | Accepted | Global        |      | No      | Yes    | Global Account |

## **Card Programs**

| Configure Bat                 | tches                 |          |                                     |        |  |
|-------------------------------|-----------------------|----------|-------------------------------------|--------|--|
| Funding Accounts Card Program | ns Batch Definitions  |          |                                     |        |  |
| New Modify                    |                       |          |                                     |        |  |
| Program Name                  | Program Type          | Currency | Payment Type                        | Active |  |
| JV American Express US        | American Express - US | USD      | Corporate Card IBCP (offsets not us | . No   |  |
| US Bank VISA CAD              | U.S. Bank - Visa - CA | CAD      | Corporate Card IBCP (offsets not us | . Yes  |  |

The Concur Pay can generate payments to company card issuers, based on the payment batches in Payment Manager. The Reimbursement Manager uses the **Card Programs** page of Payment Manager to enter the data required to correctly remit payment to the card issuer. Once the Card Programs have been entered, the Reimbursement Manager uses the batch definitions to link a funding account with a card program.

**NOTE:** Expense Payment Manager does not generate payments to manually entered card charges as there is no reliable way to ensure the card transaction is only paid once.

## **Batch Definitions**

|                             |                             |                  |                  |                      |                     |                  |                           | 0 8                             |
|-----------------------------|-----------------------------|------------------|------------------|----------------------|---------------------|------------------|---------------------------|---------------------------------|
| Configure E                 | Batches                     |                  |                  |                      |                     |                  |                           |                                 |
| unding Accounts Card Progra | Batch Definitions           |                  |                  |                      |                     |                  |                           |                                 |
| Modify Remove               |                             |                  |                  |                      | New Employee        | Batch Definition | New Card Batch Definition | New Cash Advance Batch Definiti |
| Definition Name†=           | Account Name                | Bank ID          | Account Number   | Batch Close Schedule | Batch Send Schedule | Currency         | Card Payment Type         | Available For                   |
| O Card Batch Definition     | is (10 ltems)               |                  |                  |                      |                     |                  |                           |                                 |
| 20211101 SU Release Testing | 20211101 SU Release Verific | Provider Account | Provider Account | On-Demand            | Same as close day   | USD              | IBCP                      | Global                          |
| 20211206 SU Release Testing | USD CP PIE-6187             | 091000019        | ******9012       | On-Demand            | Same as close day   | USD              | IBCP                      | Sales                           |
| AMEX CA                     | wu direct cad               | Provider Account | Provider Account | Daily                | Same as close day   | CAD              | IBCP                      | Global                          |
|                             |                             |                  |                  |                      |                     |                  |                           |                                 |

The Reimbursement Manager creates and updates batch definitions to be used by the Concur Pay. A batch definition consists of the attributes of the funding bank account, the Expense Groups that the batch definition will pay, the close and send date schedule, the status, and optionally the card program to be paid. The Reimbursement Manager uses the **Batch Definitions** page of Payment Manager to view and edit existing batch definitions, and to create new definitions.

## **Payees Lists**

| Company V Expense Invoice                                                                                                    | v                                                                                                    |                                                      |                                                                  |                                                              |                                        | 0 (2         |
|----------------------------------------------------------------------------------------------------|----------------------------------------------------------------------------------------------------|------------------------------------------------------|------------------------------------------------------------------|--------------------------------------------------------------|----------------------------------------|--------------|
| Tools                                                                                                    | Monitor Payees                                                                                                    |                                                      |                                                                  |                                                              |                                        |              |
| Payment Manager<br>Monitor Butweis<br>Configure Batches<br>Tools<br>Card Integration Admin<br>Card Integration Admin<br>Card Integration Admin<br>ImportCaract Monitor<br>Inte Export Configuration<br>E-Bumbo TimeStamp<br>Digitabilian Receipt Search | Propor Payees Can Abance Payees Toppore Danie<br>Prod report payees where<br>Employee Last Name, * Contains *<br>Stand, Payee Type<br>Unseigned, * Any *<br>Approve Date (Rom) Approve Date (Ro)<br>Course Course Payer 1 Course Payer | Currency<br>Any V<br>Search<br>Place On Hold Revenue | Reinbursenet Method<br>Any · · · · · · · · · · · · · · · · · · · |                                                              |                                        |              |
|                                                                                                    | Report Name† Report ID                                                                                                    |                                                      | Approved Date Payee Name                                         | Amount Curren Reimbursement Me                               |                                        | Trace Number |
|                                                                                                    | CHF Test Report FA31C913313B4085AEC4                                                                                                    |                                                      | 08/18/2021 User, CHF                                             | 9.00 CHF Expense Pay By Con                                  |                                        |              |
|                                                                                                    | Conference expenses 03F9EA473B2249BABF64                                                                                                    | 4593                                                 | 10/05/2023 PLN, Poland                                           | 75.00 PLN Expense Pay By Con<br>10.45 IND Expense Pay By Con | d 02b9d9ec-49bb-4416-8423-fe43ecee144e |              |

A report payee and cash advance payee are a payee on an expense report. Report payees can be either employees or company card issuers. Cash advance payees can only be employees. A payment demand consists of one or more report entries for the same payee. A payment demand for a card program will contain the total remittance amount for all card transactions for that card program included in the batch. A payment batch consists of one or more payment demands.

The Reimbursement Manager uses the **Reports Payees** and/or **Cash Advance Payees** lists to investigate the payment status of a specific expense report or report payee and perform the following tasks:

- Place both report and/or cash advance payees on hold: Sometimes a Reimbursement Manager needs to remove a payee from a payment demand. By placing a payee on hold, the Reimbursement Manager removes the payee from its payment demand and its batch. The payee is not processed until the Reimbursement Manager reassigns the payee to an open batch.
- Assign both report and/or cash advance payees to an open batch: If a payee is in an *Aborted* or *On Hold* status, and the issue leading to this status has been resolved, the Reimbursement Manager can assign the payee to an open batch. The system adds the report payee to an existing payment demand for that payee or creates a new payment demand in the open batch.
- **Designate a particular report and/or cash advance payee to be client paid**: The Reimbursement Manager can designate a payee to be "client paid," meaning that the client arranges to generate payment to the payee through their financial system instead of through Expense Payment Manager. This action removes the payee from its payment demand and batch. It also sets the reimbursement method to Manual and the status to *Client Pay*.
- Move a previously client paid report and/or cash advance payee to an open batch: The Reimbursement Manager can move a payee that was originally marked Client Pay to the current open batch. This functionality should be used when a payee was mistakenly marked Client Pay and the Reimbursement Manager has confirmed that the payee should be reimbursed using Expense Payment Manager instead.

• **Manually create a payment demand**: Under a few circumstances, the administrator may need to create a payment demand for payee.

## **Batches**

The Reimbursement Manager uses the **Monitor Batches** page of **Payment Manager** to review batch status and payment demand details for all batches. The batches are grouped by batch definition. By default, the page displays the current batches for each definition. The Reimbursement Manager can search for a specific batch. The Reimbursement Manager can also use the **Monitor Batches** page to reschedule batches, closing them earlier or later than their batch schedule.

## **Payment Demands**

The Reimbursement Manager manages payment demands through the **Payment Demands** tab of the **Monitor Batches** page. This page displays the payment demands contained in a specified batch listed on the **View Batches** tab. The Reimbursement Manager can access the **Payment Demands** tab from the **View Batches** tab of the **Monitor Batches** page of Payment Manager.

From the **Payment Demands** tab, you can open the **Payment Demand Audit Trail** window, where you can troubleshoot or audit a payment demand. You can also open the **Report Summary** window, where you can view the summary for the report associated with the payment demand.

## **Employee Banking Information**

## Methods

Organizations can bring employee bank account information into Expense Payment Manager using two methods:

- Employee manages their own banking information using Profile: This method is the most popular and best practice way for organizations to manage this information.
- **Organization imports employee banking information**: Some organizations choose to use the Employee Import to import employee banking information from another system that manages this information.

Organizations select a method for each batch definition. If employees will be managing their own banking data, the administrator must update the batch definition to allow employees to see and edit their bank account information in Profile.

If the client will be importing employee bank information, they must update the batch definition to allow it.

## • To update the batch definitions:

1. Click Administration > Company > Tools.

- 2. Click **Payment Manager** (left menu) > **Configure Batches** > **Batch Definitions**.
- 3. Select the desired batch.
- 4. Click Modify.
- 5. Select the **Allow Employee to Modify their Bank Information** check box to allow employees to manage their own banking information.
- 6. Select the **Allow Employee Import to Modify Bank Information** check box to allow the import to update the user bank information.

## **Administrator Email Notifications**

## Funding Amount Email Notification

An email notification of the funding amounts by account is available to all users with the Reimbursement Manager or Reimbursement Auditor role. This feature is useful to monitor activity abnormally large funding requests or for too many blank days that do not match the expected pattern. On days with no activity, such as bank holidays, the amounts listed in the email will be zero.

**NOTE:** The email notification is not the preferred method for monitoring activity. SAP Concur recommends regularly viewing the **View Funding** > **Global Funding** page for funding details. If you are using Convera as your payment provider, they will send you a similar email requesting you provide the funding amount to them to process your payments.

If the funding amount is not available when the email is sent, the Reimbursement Manager will be directed to the **View Funding** > **Global Funding** page for funding details. Reimbursement Managers must make sure that the funding account is funded no later than the close of business on the settlement date for each batch. The Daily Funding Amount email is enabled on the **New/Edit Funding Account** page of Payment Manager.

**NOTE:** The Funding Amount email is not group aware. Every user with the Reimbursement Manager role will receive every funding amount email for all configured batches.

#### WHEN FUNDING ACTIVITY INFORMATION IS AVAILABLE

This is the daily funding account notification for all active funding accounts for <MM/DD/YYYY>

-----

Bank ID: <bankid>

Account Number: <accountnumber> Cash Program Amount: 0.00 USD Card Program Amount: 0.00 USD Total Funding Amount: 0.00 USD \_\_\_\_\_ \_\_\_\_\_ Bank ID: <bankid> Account Number: <accountnumber> Cash Program Amount: 268.34 CAD Card Program Amount: 0.00 CAD Total Funding Amount: 268.34 CAD \_\_\_\_\_ \_\_\_\_\_ Bank ID: <bankid> Account Number: <accountnumber> Cash Program Amount: 0.00 USD Card Program Amount: 0.00 USD Total Funding Amount: 0.00 USD \_\_\_\_\_

#### WHEN FUNDING ACTIVITY INFORMATION IS NOT AVAILABLE

Expense Payment Manager is currently processing the daily funding and did not have a total amount available at the time this email was sent. The **View Funding** > **Global Funding** will display the funding total once Expense Payment Manager has completed processing for this account. Please note that funding amounts will not be withdrawn on bank holidays. Any funding amount scheduled for a bank holiday will be processed the following banking day.

## **Extract Reconciliation Tab**

The **Extract Reconciliation** tab allows the Reimbursement Manager to view the extract entries associated with Expense Payment Manager payments. The page lists one row for each Standard Accounting Extract job and reimbursement currency combination. The Reimbursement Manager can drill down to a list of report payees included in the extract file.

#### Access the Extract Reconciliation tab in Payment Manager

To access the tab, click Administration > Company > Tools > Payment Manager > Monitor Batches > Accounting Extract Reconciliation.

| lonitor Ba            |               |               |                     |   |                        |     |                 |                  |             |                            |                            |
|-----------------------|---------------|---------------|---------------------|---|------------------------|-----|-----------------|------------------|-------------|----------------------------|----------------------------|
| w Batches View Fundin | no Bank State | ments Extra   | ct Reconciliation   |   |                        |     |                 |                  |             |                            |                            |
| dvanced Search        |               |               |                     |   |                        |     |                 |                  |             |                            |                            |
| Find Extracts Where:  |               |               |                     |   |                        |     |                 |                  |             |                            |                            |
| Extract Name          | ~             | Begins With   |                     | ~ |                        |     |                 |                  |             |                            |                            |
| urrency:              |               | Extract Run 0 | Date (From):        |   | Extract Run Date (To): |     | Payment Status: |                  |             |                            |                            |
| Any                   | ~             | 10/08/2018    |                     |   | 10/23/2018             |     | Any             | ✓ Sea            | arch        |                            |                            |
| xtract Name           | Extract Run I | Number        | Extract Run Date +  |   | Currency               | Ext | racted Amount   | Processed Amount | Paid Amount | Sent for Payment<br>Amount | Not sent for Payme<br>Amou |
| P/GL Extract          | 1             |               | 10/23/2018 12:43 PM |   | USD                    |     | 313.84 U SD     | 313.84 USD       | 0.00 USD    | 0.00 USD                   | 313.84 USD                 |
|                       |               |               |                     |   |                        |     |                 |                  |             |                            |                            |
|                       |               |               |                     |   |                        |     |                 |                  |             |                            |                            |
|                       |               |               |                     |   |                        |     |                 |                  |             |                            |                            |
|                       |               |               |                     |   |                        |     |                 |                  |             |                            |                            |

#### **Extract Activity Reconciliation Process**

- 1. Determine the name and job run number of the Standard Accounting Extract you would like to reconcile.
- 2. On the **Monitor Batches** page, click **Extract Reconciliation**.

3. Use the fields in the **Find** area to locate the desired extract.

| Aonitor Ba           |             | mante Extra   | et Reconciliation   |   |                        |                 |                  |             |                            |                                |
|----------------------|-------------|---------------|---------------------|---|------------------------|-----------------|------------------|-------------|----------------------------|--------------------------------|
| Advanced Search      | Ualk State  | Exec          |                     |   |                        |                 |                  |             |                            |                                |
| Find Extracts Where: |             |               |                     |   |                        |                 |                  |             |                            |                                |
| Extract Name         | ~           | Begins With   |                     | ~ |                        |                 |                  |             |                            |                                |
| Currency:            |             | Extract Run 0 | Date (From):        |   | Extract Run Date (To): | Payment Status: |                  |             |                            |                                |
| Any                  | ~           | 10/08/2018    |                     |   | 10/23/2018             | Any             | ✓ Se             | arch        |                            |                                |
| Extract Name         | Extract Run | Number        | Extract Run Date +  |   | Currency               | xtracted Amount | Processed Amount | Paid Amount | Sent for Payment<br>Amount | Not sent for Payment<br>Amount |
| AP/GL Extract        | 1           | Number        | 10/23/2018 12:43 PM |   | USD                    | <br>313.84 USD  | 313.84 USD       | 0.00 USD    | 0.00 USD                   | 313.84 USD                     |
|                      |             |               |                     |   |                        |                 |                  |             |                            |                                |
| IK K Page            | 1 of 1   >  | Q I K         | Send to Excel       |   |                        |                 |                  |             |                            | Displaying Records 1 - 1 of 1  |

4. Click the amount in the **Processed Amount**, **Paid Amount**, **Sent for Payment Amount**, or **Not Sent for Payment Amount** field to view the included report payees.

| Advanced Search         Pod Globick Water:         Eddacd Name         Corrency:       Eddacd Run Date (From):         Eddacd Run Date (From):       Eddacd Run Date (To):         Pay       V         Interview       Extract Run Date (From):         Eddacd Run Date (From):       Eddacd Run Date (To):         Pay       V         Extract Run Runber       Extract Run Date (To):         Pay       V         Extract Run Runber       Extract Run Date (To):         Extract Rune       Extract Run Runber:         Extract Rune       Extract Run Runber:         Extract Rune       Extract Run Runber:         APOGL Extract       1         10023/2018 12/43 PM       USD         233.84.U3D       0.002.U3D         8.003.U3D       8.003.U3D         8.003.U3D       8.003.U3D                                                                                                    | Ionitor Bat             | tches        |               |                     |   |                        |   |              |          |                              |           |                  |                                              |
|----------------------------------------------------------------------------------------------------|-------------------------|--------------|---------------|---------------------|---|------------------------|---|--------------|----------|------------------------------|-----------|------------------|----------------------------------------------|
| Ped Edizatis Ware         Edizatis Ware         Edizatis Ware         Ourrency:       Edizat Run Date (Prom):         Ary       © 1002/015         Etract Name       Etract Run Number         Etract Name       Etract Run Number         Etract Name       Etract Run Number         Etract Name       Etract Run Number         APIOL Edizati       1         1002/2016 12:43 PM       USD         212.84.USD       0.00 USD         0.00 USD       0.00 USD                                                                                                    | ew Batches View Funding | g Bank State | ments Extra   | ect Reconciliation  |   |                        |   |              |          |                              |           |                  |                                              |
| Pod E dtacts Were         Extract Name         V         Degies With         Connercy:         Ary         10052015         Extract Name         Extract Name                                                                                                    |                         |              |               |                     |   |                        |   |              |          |                              |           |                  |                                              |
| Editact Name       V       Begins With       V         Currency:       Editact Name       Editact Name       V       Sent for Parment Name         Editact Name       Extract Run Number       Emarct Run Obte - Currency       Extracted Amount       Processed Amount       Paid Amount       Not sent Aprox         APROL Extract       1       10/23/2018 12:43 PM       USD       232.84.USD       0.00.USD       0.00.USD                                                                                                    | Advanced Search         |              |               |                     |   |                        |   |              |          |                              |           |                  |                                              |
| Currency: Extract Run Dale (From): Extract Run Dale (To): Pyment Status:<br>[arg/ V] 10052019 110232018 2 Arg V Search<br>Extract Kame Extract Run Date Currency Extracted Amount Paid Amount Amount Amoun |                         |              |               |                     |   |                        |   |              |          |                              |           |                  |                                              |
| Any         V         10002018         Im         10222018         Any         Carach           Extract Name         Extract Run Number         Extract Run Date         Currency         Extracted Amount         Paid Amount         Sent for Payment         And sent           APGL Extract         1         10232018 12:43 PM         USD         313.84 USD         0.00 USD         0.00 USD                                                                                                    | Extract Name            | ~            | Begins With   |                     | ~ |                        |   |              |          |                              |           |                  |                                              |
| Extract Name         Extract Run Number         Extract Run Date +         Currency         Extract Amount         Processed Amount         Paid Amount         Sent for Payment         Not sent Amount           APGL Extract         1         10/23/2018 12:43 PM         USD         313.84 USD         313.84 USD         0.80 USD         0.80 USD                                                                                                    | Currency:               |              | Extract Run D | Date (From):        |   | Extract Run Date (To): |   | Payment Stat | IS:      |                              |           |                  |                                              |
| APIGL Extract 1 19/23/2018 12:43 PM USD <u>313.84 USD</u> <u>313.84 USD</u> <u>8.89 USD</u> <u>31</u>                                                                                                    | Any                     | ~            | 10/08/2018    |                     |   | 10/23/2018             |   | Any          |          | <ul> <li>✓ Search</li> </ul> |           |                  |                                              |
| APIQL Extract 1 1922/2018 12:43 PM USD <u>313.84 USD</u> <u>313.84 USD</u> <u>8.82 USD</u> <u>31</u>                                                                                                    |                         | 1            |               |                     |   |                        | 1 |              |          |                              |           | Sent for Payment | Not sent for Payment                         |
|                                                                                                    |                         |              | Number        |                     |   |                        |   |              |          |                              |           |                  | Not sent for Payment<br>Amount<br>313.84 USD |
| K 〈   Page 1 df   〉 거   ⑤ Sent to Excel Displaying 1                                                                                                    | AP/GL Extract           | 1            |               | 10/25/2016 12:43 PM |   | USD                    | 3 | 13.84 0 50   | 313.64 0 | 50                           | 0.00 0 50 | 0.00 0.50        | <u>313.64 USD</u>                            |
| K <   Page 1 of 1   > >   🗳 Send to Excel                                                                                                    |                         |              |               |                     |   |                        |   |              |          |                              |           |                  |                                              |
|                                                                                                    |                         |              |               |                     |   |                        |   |              |          |                              |           |                  |                                              |

5. View the detail tab that lists the report payees included in the selected amount.

| _ |                     |                         |                   |               |            |            |                |             |               |                 |                      |                             |
|---|---------------------|-------------------------|-------------------|---------------|------------|------------|----------------|-------------|---------------|-----------------|----------------------|-----------------------------|
| ſ | Monitor E           | Batches                 |                   |               |            |            |                |             |               |                 |                      |                             |
|   | View Batches View F | unding Bank Statem      | nents Extract Rec | onciliation   |            |            |                |             |               |                 |                      |                             |
|   | Advanced Search     | AP/GL Extract 1:Extract | ed Amount 🗙       |               |            |            |                |             |               |                 |                      |                             |
|   | Find Details Where  |                         |                   |               |            |            |                |             |               |                 |                      |                             |
|   | Report Name         | ~                       | Begins With       | ~             |            |            | Search         |             |               |                 |                      |                             |
|   | Report Name         | Report Id               | Approved Date     | Employee Name | Payee Name | Amount Due | Payment Demand | Demand Type | Demand Status | Batch Id        | Cash Account<br>Code | Liability Account<br>Code   |
|   | Meal Expenses       | DCB4955F84884           | 10/23/2018        | Samuel EPMana |            | 107.50 USD | 100000         | Employee    | Assigned      | 17f81695-4a49-4 |                      |                             |
|   | Monthly Travel      | D162DFBCF619            | 10/23/2018        | Samuel EPMana |            | 206.34 USD | 100001         | Employee    | Assigned      | 17f81695-4a49-4 |                      |                             |
|   |                     |                         |                   |               |            |            |                |             |               |                 |                      |                             |
|   | IC C   Pag          | e 1 of 1   >            | >  🗘 Sen          | d to Excel    |            |            |                |             |               |                 | Di                   | splaying Records 1 - 2 of 2 |
|   |                     |                         |                   |               |            |            |                |             |               |                 |                      |                             |

6. Click a value from the **Payment Demand ID** column to view the payment demand details.

#### **REPORT PAYEES**

On the Extract Reconciliation tab, click the desired amount value:

- **Processed Amount**: The sum, in the indicated reimbursement currencies, of the report payees in the extract for which Concur Pay has created payment demands.
- **Paid Amount**: The sum, in the indicated reimbursement currencies, of the report payees in the extract for which Concur Pay has created payment demands that the Concur Payment Engine has confirmed as being paid.
- Sent for Payment Amount: The sum, in the indicated reimbursement currencies, of the report payees in the extract for which Concur Pay has created payment demands that have been sent to the Concur Payment Engine but not yet paid.
- Not Sent for Payment Amount: The sum, in the indicated reimbursement currencies, of the report payees in the extract for which Concur Pay has created payment demands that have not yet been sent to the Concur Payment Engine.

## Not Funded Report Payees

When comparing processed amounts with paid amounts for an extract job there can be extracted report payees not yet paid.

These extracted but not yet paid report payees may need to be handled, depending on their status:

- **Sent for Payment**: These report payees should be marked Paid within two banking days from the Sent Date. No additional action is required.
- Not Sent for Payment: These may require additional action.

#### NOT SENT FOR PAYMENT REPORT PAYEES

The report payees that were not sent for payment can be examined using the details page.

- To view the report payee details:
  - 1. Click the **Not Sent for Payment Amount** to drill down to the list of report payees that constitute this amount.
  - 2. Review the **Status** column and take the necessary action:

| Status                       | Description                                                                | Action to Take                                                                                                    |
|------------------------------|----------------------------------------------------------------------------|----------------------------------------------------------------------------------------------------|
| Pending<br>Confirmation      | Employee's bank account is pending confirmation.                           | No additional action<br>necessary. Once the<br>account is confirmed, the<br>payment demands will be<br>automatically moved into<br>the open batch. |
| Aborted or<br>Failed Account | Employee bank account failed.                                              | Remind employee to correct banking information.                                                                                                    |
| On Hold                      | The report payee was marked On<br>Hold by the Reimbursement<br>manager.    | Report payee should be moved to an open batch.                                                                                                    |
| Client Pay                   | The report payee was marked Client<br>Pay by the Reimbursement<br>manager. | Make a correcting<br>accounting entry.<br>Refer to the <i>Correcting</i><br><i>Accounting Entries</i> section<br>of this document for<br>details.  |
| Assigned                     | Report payee is in a batch that has not yet been sent.                     | No action is necessary.                                                                                                    |

## **Correcting Accounting Entries**

At the end of your accounting period, you may need to make a correcting accounting entry for any journal entries the accounting reflects as Paid that have not been processed. The correcting entries can be created manually using the process listed below.

**NOTE:** The Expense Payment Manager Extract provides an automated way to do this accounting.

For more information, refer to the *Expense Pay: Expense Pay Extract Specification*.

#### • To create a correcting entry:

- 1. On the details page, determine which **Cash Accounts** are impacted. Use the Cash Account filter to organize report payees by cash account.
- 2. Make the necessary correcting entry for this cash account.
- 3. Repeat this process for each affected cash account.
- 4. At the next accounting period check if these were paid. If they were, you will need to do another correcting entry for the re-payment.

Ф